**Publication No. DG3179-1 12MAR99**

# **DIAGNOSTICS for the** *Kodak Professional* **8670 PS THERMAL PRINTER Service Code: 3179** *Kodak* **PICTURE MAKER PS4 PRINTER Service Code: 2913 and the** *Kodak Image Magic* **EI 8651 DIGITAL COLOR PRINTER Service Code: 2677**

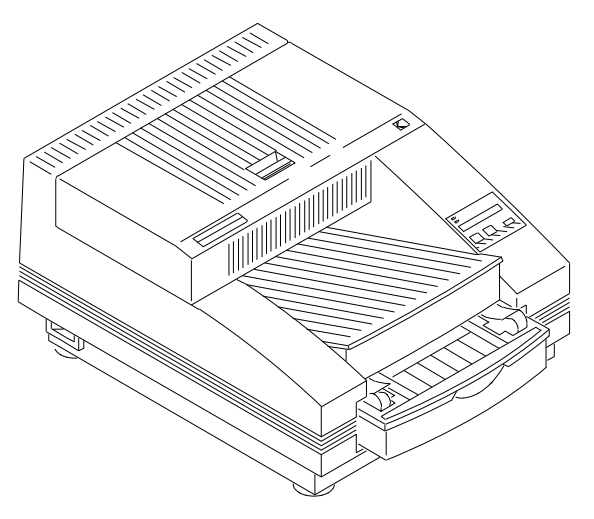

A087\_2013AC

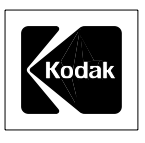

GLOBAL CUSTOMER SERVICE AND SUPPORT

**PLEASE NOTE** The information contained herein is based on the experience and knowledge relating to the subject matter gained by Eastman Kodak Company prior to publication.

No patent license is granted by this information.

Eastman Kodak Company reserves the right to change this information without notice, and makes no warranty, express or implied, with respect to this information. Kodak shall not be liable for any loss or damage, including consequential or special damages, resulting from any use of this information, even if loss or damage is caused by Kodak's negligence or other fault.

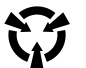

This equipment includes parts and assemblies sensitive to damage from electrostatic discharge. Use caution to prevent damage during all service procedures.

### **Table of Contents**

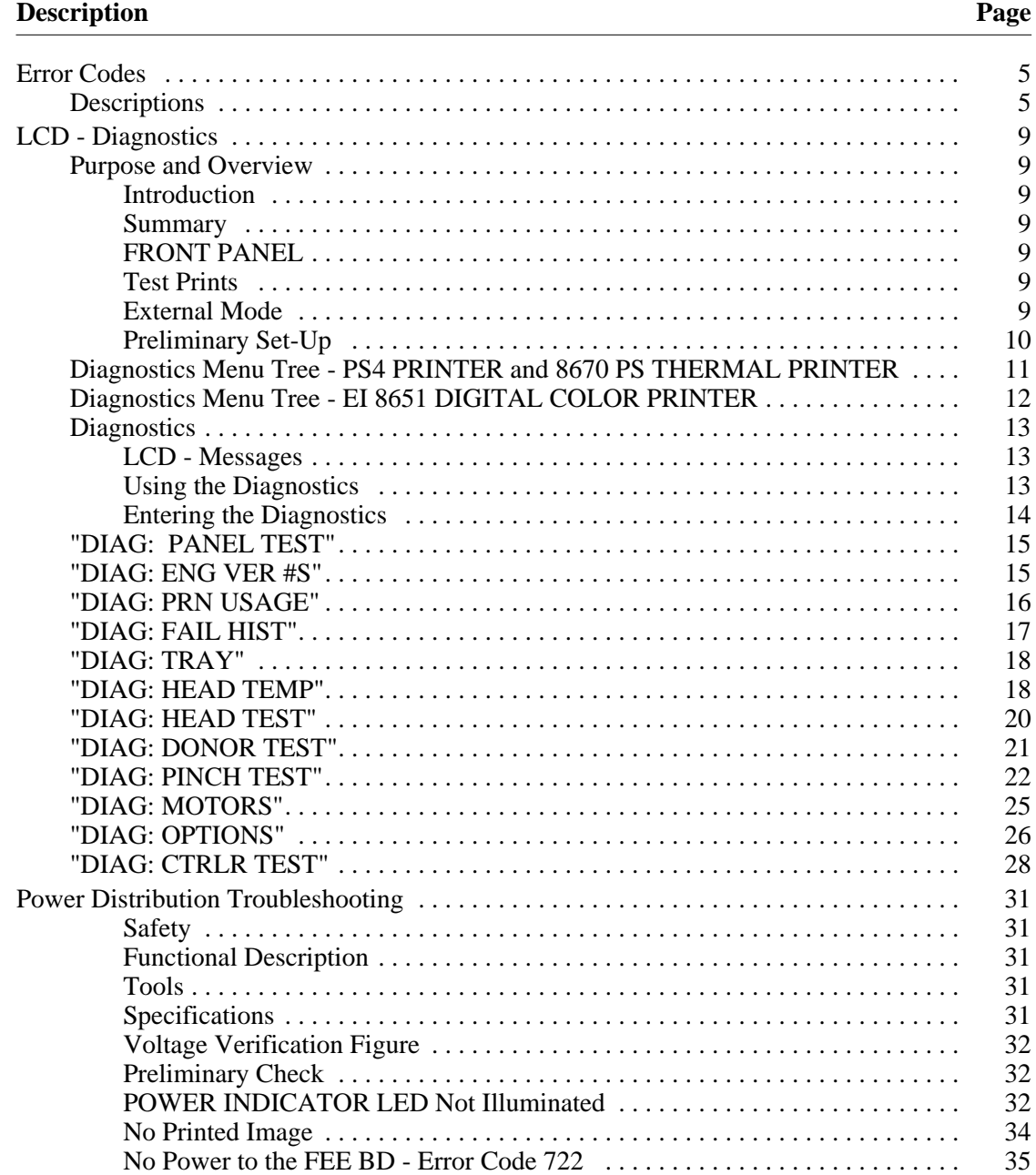

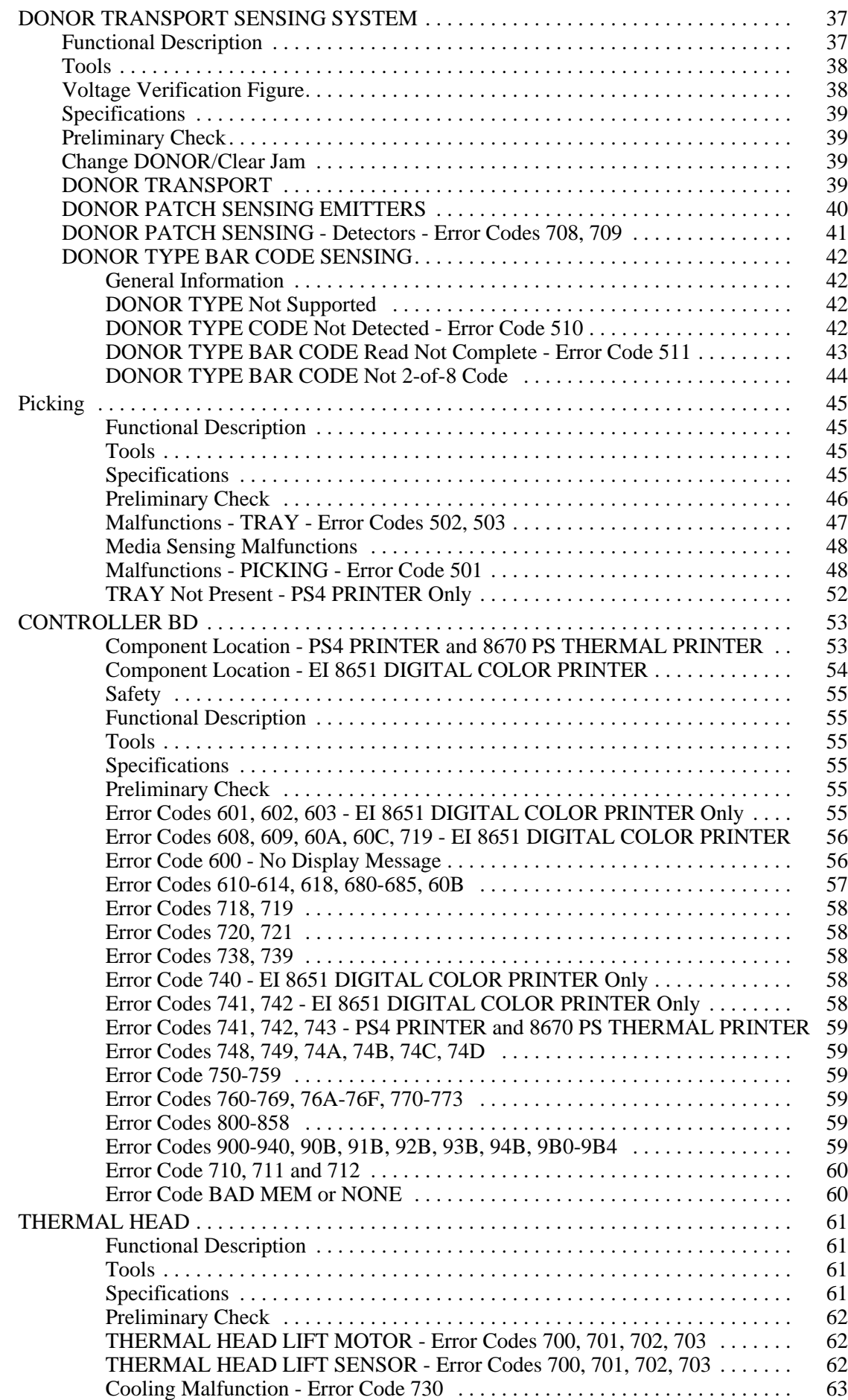

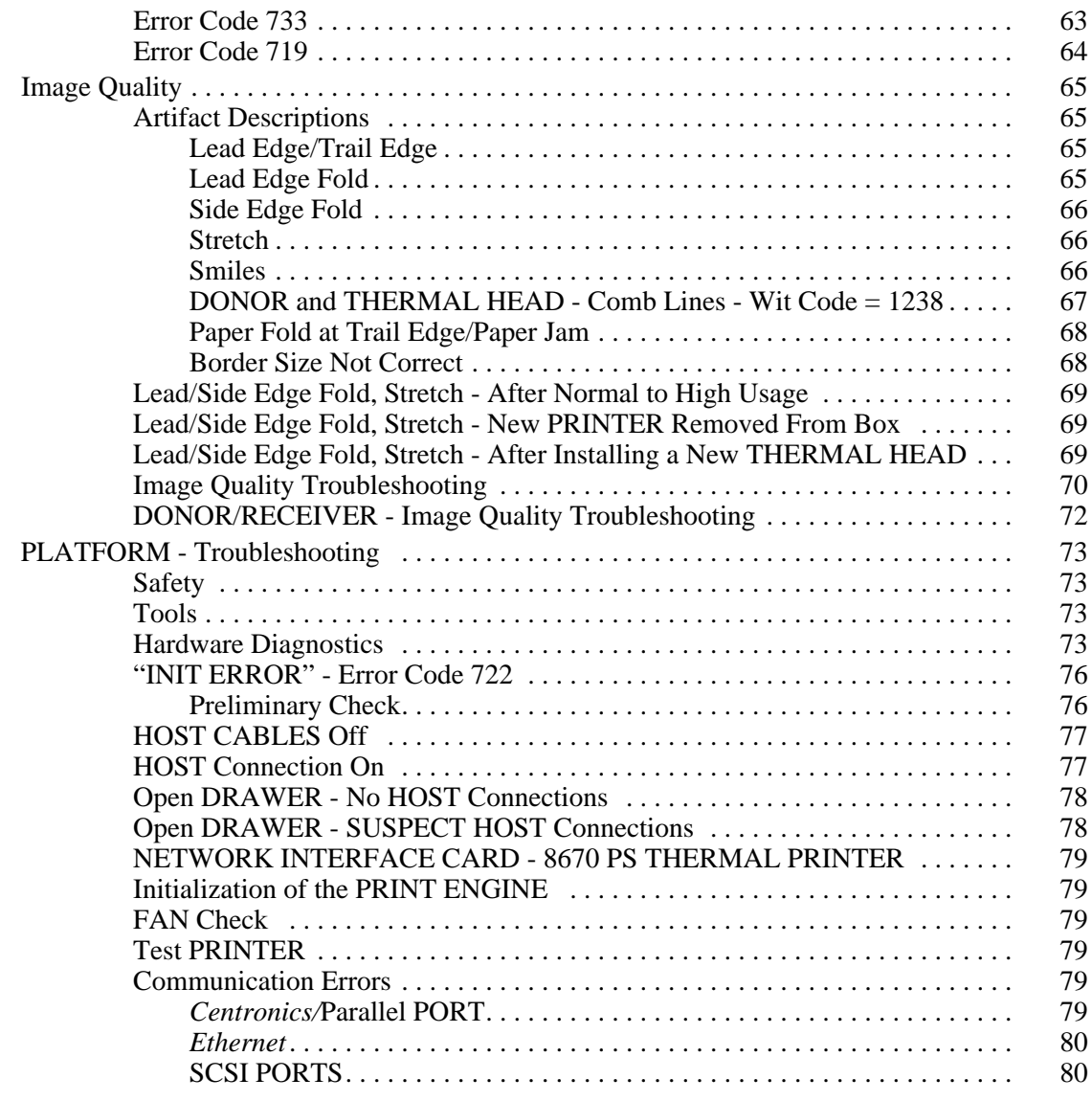

## <span id="page-4-0"></span>**Section 1: Error Codes**

### **Descriptions**

### **Table 1 User Correctable Error Codes - PS4 PRINTER and 8670 PS THERMAL PRINTER Only**

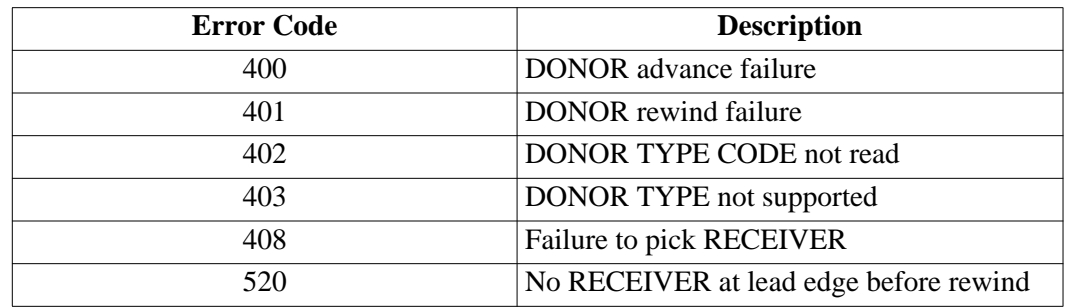

#### **Table 2 Machine Generated Error Codes**

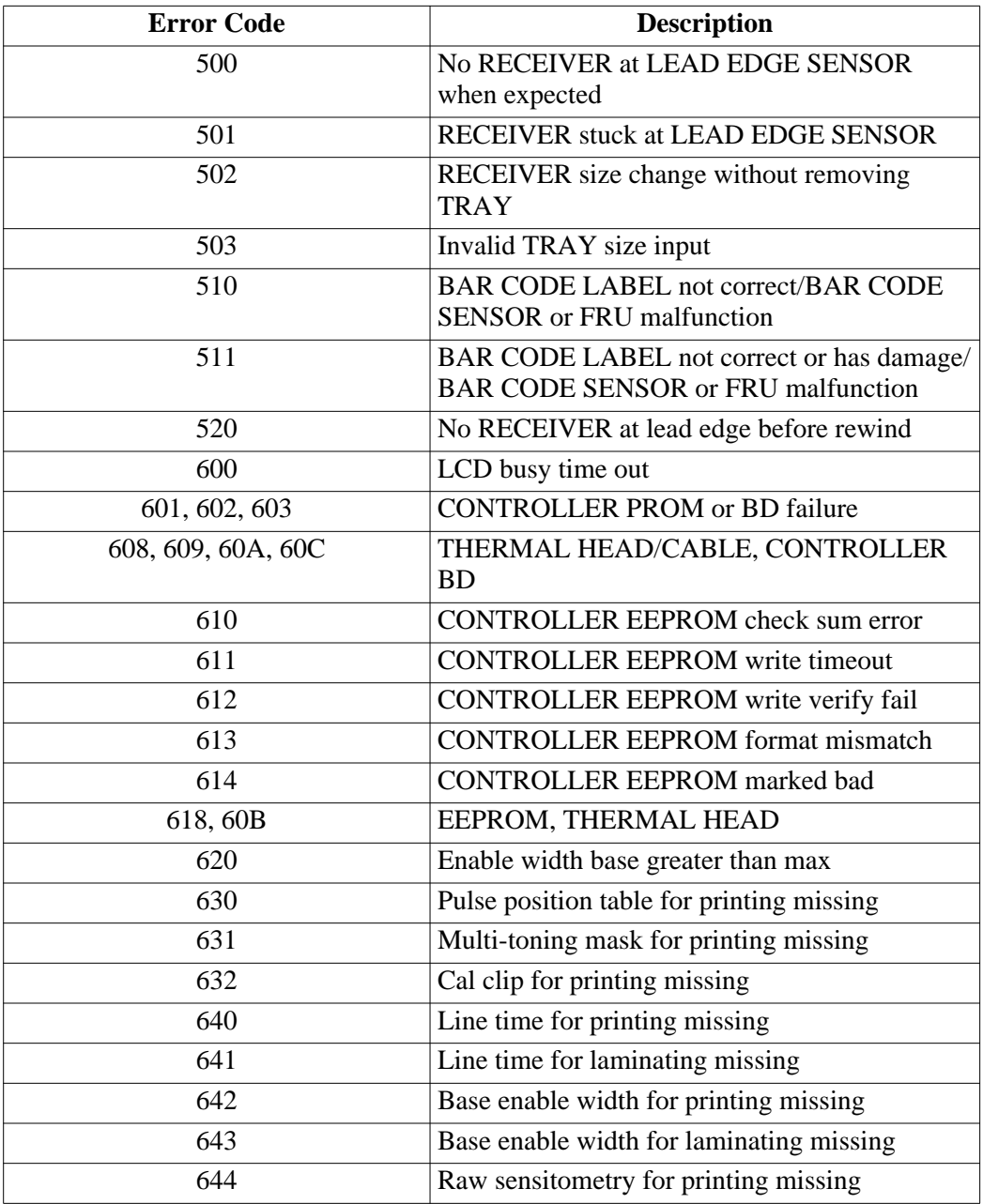

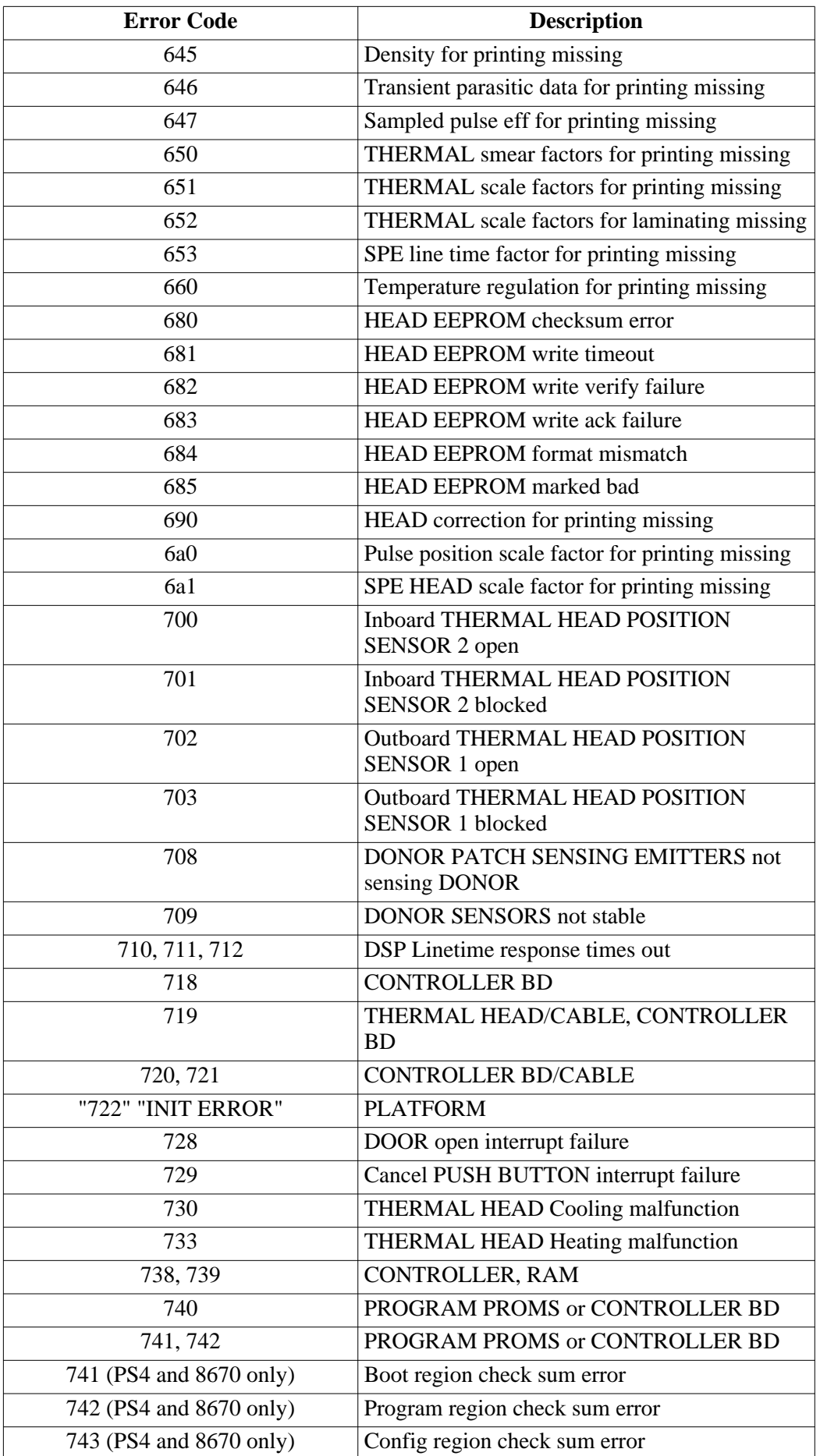

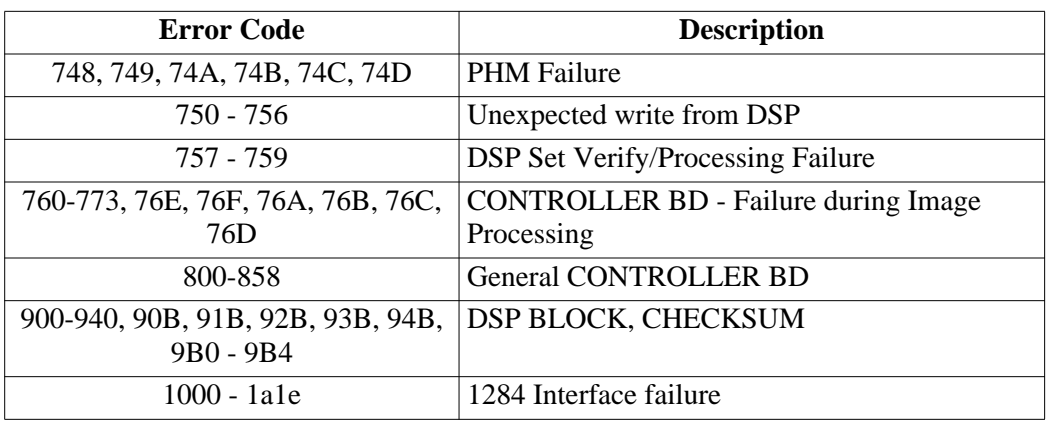

#### **Table 3 Other LCD Errors**

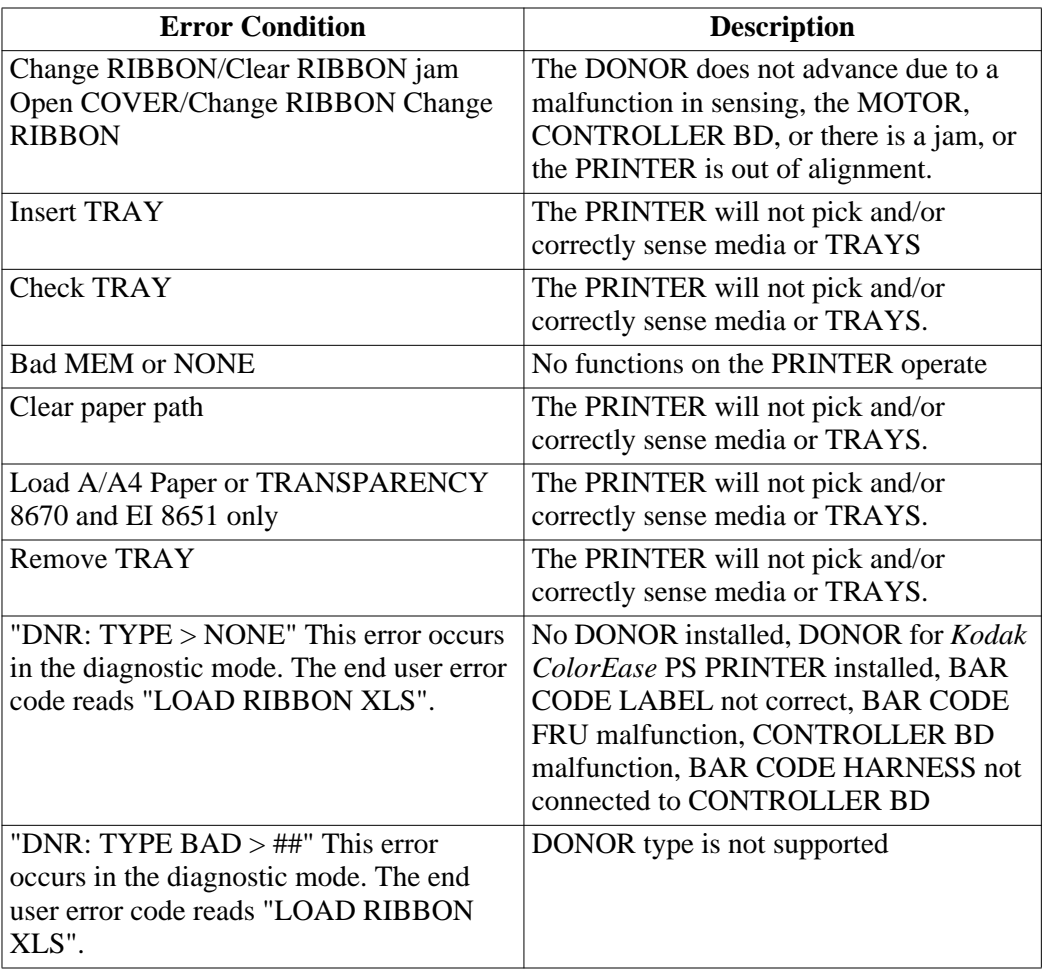

#### **Table 4 Observable Errors**

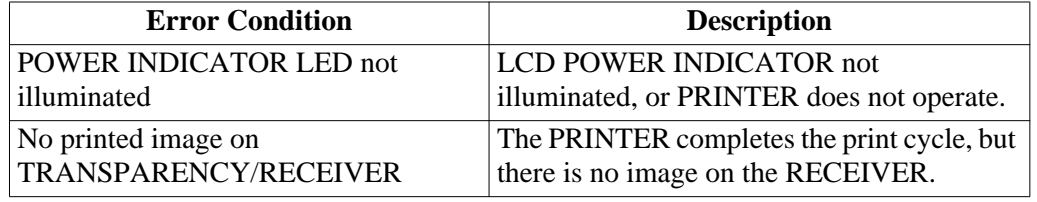

#### **Table 5 Reference Errors (Malfunctions in Power Distribution) - 8670 and EI 8651**

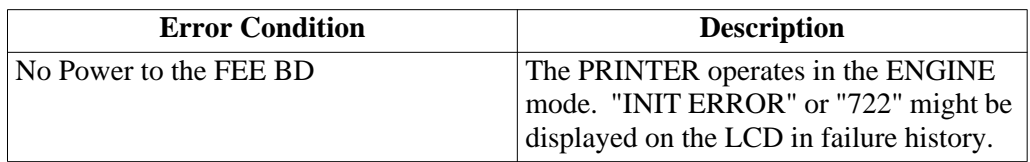

#### **Table 6 Communications Errors - 8670 and EI 8651**

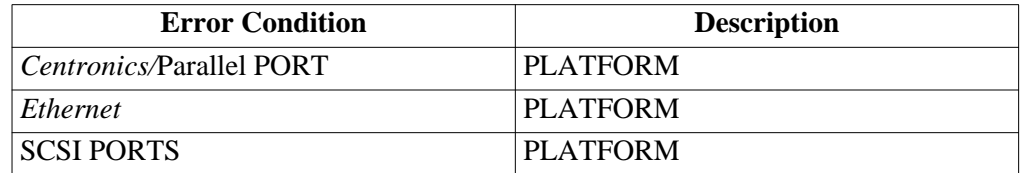

### <span id="page-8-0"></span>**Section 2: LCD - Diagnostics**

### **Purpose and Overview**

#### **Introduction**

The service diagnostics are located on the CONTROLLER BD in the PRINTER. External communications devices are not necessary to use the diagnostics. The diagnostics allow the service technician to operate the PRINTER, retrieve service information, and do tests to diagnose malfunctions in the PRINTER only.

#### **Summary**

Diagnostics can be accessed from the ENGINE/READY, ERROR and IDLE modes after the main power for the PRINTER is ON, energized, and is not processing or printing any documents. The PRINTER cannot receive documents in the diagnostic mode.

### **FRONT PANEL**

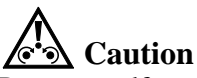

Prevent malfunctions. Do not use a sharp object to press the BUTTONS on the DISPLAY PANEL.

Use the FRONT PANEL to access all diagnostic menus except for the PICTURE MAKER PS4 PRINTER. The PICTURE MAKER PS4 PRINTER with serial•numbers > G3304623 does not have the LCD DISPLAY PANEL. You must use the DISPLAY TOOL TL-5269 to access the FRONT PANEL. The FRONT PANEL includes:

- POWER INDICATOR
- ERROR INDICATOR
- 16-character one-line LCD (LIQUID CRYSTAL DISPLAY)
- PRINT BUTTON
- CANCEL BUTTON
- SET-UP/SELECT BUTTONS

#### **Test Prints**

All PRINTERS can make the diagnostic test print. There are 3 test prints that can be made by the 8670 PS THERMAL PRINTER, 2 test prints for the EI 8651 DIGITAL COLOR PRINTER, and 1 for the PICTURE MAKER PS4 PRINTER.

When the LCD displays "ENGINE READY", press the "PRINT" BUTTON. The 8670 and the EI 8651 can make the test print for the FRONT END by pressing the "PRINT" BUTTON when the LCD displays 'READY". The test print for the NETWORK INTERFACE is made from the test BUTTON of the NETWORK INTERFACE CARD or the FRONT PANEL DISPLAY for the 8670 PS THERMAL PRINTER.

#### **External Mode**

For the EI 8651 DIGITAL COLOR PRINTER, the external mode is the normal user mode of the PRINTER. The external mode is controlled by the EXTERNAL/ENGINE MODE SWITCH located on the CONTROLLER BD.

The ENGINE mode is used during ENGINE diagnostics and any time the service technician wants to operate the PRINTER without interfacing with the FEE BD. The ENGINE mode is controlled by the EXTERNAL/ENGINE MODE SWITCH located on the CONTROLLER BD.

#### **Note**

By selecting the ENGINE mode, the ENGINE is isolated for troubleshooting malfunctions.

### <span id="page-9-0"></span>**Preliminary Set-Up**

The chart below lists the preliminary set-up conditions necessary to operate each diagnostic test. For example, "TRAY INSTALLED = YES" indicates the TRAY must be installed.

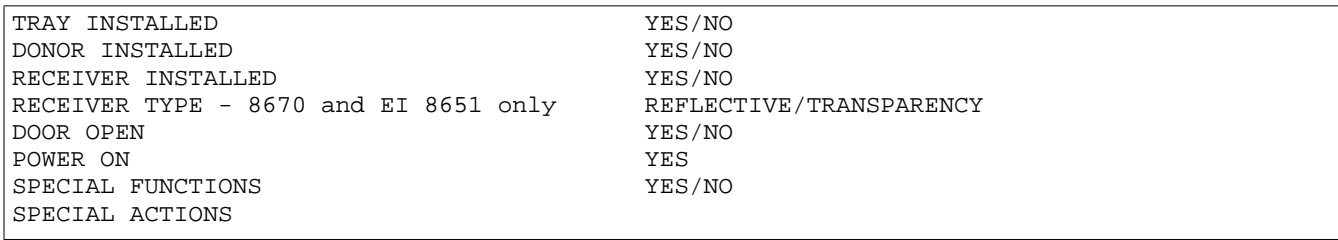

### <span id="page-10-0"></span>**Diagnostics Menu Tree - PS4 PRINTER and 8670 PS THERMAL PRINTER**

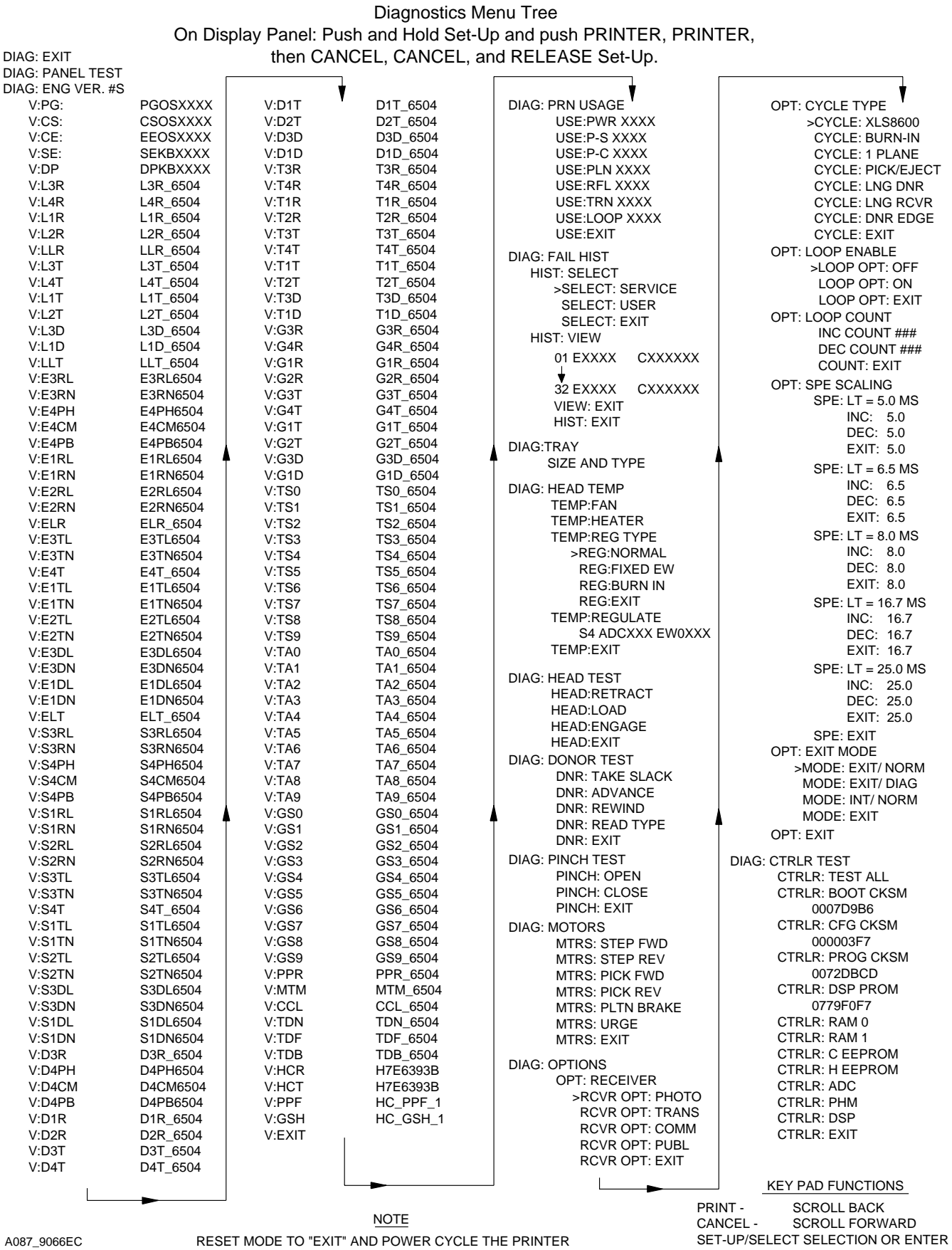

### <span id="page-11-0"></span>**Diagnostics Menu Tree - EI 8651 DIGITAL COLOR PRINTER**

then CANCEL, CANCEL, and RELEASE Set-Up. On Display Panel: Push and Hold Set-Up and push PRINTER, PRINTER,

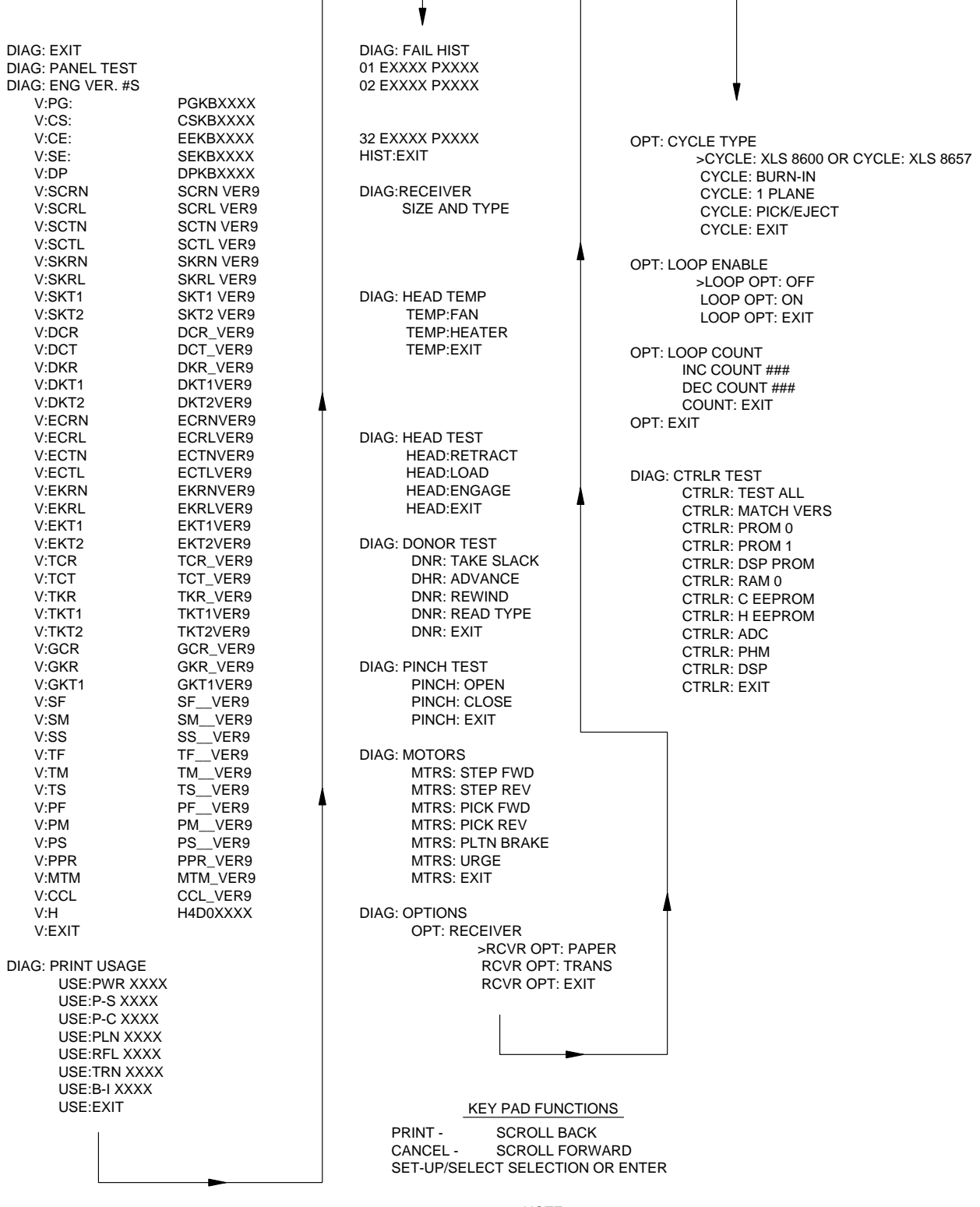

RESET MODE TO "EXIT" AND POWER CYCLE THE PRINTER NOTE

A087\_9026EC

### <span id="page-12-0"></span>**Diagnostics**

### **LCD - Messages**

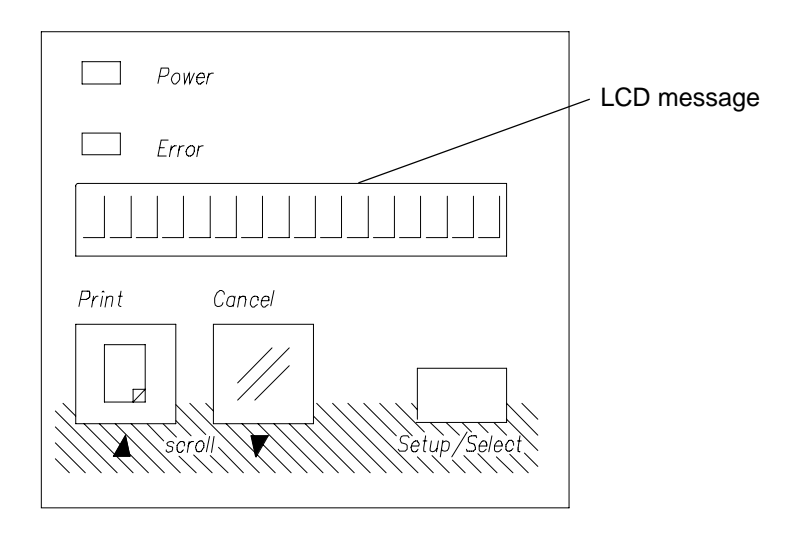

A087\_0058BC A087\_0058BCA

**[1]** Check that the POWER SUPPLY or CONTROLLER BD is operating correctly to access diagnostics.

#### **Using the Diagnostics**

**[1]** Do the access procedure for the CONTROLLER ENCLOSURE AND DRAWER AY.

# **Important**

If the CONNECTOR P13 is not removed, the ENGINE might start into the initialization state while using the diagnostics.

**[2]** Remove the CONNECTOR P13 from the CONTROLLER BD. See Page 5[3.](#page-52-0)

## **Important**

Step 3 is for the EI 8651 DIGITAL COLOR PRINTER only.

**[3]** Check that the DIAGNOSTIC SELECTION SWITCH or the CONTROLLER BD is in the ENGINE mode.

<span id="page-13-0"></span>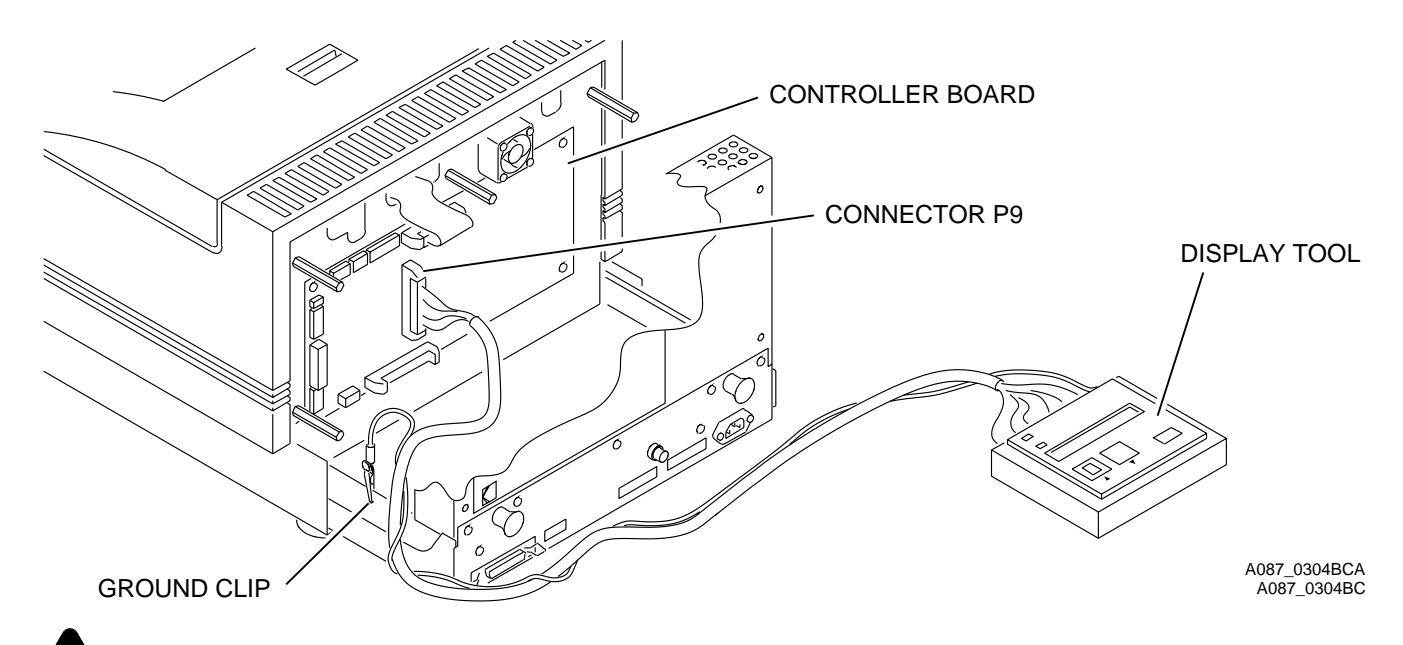

### **Important**

Steps 4 and 5 are only for the PICTURE MAKER PS4 PRINTER with serial•numbers > G3304623.

- **[4]** Connect the DISPLAY TOOL TL-5269 to the CONNECTOR P9 on the CONTROLLER BD.
- **[5]** Fasten the GROUND CLIP.
- **[6]** Energize the PRINTER.
- **[7]** Check that the LCD reads "READY", "SERVICE REQ", "SERVICE REQ\_\_\_\_" (4-digit error code) or any of the user errors such as "CLOSE COVER", "CHANGE DONOR", "LOAD DONOR", "INSERT TRAY", or "ENGINE READY".
- **[8]** Open the DOOR.
- **[9]** Install:
	- the DONOR if necessary
	- TRAY

#### **Entering the Diagnostics**

- **[1]** Press and hold the SETUP/SELECT BUTTON down. Do not release the SETUP/SELECT BUTTON at this time.
- **[2]** While pressing and holding the SETUP/SELECT BUTTON down, press the PRINT BUTTON and the CANCEL BUTTON 2 times.
- **[3]** Release the SETUP/SELECT BUTTON.
- **[4]** The LCD will read "DIAG: EXIT". You are now in the diagnostic menu.
- **[5]** Press the CANCEL or PRINT BUTTONS to scroll through the diagnostic menu levels.
- **[6]** After you select the main or top diagnostic menu, press the SETUP/SELECT BUTTON to select a SUB-MENU.
- **[7]** To exit the diagnostics, scroll through the top menus until you reach and select "DIAG: EXIT".
- **[8]** Press the SETUP/SELECT BUTTON to initialize the PRINTER again and return you to where you began with "ENGINE READY", "READY", "SERVICE REQ\_\_\_\_" (4-digit error code), "READY\_CALL SERVC", "LOAD DONOR", "INSERT TRAY", "CHANGE DONOR", or any of the user errors.

### <span id="page-14-0"></span>**"DIAG: PANEL TEST"**

The preliminary conditions are listed below. An LCD or CONTROLLER BD malfunction will cause PANEL TEST failures.

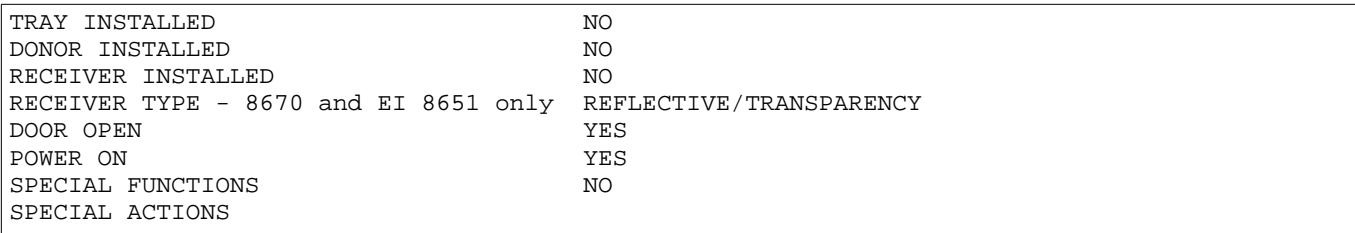

- **[1]** Enter the diagnostics.
- **[2]** Press and release the CANCEL BUTTON. The LCD will read "DIAG: PANEL TEST".
- **[3]** To operate the "DIAG: PANEL TEST" and begin a scrolling of characters across the LCD from right to left, press and hold the SETUP/SELECT BUTTON. The error LED will also illuminate and flash. The LCD will read "HI#HI#HI#". You are now in the SUB-MENU test. The message indicates to the technician that the LCD is operating correctly.
- **[4]** Release the SETUP/SELECT BUTTON and the LCD will return to "DIAG: PANEL TEST".
- **[5]** Press the CANCEL or PRINT BUTTONS to scroll to the correct menu, exit the diagnostics, or continue.

### **"DIAG: ENG VER #S"**

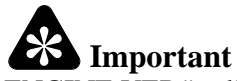

ENGINE VER#s allows you to check which versions are installed in the CONTROLLER BD.

The preliminary conditions are:

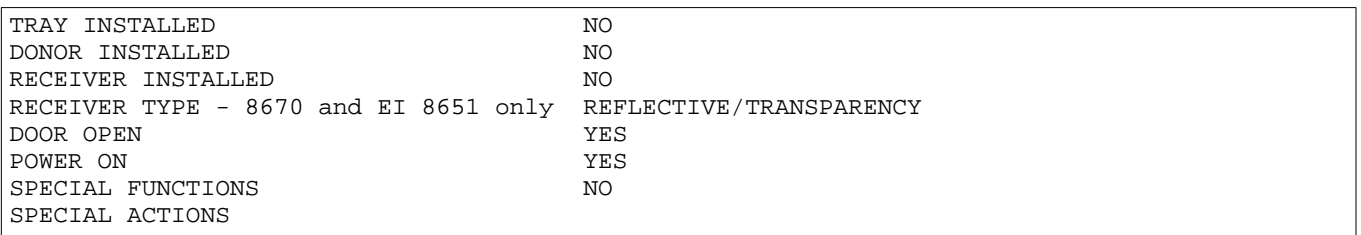

**[1]** Enter the diagnostics.

- **[2]** Press the CANCEL BUTTON or PRINT BUTTON to scroll to the ENGINE version numbers. The LCD will read "ENG: VER #S".
- **[3]** Press and release the SETUP/SELECT BUTTON. The LCD will read "VER:PG XXXX".
- **[4]** You are now in the SUB-MENUs.
- **[5]** The messages in the SUB-MENUs indicate the software and/or firmware versions. This allows you to know the software version installed in the ENGINE and to check that all of the data is in these versions.
- **[6]** To exit the SUB-MENU "ENG VER #S", press the PRINT or CANCEL BUTTON.
- **[7]** After you select "V: EXIT", press the SETUP/SELECT BUTTON. The LCD will read "DIAG: ENG VER #S".
- **[8]** Press the CANCEL or PRINT BUTTON to scroll to the correct menu, exit the diagnostics, or continue.

### <span id="page-15-0"></span>**"DIAG: PRN USAGE"**

The preliminary conditions are:

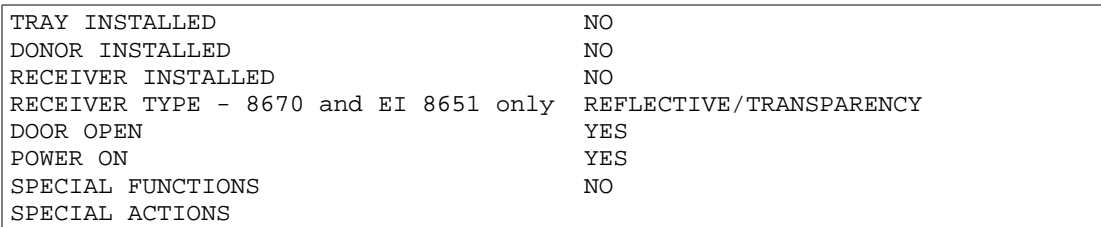

**[1]** Enter the diagnostics.

- **[2]** Press and release the CANCEL or PRINT BUTTON to scroll to "DIAG: PRN USAGE". The LCD will read PRN.
- **[3]** Press and release the SETUP/SELECT BUTTON. The LCD will read "USE: PWR XXXX".
- **[4]** Press the CANCEL or PRINT BUTTON to scroll through all the possible messages/descriptions. See the table below.

#### Note

All information is stored on the E<sup>2</sup> ROM on the CONTROLLER BD except for the plane count, which is stored in the THERMAL HEAD.

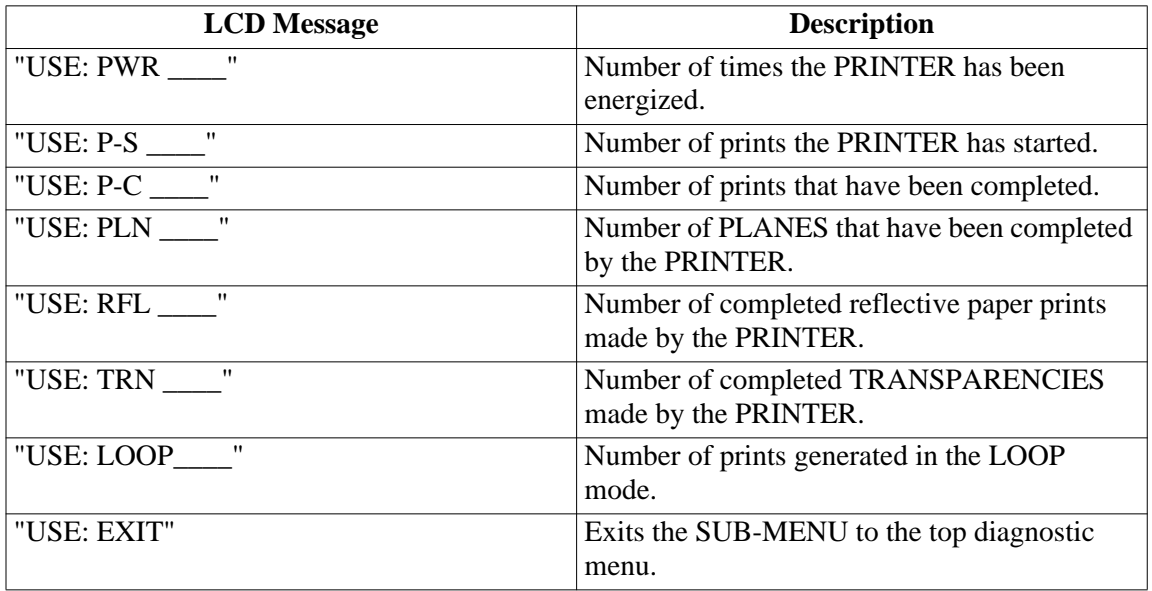

#### **Table 7 LCD Messages**

**[5]** The "DIAG: PRN USAGE" allows you to check the operation of the PRINTER for feedback and possible malfunctions.

- **[6]** To exit the "DIAG: PRN USAGE" versions, when the LCD reads "USE: EXIT", press the SETUP/SELECT BUTTON. The LCD will read "DIAG: PRN USAGE".
- **[7]** Press the CANCEL or PRINT BUTTON to scroll to the correct menu, exit the diagnostics, or continue.

### <span id="page-16-0"></span>**"DIAG: FAIL HIST"**

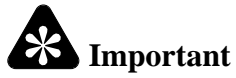

The failure history "DIAG: FAIL HIST" indicates the latest failures. The last failure (error code) should match with the print count as listed in print usage. The correct failure should always be fed back. Sometimes the failure history will read "BAD MEM" or "NONE", indicating the loss of data in the  $E<sup>2</sup>$  (U9) for the 8670 PS THERMAL PRINTER and the PS4 PRINTER. There are 2 Failed History Buffers, "SERVICE" and "USER" for the PS4 PRINTER and the 8670 PS THERMAL PRINTER. There is 1 Failed History Buffer for the EI 8651 DIGITAL COLOR PRINTER.

The preliminary conditions are:

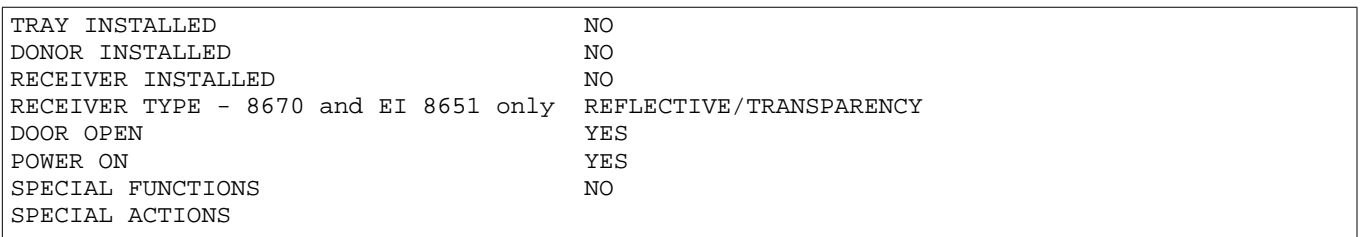

- **[1]** Enter the diagnostics.
- **[2]** Press and release the CANCEL or PRINT BUTTON to scroll to "DIAG: FAIL HIST". The LCD will read "DIAG: FAIL HIST".
- **[3]** Press and release the SETUP/SELECT BUTTON. The LCD will read >SELECT:SERVICE.
- **[4]** Press:
	- CANCEL BUTTON to scroll the 2 Failed History Buffers, "SERVICE" and "USER"
	- SETUP/SELECT BUTTON to select the Failed History Buffer that you want to view
	- CANCEL BUTTON to the "SELECT:EXIT"
	- SETUP/SELECT BUTTON, display should read "HIST:SELECT"
	- CANCEL BUTTON, display should read "HIST:VIEW"
- **[5]** Press SETUP/SELECT BUTTON. The LCD will read "01 E\_\_\_\_ C\_\_\_\_" through "32 E\_\_\_\_ C\_\_\_\_". See the descriptions below:
	- 01 through 32 are the failure numbers.
	- E is for error number.
	- C is for the print count at which the error occurred.

### **Note**

The lower the failure number is, indicates the most recent error. This information can be used by the technician to determine what the error is, the number of times the error occurs, and the failure history. See the Error Code Section for a description of the error codes.

**[6]** Press:

- CANCEL BUTTON to scroll down to "VIEW: EXIT"
- SETUP/SELECT BUTTON, the LCD will read "HIST: VIEW"
- CANCEL BUTTON, the LCD will read "HIST: EXIT"
- SETUP/SELECT BUTTON to exit the "FAIL HIST"

### <span id="page-17-0"></span>**"DIAG: TRAY"**

# **Important**

This test allows you to check the operation of the 3 TRAY SENSORS, RECEIVER TYPE SENSOR, and the CONTROLLER BD.

The preliminary conditions are:

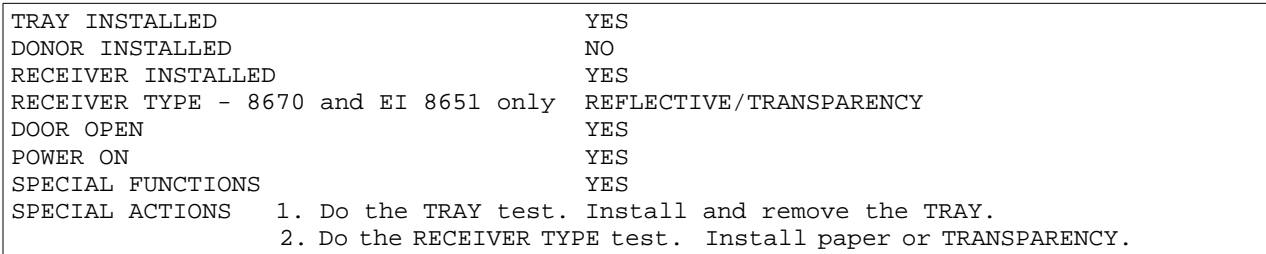

- **[1]** Enter the diagnostics.
- **[2]** Press and hold the CANCEL or PRINT BUTTON to scroll to "DIAG: TRAY" menu.
- **[3]** Press and hold the SETUP/SELECT BUTTON. For the 8670 PS THERMAL PRINTER and the EI 8651 DIGITAL COLOR PRINTER, the display will read RECEIVER size that is selected by the TRAY SLIDER and the type of RECEIVER in the TRAY. If the TRAY is not installed, the display will read "NO PHOTO". For the PS4 PRINTER, it will display "TRAY PRESENT" if installed, and "NO TRAY" if not installed.
- **[4]** Release the SETUP/SELECT BUTTON. The display will read "DIAG: TRAY".

### **"DIAG: HEAD TEMP"**

The preliminary conditions are:

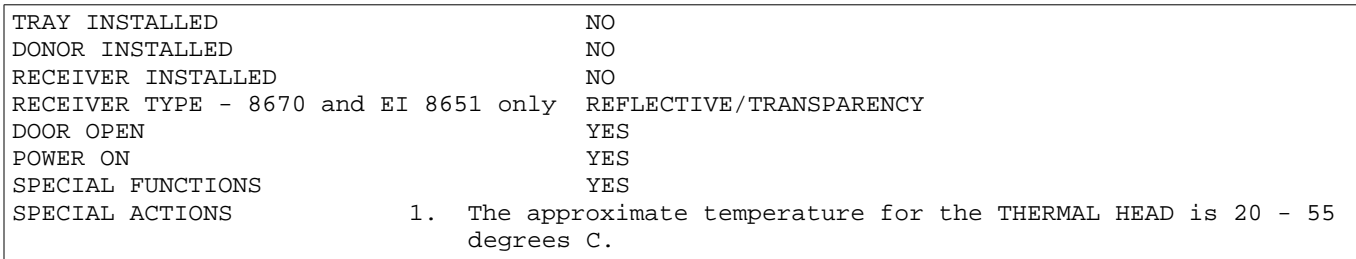

**[1]** Enter the diagnostics.

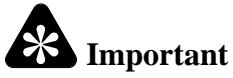

If the temperature does not decrease when "TEMP: FAN" is selected, the FANS might not be operating.

- **[2]** Press and release the SETUP/SELECT BUTTON. The LCD will read "TEMP: FAN".
- **[3]** Press and hold the SETUP/SELECT BUTTON. The LCD will read "TEMP:\_\_\_\_\_C". This is the present centigrade temperature of the THERMAL HEAD. The 4 FANS that regulate the temperature will turn on. The digits on the LCD should also decrease as the FANS continue to operate. This test allows you to check the FAN operation, ADC, SENSORS, and the CONTROLLER BD for a change in temperature.

# **Important**

If the temperature does not increase when the HEATER is on, the CONTROLLER BD is not pulsing the THERMAL HEAD to increase the temperature. The HEATER LIGHT located on the lower right corner of the CONTROLLER BD illuminates if the CONTROLLER BD is providing 12 V DC to the THERMAL HEAD. If the HEATER LIGHT does not illuminate, there is a CONTROLLER BD malfunction or 12 V DC is not present. There are 3 types of temperature regulations for the THERMAL HEAD:

- "NORMAL"
- "FIXED EW"
- "BURN-IN"
- **[4]** Release the SETUP/SELECT BUTTON.
- **[5]** Press the CANCEL BUTTON to scroll to "TEMP: HEATER".
- **[6]** Press and hold the SETUP/SELECT BUTTON. The LCD will read "TEMP:\_\_\_\_ C". These numbers indicate the THERMAL HEAD temperature. These numbers should increase as you continue to hold the SETUP/ SELECT BUTTON because you are turning the HEATER on. This test allows the service technician to check the operation of the THERMAL HEAD HEATER, ADC, SENSORS, CONTROLLER BD, and CONTROLLER LED.
- **[7]** Release the SETUP/SELECT BUTTON.
- **[8]** Press the CANCEL BUTTON and scroll to "TEMP: EXIT".
- **[9]** To exit "DIAG: HEAD TEMP", when the LCD reads "TEMP: EXIT", press the SETUP/SELECT BUTTON. The LCD will read "DIAG: HEAD TEMP".
- **[10]** Press the CANCEL or PRINT BUTTON to scroll to the correct menu, exit the diagnostics, or continue.

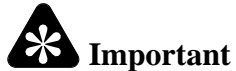

You must select "NORMAL".

- **[11]** Press the SETUP/SELECT BUTTON.
- **[12]** If the display does not read ">REG: NORMAL", press the SETUP/SELECT BUTTON again. Select "NORMAL". The arrow indicates the type of regulation selected.

**[13]** Press:

- CANCEL BUTTON, scroll to "REG: EXIT"
- SETUP/SELECT BUTTON to "EXIT"

### **Note**

When the display reads "TEMP:REGULATE" by pressing the SETUP/SELECT BUTTON, the ADC output of the THERMAL HEAD Temperature Regulation will be displayed. See the table for the THERMAL HEAD Temperature Regulation to change the ADC output rating to actual HEAD temperature degrees centigrade.

**[14]** To exit the ADC screen, press any BUTTON.

### <span id="page-19-0"></span>**"DIAG: HEAD TEST"**

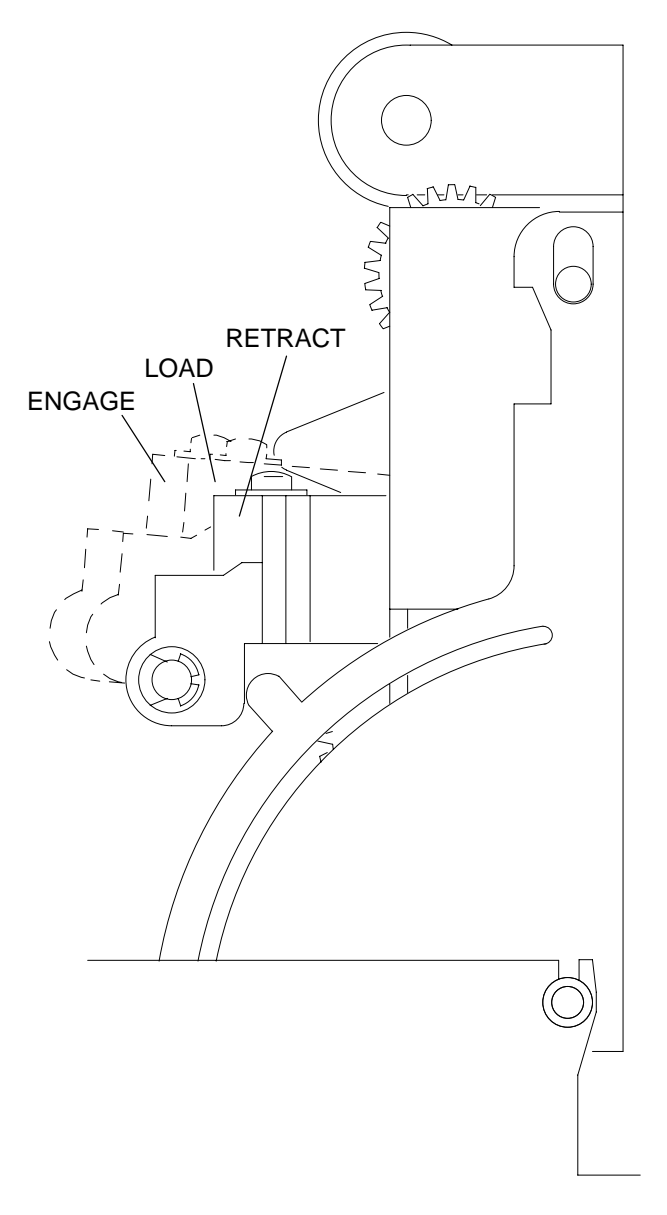

**Caution**

Do not close the DOOR until the THERMAL HEAD is fully retracted.

If the THERMAL HEAD moves into the retract, load, or engage positions, the THERMAL HEAD LIFT MOTOR is operating correctly. When checking the positions, observe the THERMAL HEAD moving into the correct position. This test is also used to check the THERMAL HEAD LIFT SENSORS for correct operation.

A087\_0059CC A087\_0059CCB

The preliminary conditions are:

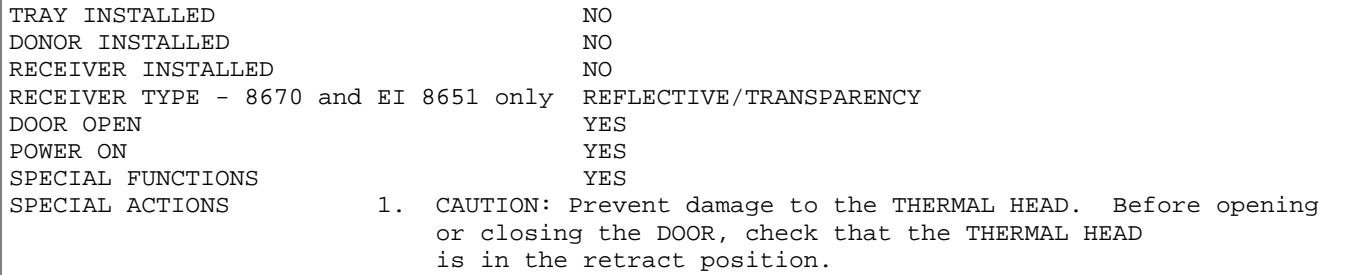

**[1]** Enter the diagnostics.

- **[2]** Press and release the CANCEL or PRINT BUTTON to scroll to "DIAG: HEAD TEST". The LCD will read "DIAG: HEAD TEST".
- **[3]** Press and release the SETUP/SELECT BUTTON. The LCD will read "HEAD: RETRACT".
- <span id="page-20-0"></span>**[4]** Press the SETUP/SELECT BUTTON and release. The LCD will read "HEAD: RETRACTING" until the THERMAL HEAD has reached the retracted position. When the LCD reads "HEAD: RETRACT", the test is complete.
- **[5]** Press the CANCEL BUTTON and scroll to "HEAD: LOAD".
- **[6]** Press and release the SETUP/SELECT BUTTON. The LCD will read "HEAD: LOADING" and the THERMAL HEAD will move into the load position. When the LCD reads "HEAD: LOAD", the test is complete.
- **[7]** Press the CANCEL BUTTON and scroll to "HEAD: ENGAGE".
- **[8]** Press and release the SETUP/SELECT BUTTON. The LCD will read "HEAD: ENGAGING". The THERMAL HEAD will move into the engage position. When the LCD reads "HEAD: ENGAGE", the test is complete.

#### **Note**

These tests allow you to test the THERMAL HEAD LIFT MOTOR, THERMAL HEAD LIFT MECHANISM, THERMAL HEAD LIFT SENSORS, and CONTROLLER BD.

- **[9]** Press the CANCEL BUTTON and scroll to exit. The LCD will read "HEAD: EXIT".
- **[10]** To exit the "DIAG: HEAD TEST", when the LCD reads "HEAD: EXIT", press the SETUP/SELECT BUTTON, the LCD will read "DIAG: HEAD TEST".
- **[11]** Press the CANCEL or PRINT BUTTON to scroll to the correct menu, exit the diagnostics, or continue.

### **"DIAG: DONOR TEST"**

The preliminary conditions are:

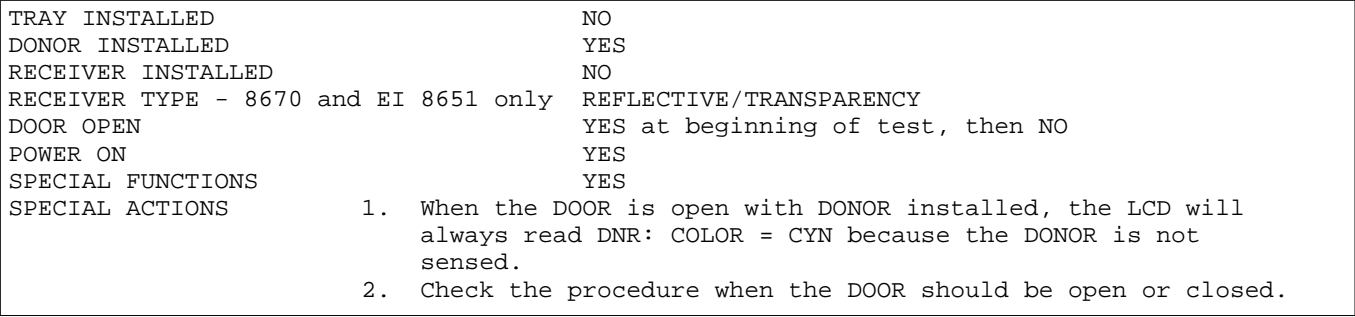

- **[1]** Enter the diagnostics with the DOOR open.
- **[2]** Press and release the CANCEL or PRINT BUTTON to scroll to "DIAG: DONOR TEST". The LCD will read "DIAG: DONOR TEST."
- **[3]** Press and release the SETUP/SELECT BUTTON. The LCD will read "DNR: TAKE SLACK".
- **[4]** Press and hold the SETUP SELECT BUTTON. The LCD will read "DNR: COLOR = CLR=MAG/BLK". The DONOR SUPPLY CLUTCH will turn clockwise, adjusting the tension in the DONOR. This test allows you to check the operation of the SUPPLY MOTOR, SPINDLE, CLUTCH, SPOOL, and CONTROLLER BD.
- **[5]** Close the DOOR.
- **[6]** Press and hold the SETUP/SELECT BUTTON. The LCD will read "DNR: COLOR = YEL, MAG, CYN or LAM", depending on the position of the DONOR PATCH in reference to the DONOR SENSORS and EMITTERS. This test allows you to check the operation of the sensing system of the DONOR and CONTROLLER BD.
- **[7]** Press the CANCEL BUTTON and scroll to "DNR: ADVANCE".

#### <span id="page-21-0"></span>**DIAGNOSTICS**

- **[8]** Press and hold the SETUP/SELECT BUTTON. The LCD will read "DNR: CLR = YEL, MAG/BLK, CYN, or LAM". The LCD will change between YEL, MAG, and CYN in that sequence. This operates the DONOR TAKE-UP and SUPPLY MOTORS. The sensing system for the DONOR is also detecting the 3 patches of DONOR. This test allows you to check the operation of the sensing system of the DONOR, CONTROLLER BD, and the advance function of the DONOR.
- **[9]** Release the SETUP/SELECT BUTTON.
- **[10]** Open the DOOR.
- **[11]** Press and hold the SETUP/SELECT BUTTON. The LCD will read "CLR=MAG/BLK". The DONOR SUPPLY CLUTCH GEAR will turn counterclockwise and the DONOR TAKE-UP CLUTCH GEAR will turn clockwise. This test allows you to check the DONOR TAKE-UP and SUPPLY MOTORS, CLUTCHES, SPINDLES, and the CONTROLLER BD.
- **[12]** Release the SETUP/SELECT BUTTON.
- **[13]** Press the CANCEL BUTTON to scroll to rewind. The LCD will read "DNR: REWIND".
- **[14]** Press and hold the SETUP/SELECT BUTTON. The LCD will read "CLR=MAG/BLK". This operates the TAKE-UP CLUTCH GEAR counterclockwise in a step function. The SUPPLY CLUTCH GEAR will turn in a clockwise movement. This test allows you to check the DONOR TAKE-UP and SUPPLY MOTORS, CLUTCHES, SPINDLES, and the CONTROLLER BD.
- **[15]** Release the SETUP/SELECT BUTTON.
- **[16]** Close the DOOR.
- **[17]** Press and hold the SETUP/SELECT BUTTON. The LCD will read "DNR: CLR=CYN, MAG/BLK, YEL, or LAM". The LCD will change between CYN, MAG, and YEL in that sequence. This operates the DONOR TAKE-UP and SUPPLY MOTORS. The sensing system of the DONOR is also detecting the 3 patches of DONOR. This test allows you to check the operation of the sensing system of the DONOR, CONTROLLER BD, and the advance function of the DONOR.
- **[18]** Release the SETUP/SELECT BUTTON. The LCD will read "DNR: REWIND".
- **[19]** Open the DOOR. The DOOR can remain open.
- **[20]** Press and release the CANCEL BUTTON. The LCD will read "DNR: READ TYPE".
- **[21]** Press and release the SETUP/SELECT BUTTON. The LCD will read "DNR: TIGHTENING, READING, REWIDING and then TYPE OK - > 02". This test checks the BAR CODE SENSOR and BAR CODE LABEL. The number indicates the type of DONOR.
- **[22]** Press the CANCEL BUTTON and scroll to exit. The LCD will read "DNR: EXIT".
- **[23]** To exit the "DIAG: DONOR TEST", when the LCD reads "DONOR EXIT", press the SETUP/SELECT BUTTON. The LCD will read "DIAG: DONOR TEST".
- **[24]** Press the CANCEL or PRINT BUTTON to scroll to the correct menu, exit the diagnostics, or continue.

### **"DIAG: PINCH TEST"**

The preliminary conditions are:

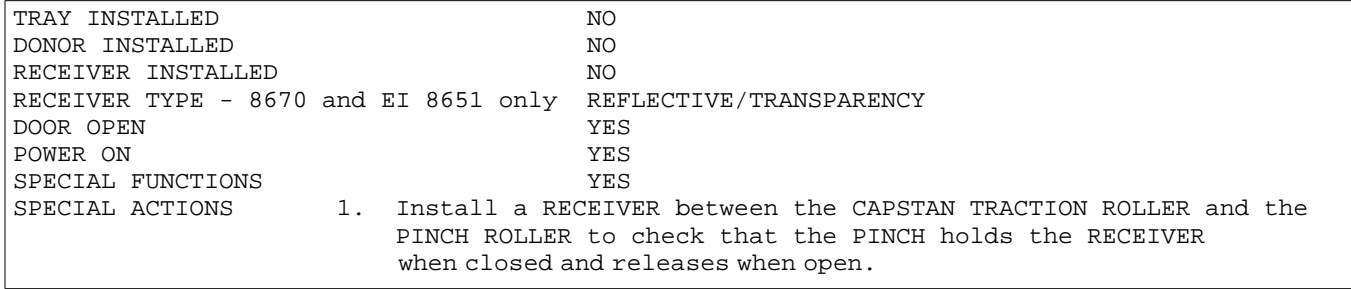

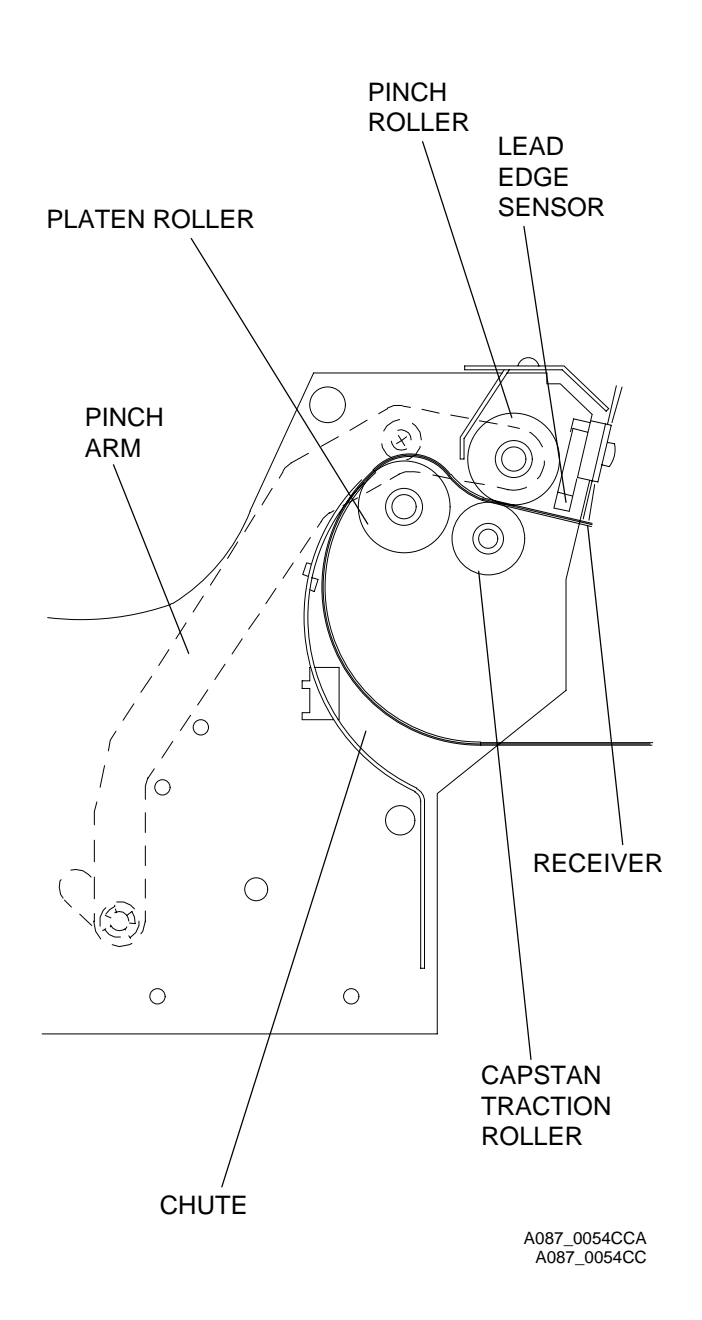

- **[1]** Enter the diagnostics.
- **[2]** Press and release the CANCEL or PRINT BUTTON to scroll to "DIAG: PINCH TEST". The LCD will read "DIAG: PINCH TEST".
- [3] Press and release the SETUP/SELECT BUTTON. The LCD will read "PINCH: OPEN".
- **[4]** Install a RECEIVER until it reaches the LEAD EDGE SENSOR.
- [5] Press the CANCEL BUTTON and scroll to close. The LCD will read "PINCH: CLOSE".
- **[6]** Press and release the SETUP/SELECT BUTTON. The LCD will read "PINCH: CLOSE" when it is complete. This operates the PINCH MOTOR, PINCH CAM/SHAFT, PINCH ARMS, SPRING, and PINCH ROLLER.
- **[7]** Check that the PINCH is closed.

### **Note**

The PINCH is closed if you cannot rotate the PINCH ROLLER. This test allows you to check the PINCH operation and CONTROLLER BD.

- **[8]** Pull on the RECEIVER on both front corners. The RECEIVER should:
	- be pinched evenly
	- not move

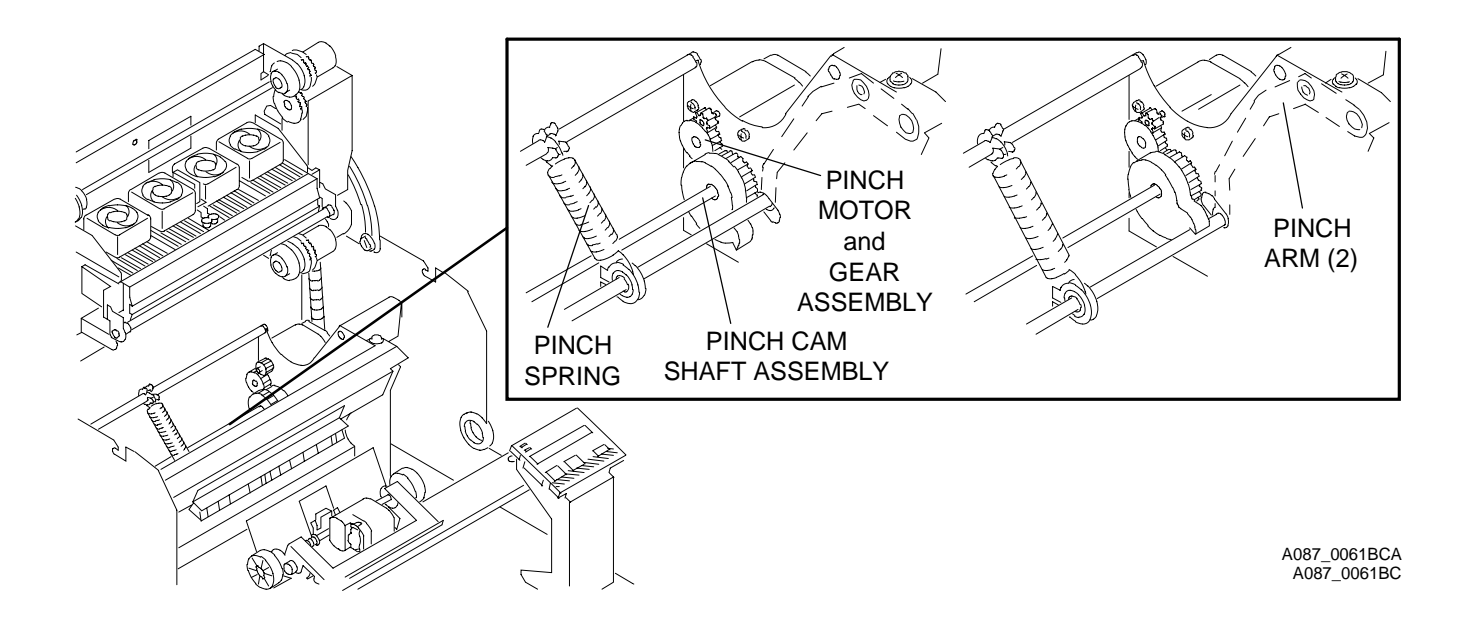

**[9]** Press the PRINT BUTTON and scroll to "OPEN". The LCD will read "PINCH: OPEN".

**[10]** Press and release the SETUP/SELECT BUTTON. The LCD will read "PINCH: OPENING" until it is complete.

#### **Note**

This operates the PINCH MOTOR and GEAR AY, PINCH CAM SHAFT AY, PINCH ARMS, and PINCH ROLLER. This test allows you to check the PINCH operation and CONTROLLER BD.

- **[11]** Press the CANCEL BUTTON and scroll to exit. The LCD will read "PINCH: EXIT".
- **[12]** To exit the "DIAG: PINCH TEST", when the LCD reads "PINCH: EXIT", press the SETUP/SELECT BUTTON. The LCD will read "DIAG: PINCH TEST".
- **[13]** Press the CANCEL or PRINT BUTTON to scroll to the correct menu, exit the diagnostics, or continue.

### <span id="page-24-0"></span>**"DIAG: MOTORS"**

The preliminary conditions are:

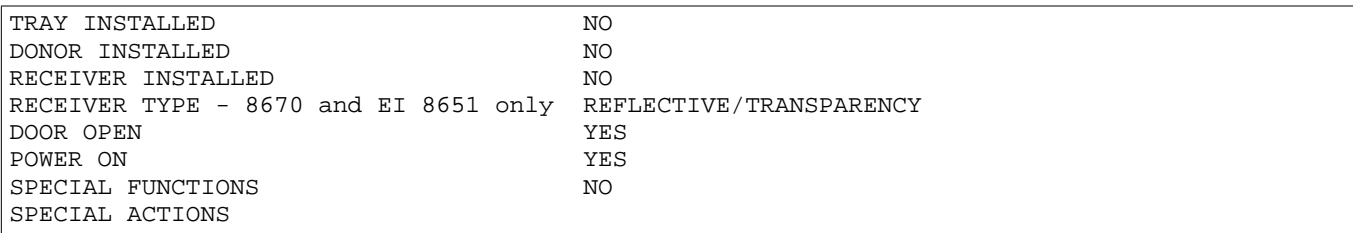

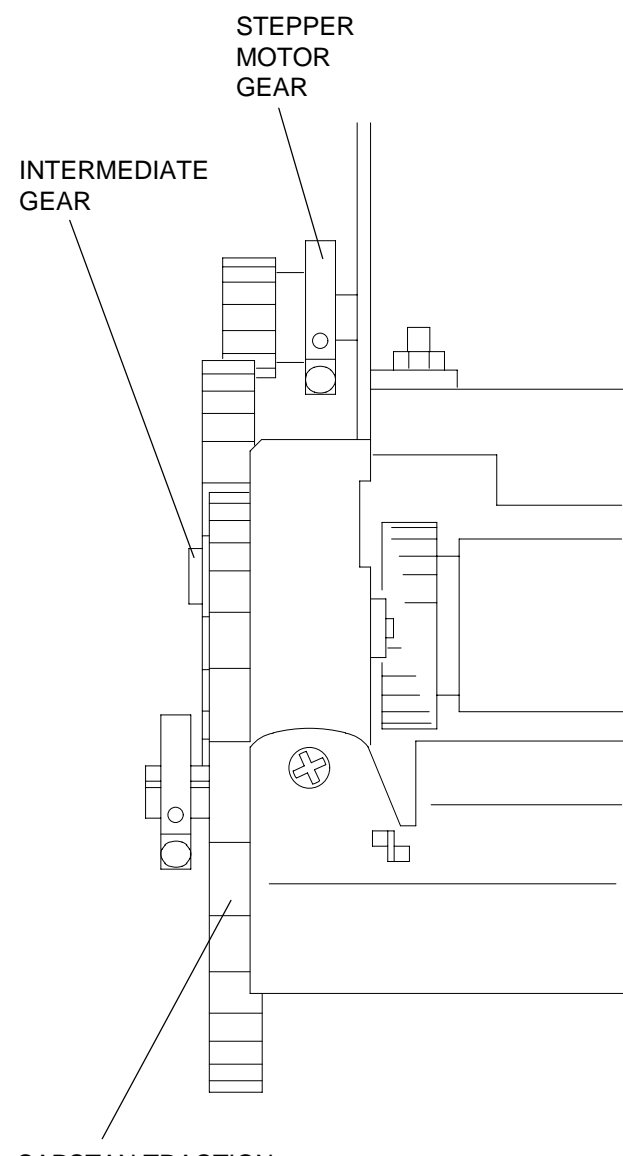

**[1]** Enter the diagnostics.

- **[2]** Press and release the CANCEL or PRINT BUTTON to scroll to "DIAG: MOTORS". The LCD will read "DIAG: MOTORS".
- **[3]** Press and release the SETUP/SELECT BUTTON. The LCD will read "STEP: FWD".
- **[4]** Press and hold the SETUP/SELECT BUTTON. The LCD will read "MOTORS: STEPPING".
- **[5]** Release the SETUP/SELECT BUTTON.

#### **Note**

This operates the STEPPER MOTOR GEAR, INTERMEDIATE GEAR, and CAPSTAN TRACTION GEAR ROLLER AY in the forward position. This test allows you to check the STEPPER MECHANISM and CONTROLLER BD.

GEAR ROLLER ASSEMBLY A087\_0045CCA CAPSTAN TRACTION

A087\_0045CC

<span id="page-25-0"></span>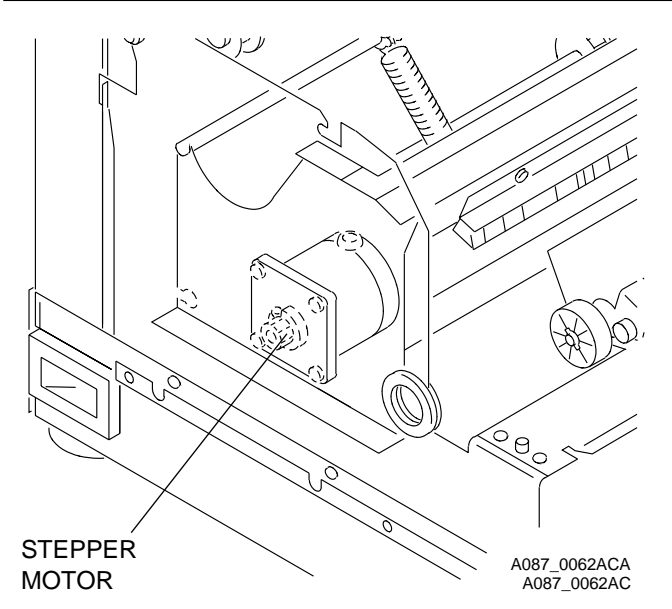

- **[6]** Press the CANCEL BUTTON and scroll to reverse. The LCD will read "MTRS: STEP REV".
- **[7]** Press and hold the SETUP/SELECT BUTTON. The LCD will read "MTRS: STEPPING".
- **[8]** Press the CANCEL BUTTON and scroll to "MTRS: PICK FWD". This operates the STEPPER MOTOR, INTERMEDIATE GEAR, and CAPSTAN TRACTION GEAR ROLLER AY in the rewind position.
- **[9]** Press and hold the SETUP/SELECT BUTTON. The LCD will read "MTRS: PICKING". This operates the PICKER mechanism and picks a sheet of paper or TRANSPARENCY.
- **[10]** Press the CANCEL BUTTON and scroll to "PICK REV:". The LCD will read "MTRS: PICK REV".
- **[11]** Press and hold the SETUP/SELECT BUTTON. The LCD will read "MTRS: RETRACTING". This test retracts the PICKER MECHANISM.
- **[12]** Press the CANCEL BUTTON and scroll to "PLTN BRAKE". The LCD will read "MTRS: PLTN BRAKE".

#### **Note**

This test checks the operation of the PLATEN BRAKE. If the PLATEN BRAKE is operating correctly, the PLATEN ROLLER will rotate forward with resistance. The PLATEN ROLLER will rotate approximately 1/4 turn in reverse then stop.

- **[13]** Press and hold the SET/UP SELECT BUTTON. The LCD will read "MTRS: BRAKE ON".
- [14] Scroll to "EXIT" to exit the diagnostics.

### **"DIAG: OPTIONS"**

The preliminary conditions are:

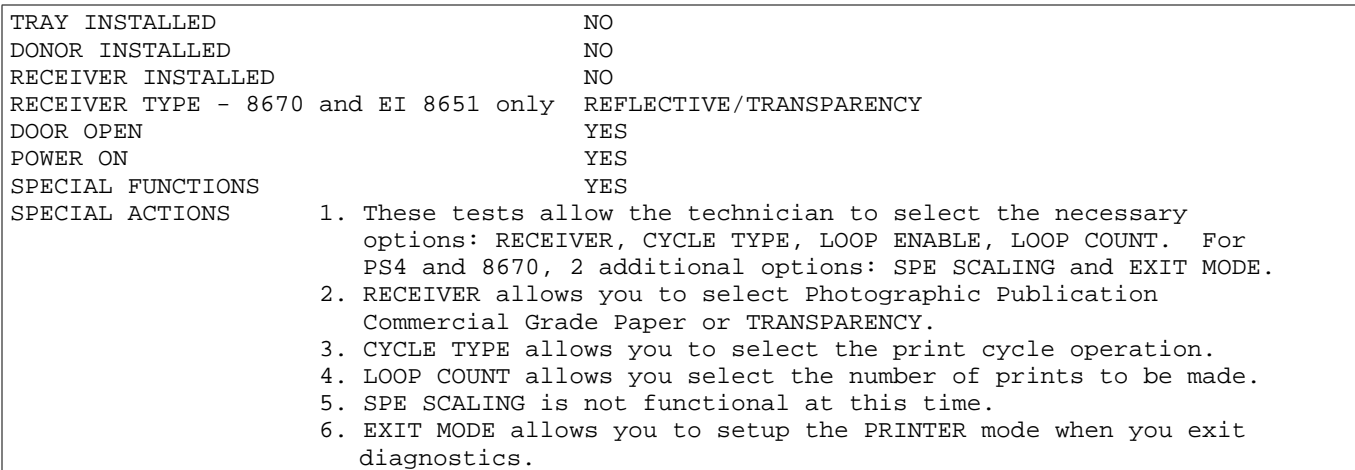

- **[1]** Enter the diagnostics.
- **[2]** Press and release the CANCEL or PRINT BUTTON to scroll to "DIAG: OPTIONS". The LCD will read "DIAG: OPTIONS".
- **[3]** Press and release the SETUP/SELECT BUTTON. The LCD will read "OPT: RECEIVER".
- **[4]** Press the SETUP/SELECT BUTTON. The LCD will read ">RCVR OPT: PHOTO".
- **[5]** Press and release the CANCEL BUTTON. The LCD will read "Select a different RECEIVER". The symbol > indicates which option was selected. You can scroll between the options.
- **[6]** After you select your option, press the SETUP/SELECT BUTTON, the symbol > will be in front to verify your option selection. This option is used to select the RECEIVER type used during the print cycle in the diagnostic mode.
- **[7]** After you select RECEIVER TYPE, press the CANCEL BUTTON and scroll to exit. The LCD will read "RCVR OPT: EXIT".
- **[8]** Press and RELEASE the SETUP/SELECT BUTTON. The LCD will read "OPT: RECEIVER".
- **[9]** Press the CANCEL BUTTON and scroll. The LCD will read "OPT: CYCLE TYPE".
- **[10]** Press and release the SETUP/SELECT BUTTON. The LCD will read "CYCLE: XLS 8600" or the correct model.
- **[11]** Press the CANCEL BUTTON.
- **[12]** The LCD reads:
	- "CYCLE: BURN-IN" (used during manufacturing)
	- "CYCLE: 1-PLANE" (prints the magenta pass and laminate)
	- "CYCLE: PCK/EJECT" (operates the PICKER, PINCH STEPPER, with no actual printing, picks and ejects the RECEIVER)
	- "CYCLE: LNG DNR (oversized RIBBON) PS4 and 8670 only
	- "CYCLE: LNG RCVR  $(91/2 \times 14 \text{ in.}$  RECEIVER, 24.3 X 35.8 cm RECEIVER) PS4 and 8670 only
	- "CYCLE: DNR EDGE (RECEIVER is transported to LEAD EDGE SENSOR) PS4 and 8670 only
	- "CYCLE: EXIT"
- **[13]** This test allows you to operate a series of configurations and to test the pick and eject operation.
- **[14]** Press the CANCEL BUTTON and scroll. The LCD will read "OPT: LOOP-ENABLE".
- **[15]** Press and release the SETUP/SELECT BUTTON. The LCD will read "LOOP OPT: OFF" or "LOOP OPT: ON". The symbol > indicates which option was selected. You can scroll through the options.
- **[16]** After you determine the correct option, select the option by pressing the SETUP/SELECT BUTTON. The symbol > will be in front to verify your option.

### 1 > Note

This function allows you to make multiple test prints when "LOOP OPT: ON" is selected by pressing the TEST PRINT BUTTON in the READY Mode.

- **[17]** Press the CANCEL BUTTON and scroll to exit. The LCD will read "LOOP OPT: EXIT".
- **[18]** Press and release the SETUP/SELECT BUTTON. The LCD will read "OPT: LOOP-ENABLE".
- **[19]** Press the CANCEL BUTTON and scroll to "LOOP COUNT". The LCD will read "OPT: LOOP COUNT".
- **[20]** Press and release the SETUP/SELECT BUTTON. The LCD will read "OPT INC COUNT ###" or "OPT DEC COUNT ###". The symbol > indicates the option selected. This operation allows you to increment or decrement the test counter during burn-in.
- **[21]** Press and release the SETUP/SELECT BUTTON. The LCD will read "COUNT: EXIT".
- **[22]** Press the CANCEL BUTTON and scroll to the next option. LCD will display SPE: SCALING not functional. This will be used to match the POWER SUPPLY with the THERMAL HEAD to decrease parasitic resistance.

**[23]** Press:

- CANCEL BUTTON and scroll to the next option, the LCD will read "OPT: EXIT MODE"
- SETUP/SELECT BUTTON, the LCD will read ">MODE: EXT/NORM"
- SETUP/SELECT BUTTON to select the EXTERNAL/NORMAL exit mode

### **Note**

This will place the PRINTER in the External Communication, normal operation mode.

<span id="page-27-0"></span>**[24]** Press:

- CANCEL BUTTON to allow you to scroll to the "EXT/DIAG" or the "INT/NORM" mode
- CANCEL BUTTON to the "EXIT" mode
- SETUP/SELECT BUTTON to exit mode option
- CANCEL BUTTON to display "OPT: EXIT"
- SETUP/SELECT BUTTON to display "DIAG: OPTIONS"
- CANCEL BUTTON to the next text and display will read "DIAG: CTRLR TEST"

### **"DIAG: CTRLR TEST"**

The preliminary conditions are:

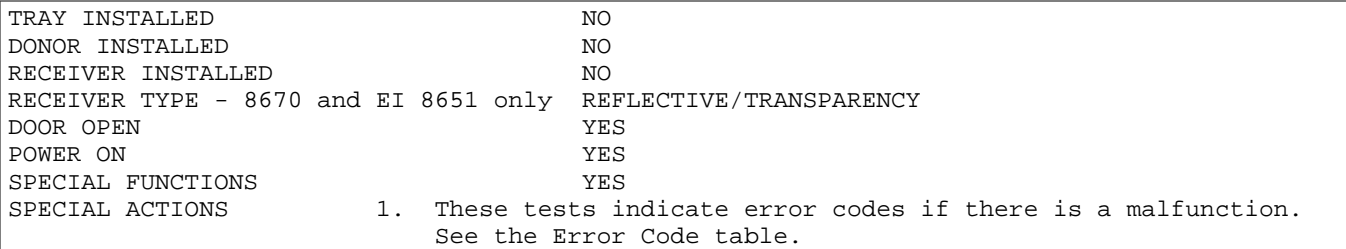

**[1]** Enter the diagnostics.

- **[2]** Press and release:
	- CANCEL or PRINT BUTTON to scroll to "DIAG: CTRLR TEST", the LCD will read "DIAG: CTRLR TEST"
	- SETUP/SELECT BUTTON, the LCD will read "CTRLR: TEST ALL"
	- SETUP/SELECT BUTTON, the LCD will read "CTRLR: TESTING"
- **[3]** To test the individual components, see:
	- 2 Diagnostic Menu Trees, Pages 1[1 a](#page-10-0)nd 1[2](#page-11-0)
	- below table for the definitions for the CONTROLLER Test Options

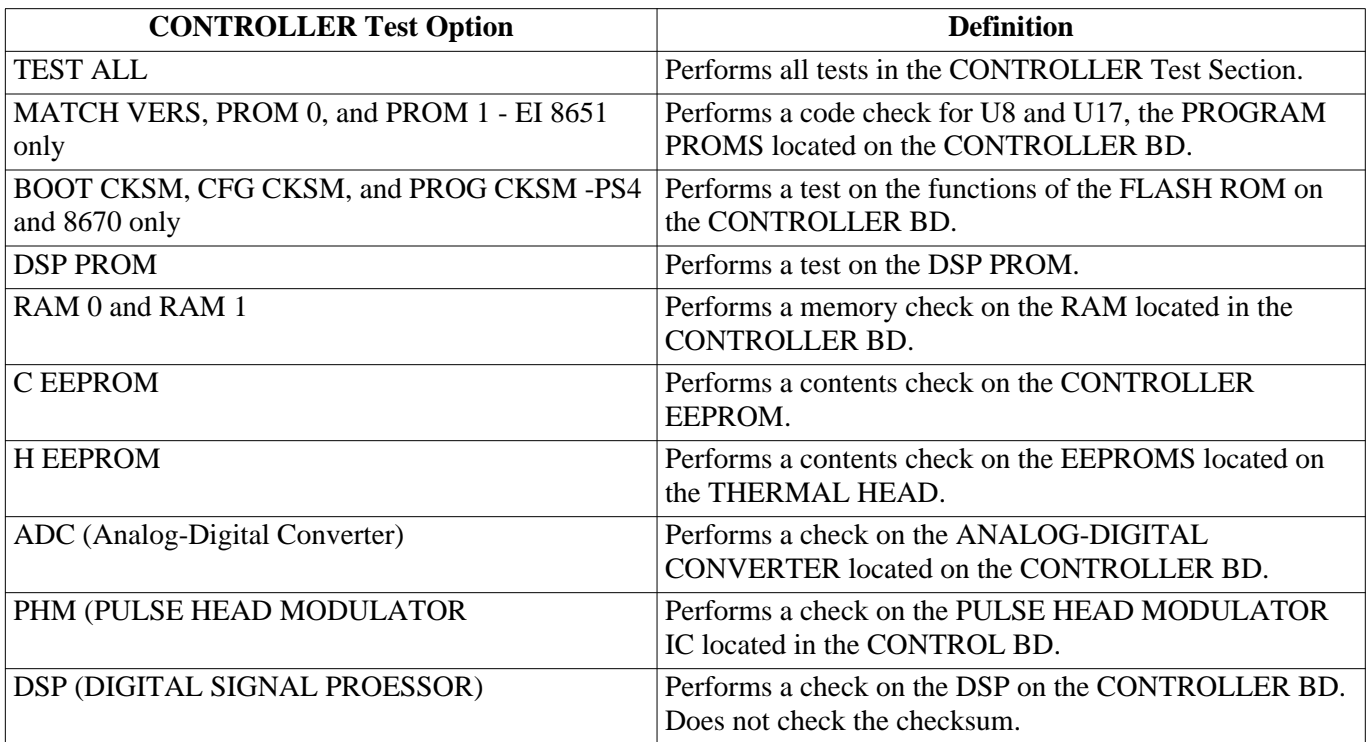

**[4]** Press the CANCEL BUTTON and scroll to the SUB-MENUs.

- **[5]** After you select SUB-MENU, press and release the SETUP/SELECT BUTTON to access a SUB-MENU test.
- **[6]** During each SUB-MENU test, the LCD will read "CTRLR: TESTING". This allows you to check that the tests operate correctly.
- **[7]** Press the CANCEL BUTTON and scroll to exit. The LCD will read "CTRLR: EXIT".
- **[8]** Press and release the SETUP/SELECT BUTTON. The LCD will read "DIAG: CTRLR: TEST".

### **Note**

It is now possible to scroll through the diagnostic main menu by using the PRINT or CANCEL BUTTONS.

**[9]** To exit the diagnostics, scroll to "DIAG: EXIT".

**[10]** Press the SETUP/SELECT BUTTON, the LCD will read "INITIALIZING".

#### L **Note**

After initialization is complete, the LCD will read "READY", "SERVICE REQ \_\_\_\_" (4-digit error code), or any of the user error states such as "CLOSE COVER", "CHANGE RIBBON", or "INSERT TRAY" depending on the condition of the PRINTER.

### <span id="page-30-0"></span>**Section 3: Power Distribution Troubleshooting**

### **Safety**

**Warning** Dangerous Voltage 120/240 V AC is present.

### **Functional Description**

The power distribution for the PRINTER is distributed from a POWER SUPPLY which supplies power to the CONTROLLER BD, HOST INTERFACE, and THERMAL HEAD.

The POWER SUPPLY automatically senses the AC input and changes to the correct input. There are 2 AC input ranges. Range  $1 = 90-132$  V AC. Range  $2 = 175 - 264$  V AC. The AC frequency input operational range is 47-63 Hz. The THERMAL HEAD VOLTAGE output range is adjustable at R523 on the POWER SUPPLY.

The CONTROLLER and FEE BD CONNECTORS are directly connected into the POWER SUPPLY. V DC to the system is supplied through the P12 and J14 CONNECTORS:

- 5 V DC (5.0 minimum to 5.2 maximum V DC peak output at 4.0 amps
- 12 V DC (11.8 minimum to 12.2 maximum V DC peak output at 1.0 amps
- -12 V DC (-11.4 to -12.6 V DC peak output at 0.86 amps
- Operating amps: 2.5 amps, 0.5 amps, 0.5 amps

#### **Tools**

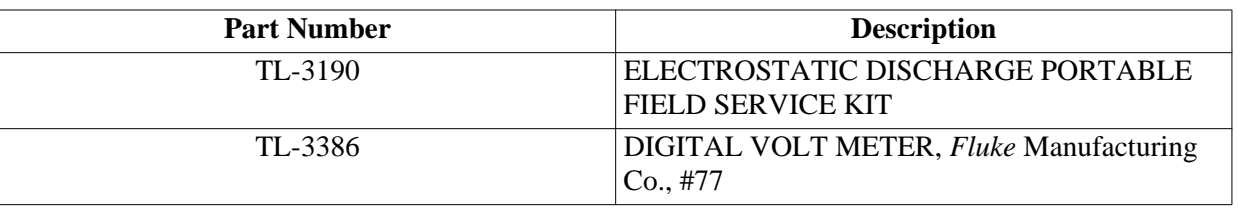

### **Specifications**

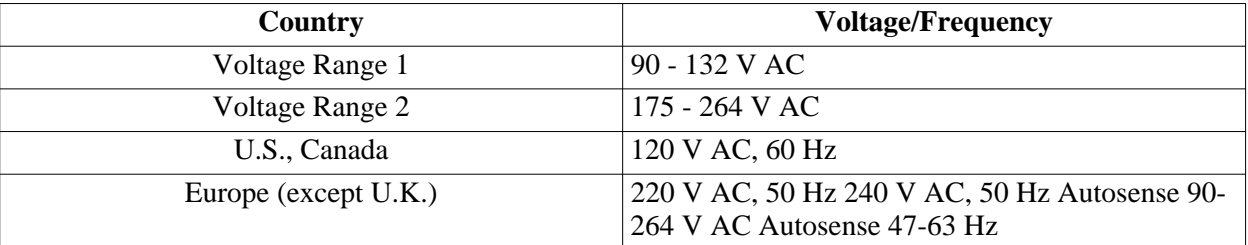

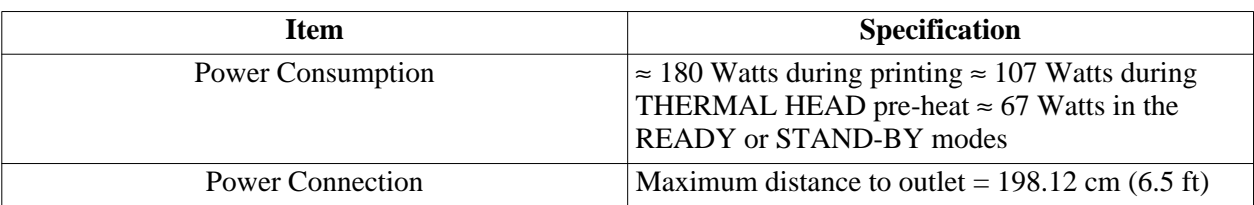

### <span id="page-31-0"></span>**Voltage Verification Figure**

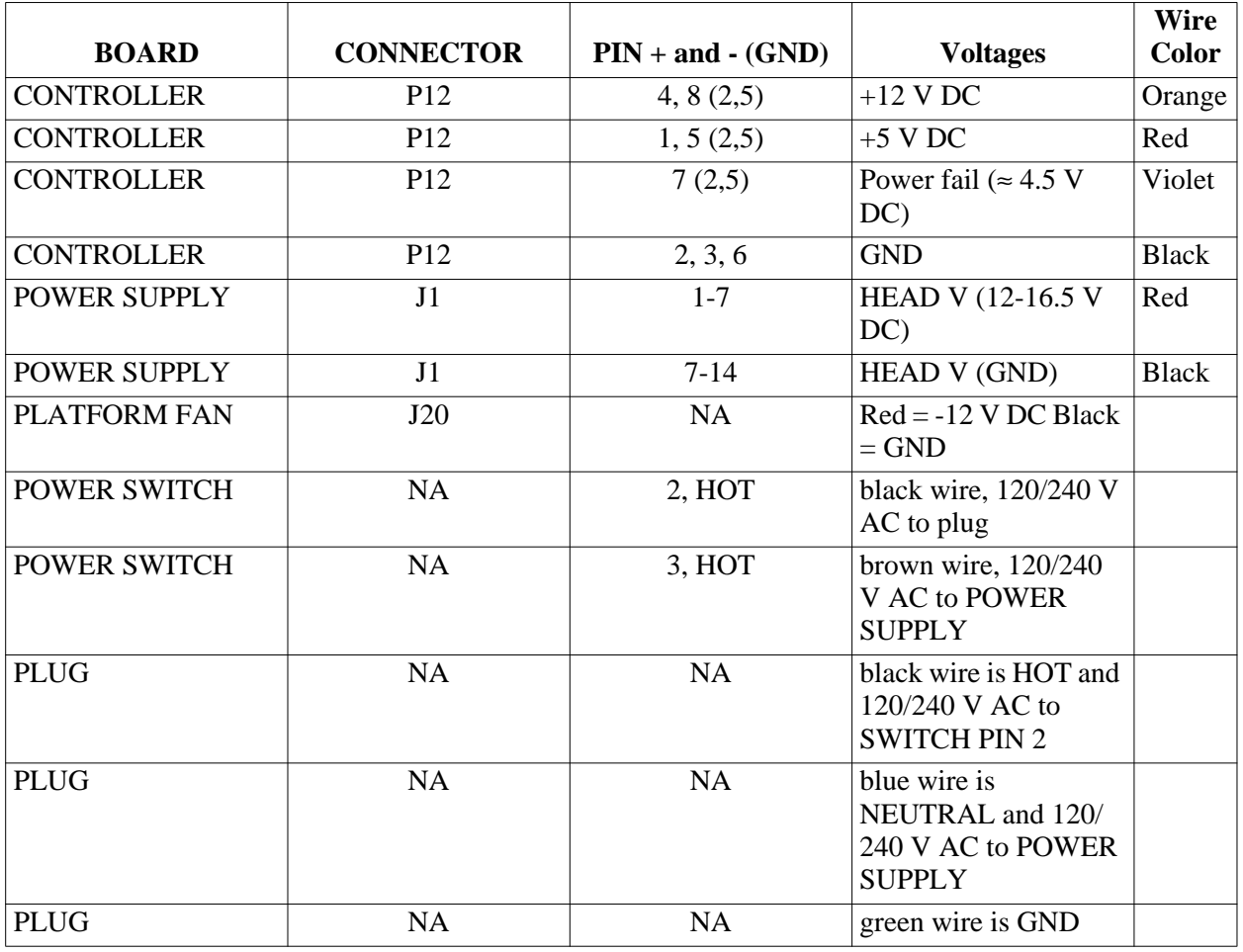

### **Preliminary Check**

**[1]** Check:

- POWER CORD is correctly connected into the receptacle of the PRINTER and the power outlet
- POWER SWITCH is on  $(I = ON HIGH)$
- Power outlet does not have a malfunction

### **POWER INDICATOR LED Not Illuminated**

The PRINTER does not operate.

- **[1]** Check for DC voltage.
- **[2]** De-energize the PRINTER.
- **[3]** See the Replacement procedure for the POWER SWITCH. See the ADJUSTMENTS AND REPLACEMENTS, Publication No. AR3179-1.
- **[4]** Set the DIGITAL VOLT METER to AC voltage. See the range table below.

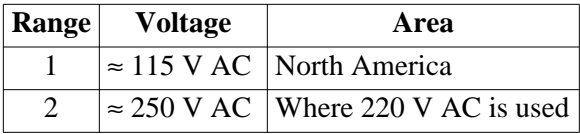

- **[5]** Energize the PRINTER.
- **[6]** Check:
	- POWER SWITCH is on  $(I = ON HIGH)$
	- there is AC voltage at the back of the PLUG
- **[7]** Connect:
	- red PROBE to black wire CONNECTOR
	- black PROBE to blue wire CONNECTOR
- **[8]** Is AC voltage present?

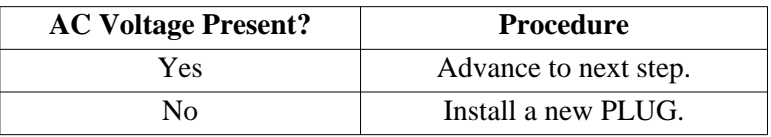

- **[9]** Check that AC voltage is present on the POWER SWITCH CONNECTOR.
- **[10]** Connect:
	- red PROBE to PIN 2 of the POWER SWITCH
	- black PROBE to the blue wire CONNECTOR on back of the PLUG
- **[11]** If the voltage is present, advance to PIN 3 of the POWER SWITCH. If voltage is present on PIN 3, advance to the next step.
- **[12]** Is voltage present at PIN 2? If no, check the wire from the PLUG and install a new wire if necessary.
- **[13]** Is voltage present on PIN 2 but not PIN 3? If yes, install a new POWER SWITCH.
- **[14]** Set the DIGITAL VOLT METER to DC voltage.
- **[15]** Check the output of the POWER SUPPLY. Seat P12 on the CONTROLLER BD.
- **[16]** Place the PROBE in PINS 2, 3, or 6 (GND) on P12.
- **[17]** Measure the outputs. The correct voltages are:
	- P12: PINS 1 and  $5 = 5$  V DC
	- P12: PINS 4 and  $8 = 12$  V DC
	- P12: PIN  $7 = 4.5$  V DC

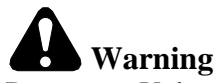

Dangerous Voltage

**[18]** Connect:

- black PROBE to P12 on CONTROLLER BD, PINS 2, 3, or 6
- red PROBE to P12, PIN 4 the DIGITAL VOLT METER should read  $\approx 12$  V DC
- red PROBE to P12, PIN 8 the DIGITAL VOLT METER should read  $\approx$  12 V DC
- red PROBE to P12, PIN 1 and then PIN 5 the DIGITAL VOLT METER should read  $\approx$  5 V DC on both PINS
- **[19]** If the voltages are present, advance to Step 21.
- **[20]** If any of the voltages are not present, install a new 5/12 V DC POWER SUPPLY.
- **[21]** If the LEDs on the CONTROLLER BD are illuminated, the voltages are present at P12, and the PRINTER does not operate, install a new CONTROLLER BD.
- **[22]** If the 5 and 12 V DC LEDs are not illuminated and the voltages are present, install a new CONTROLLER BD.

#### **Note**

If the PRINTER operates correctly and the LED is illuminated, the procedure is complete.

### <span id="page-33-0"></span>**No Printed Image**

The PRINTER completes the print cycle, but there is no image on the completed print.

- **[1]** Do the Preliminary Check.
- **[2]** De-energize the PRINTER.
- **[3]** Seat:
	- CONNECTOR J1 on the POWER SUPPLY
	- CONNECTORS on the THERMAL HEAD
- **[4]** See the Replacement procedure for the POWER SWITCH. See the ADJUSTMENTS AND REPLACEMENTS, Publication No. AR3179-1.
- **[5]** Set the DIGITAL VOLT METER to AC voltage. See the range table below.

#### **Table 8 DVM AC Ranges**

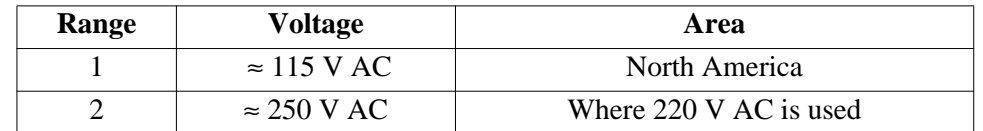

- **[6]** Energize the PRINTER.
- **[7]** Check:
	- the POWER SWITCH is in the I position
	- there is AC voltage at the back of the PLUG
- **[8]** Connect:
	- red PROBE to the black wire CONNECTOR
	- black PROBE to the blue wire CONNECTOR
- **[9]** If there is AC voltage, advance to the next step. If not, install a new PLUG.
- **[10]** Check that there is AC voltage present at the POWER SWITCH CONNECTORS.
- **[11]** Connect:
	- red PROBE to PIN 2 of the POWER SWITCH
	- black PROBE to the blue wire CONNECTOR on the back of the PLUG
- **[12]** Is voltage present? If yes, advance to PIN 3 of the POWER SWITCH. If voltage is present on PIN 3, advance to the next step.
- **[13]** Is voltage present on PIN 2? If no, check the wire from the PLUG and install a new PLUG if necessary.
- **[14]** Is voltage present on PIN 2 but not PIN 3? If yes, install a new POWER SWITCH.
- **[15]** Check that there is DC output from the J1 CONNECTOR on the POWER SUPPLY.
- **[16]** Set the DIGITAL VOLT METER to DC.
- **[17]** Connect:
	- the red PROBE to J1, PINS 1 7 (red wires)
	- black PROBE to J1, PINS 8 14. The DIGITAL VOLT METER should read 12 16.5 V DC
- **[18]** Is voltage present on PINS 1 7?
	- Yes install a new POWER SUPPLY
	- No advance to the next step
- **[19]** De-energize the PRINTER.
- **[20]** Is there continuity from the HARNESS from J1 to the THERMAL HEAD?
	- Yes install a new THERMAL HEAD HEAT SINK AY
	- No install a new HARNESS

### <span id="page-34-0"></span>**No Power to the FEE BD - Error Code 722 8670 PS THERMAL PRINTER and the EI 8651 DIGITAL COLOR PRINTER**

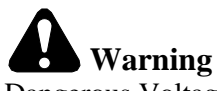

Dangerous Voltage

- **[1]** De-energize the PRINTER.
- **[2]** Open the CONTROLLER ENCLOSURE AND DRAWER AY. See the ADJUSTMENTS AND REPLACEMENTS, Publication No. AR3179-1.
- **[3]** Set the DIGITAL VOLT METER to DC voltage.

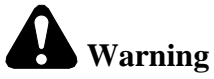

Dangerous Voltage

**[4]** Energize the PRINTER.

FEE BOARD

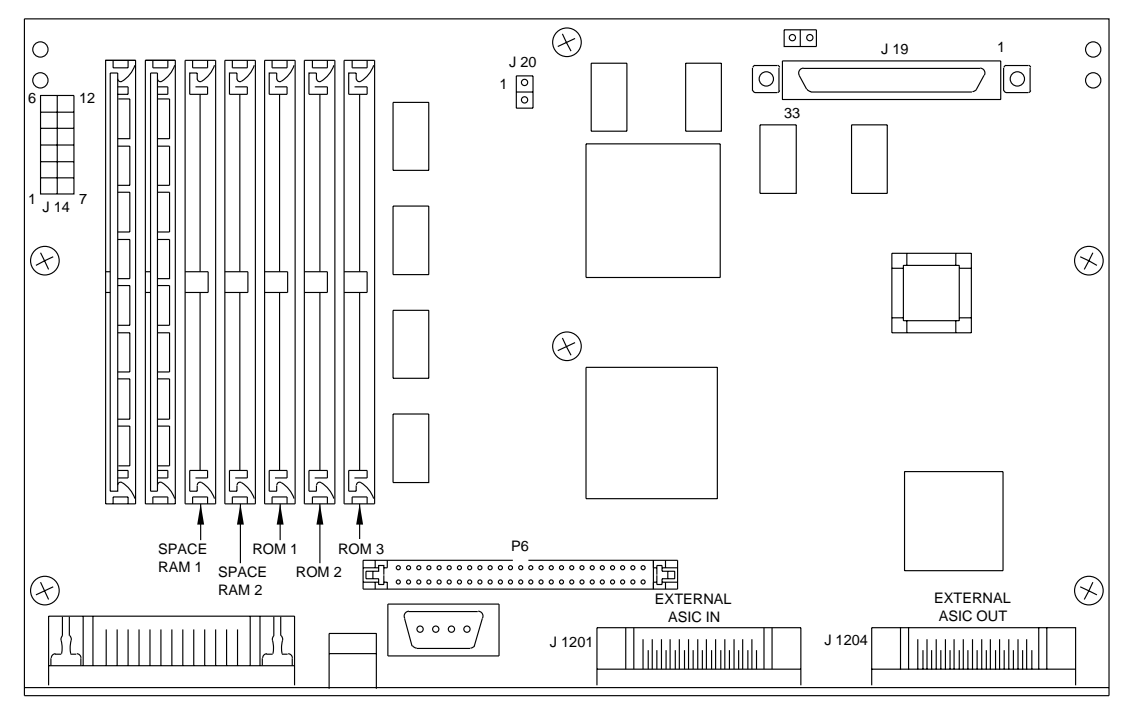

A087\_2017HC

# **Important**

For the EI 8651 DIGITAL COLOR PRINTER, do Steps 5 through 8. For the 8670 PS THERMAL PRINTER, do Steps 9 [th](#page-35-0)rough 12[.](#page-35-0)

**[5]** Check the voltage at CONNECTOR J14 for the EI 8651 DIGITAL COLOR PRINTER.

- **[6]** Connect:
	- black PROBE to PINS 3, 4, 9, and 10 on CONNECTOR J14
	- red PROBE to PINS 1, 2, 7, and 8 DIGITAL VOLT METER (DVM) should read  $\approx$  +5 V DC
	- red PROBE to PINS 5 and 11 DVM should read  $\approx$  +12 V DC
	- red PROBE to PINS 12 DVM should read  $\approx$  -12 V DC
	- red PROBE to PIN 6 DVM should read  $\approx$  4.5 V DC
- **[7]** If there are no voltages, install a new 5 and 12 V DC POWER SUPPLY.
- **[8]** If there is voltage, install a new FEE BOARD.

<span id="page-35-0"></span>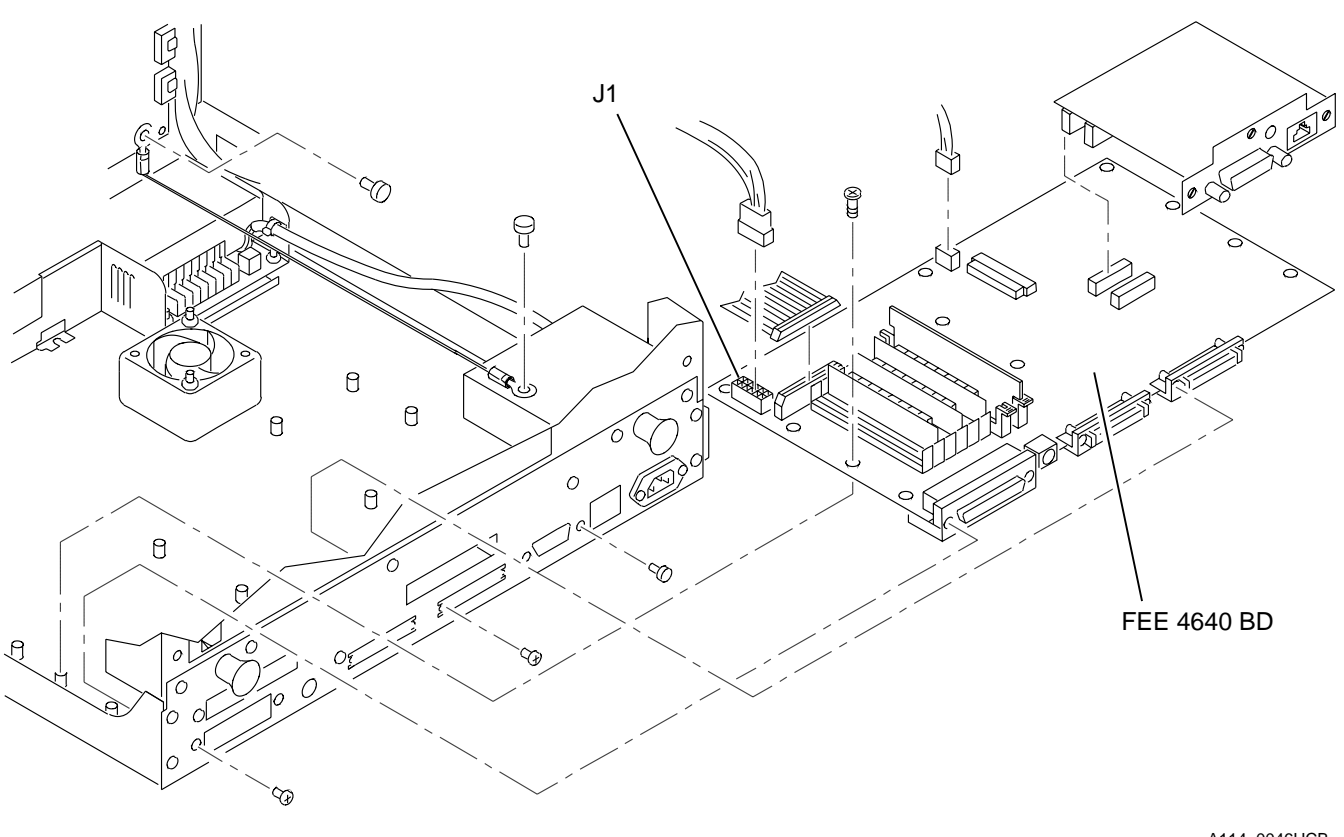

A114\_0046HC A114\_0046HCB

- **[9]** Check the voltage at CONNECTOR J1 on the FEE 4640 BD for the 8670 PS THERMAL PRINTER. **[10]** Connect:
	- black PROBE to PINS 3, 4, 9, and 10 on CONNECTOR J14
	- red PROBE to PINS 1, 2, 7, and 8 DIGITAL VOLT METER (DVM) should read  $\approx$  +5 V DC
	- red PROBE to PINS 5 and 11 DVM should read  $\approx$  +12 V DC
	- red PROBE to PINS 12 DVM should read ≈ -12 V DC
	- red PROBE to PIN 6 DVM should read  $\approx$  4.5 V DC
- **[11]** If there are no voltages, install a new 5 and 12 V DC POWER SUPPLY.
- **[12]** If there is voltage, install a new FEE 4640 BD.
## **Section 4: DONOR TRANSPORT SENSING SYSTEM**

## **Functional Description**

The DONOR TRANSP0RT and SENSING SYSTEM is divided into 2 systems that are interdependent on each other. Part of the system mechanically advances and rewinds the DONOR and adjusts tension. The other part of the system detects the DONOR PATCH. The second part of the system detects DONOR type. This part of the system is used to inform the CONTROLLER which patch (yellow, magenta, or cyan) is being sensed by the DONOR EMITTERS or SENSORS. It also detects what type of DONOR is installed as sensed by the BAR CODE READER.

The DONOR TRANSP0RT SYSTEM includes the SUPPLY BRACKET (SUPPLY SPINDLES, CLUTCH, ONE-WAY INSERTION BRACKET) and the TAKE-UP SYSTEM which is integrated into the DOOR AY (TAKE-UP SPINDLES and CLUTCH). The TAKE-UP and SUPPLY MOTORS are uni-directional. The SUPPLY MOTOR operates at  $\approx$  - 10.54 V DC while advancing,  $\approx$  10.44 V DC during rewind, and  $\approx$  10.42 V DC during tension adjustment. The SUPPLY BRACKET is adjustable to provide the correct distance between the TAKEUP and SUPPLY SPINDLES for both sides.

The TAKE-UP MOTOR operates at  $\approx$  - 10.3 V DC while advancing,  $\approx$  3.85 V DC during rewind, and at 0 V DC while adjusting tension. The DONOR TRANSPORT SYSTEM not only advances, rewinds, and adjusts tension on the DONOR PATCHES, it also moves the RECEIVER into the correct position at the beginning of the print cycle.

The DONOR PATCH SENSING SYSTEM includes the DONOR EMITTERS (BLUE and GREEN LEDs), and the DONOR SENSORS. The DONOR EMITTERS are mounted to the FAN BRACKET, the DONOR SENSORS are mounted to the ROLLER AY. With DONOR installed and the DOOR closed, the DONOR SENSORS are correctly aligned. The DONOR SENSORS are used to detect the correct patch/color (cyan, magenta, yellow, and laminate) and metering the DONOR. The BLUE and GREEN SENSORS can be adjusted to the correct range. The DONOR SENSORS sense DONOR movement during the print cycle and checks that the correct color patch is printed at the correct time.

The DONOR TYPE BAR CODE SENSING SYSTEM is connected to the DONOR SUPPLY BRACKET and includes a BAR CODE SENSOR. The DONOR type is determined by reading the BAR CODE LABEL on the DONOR SUPPLY SPOOL. The software can read the LABEL in the rewind and advance modes. A 2-of-8 BAR CODE is used.

The DONOR TYPE BAR CODE will read when a new DONOR SUPPLY SPOOL is installed. Since the ENGINE does not contain SENSORS that detect the DONOR SUPPLY SPOOL, the DONOR BAR CODE is read when the PRINTER is energized and when the DOOR is closed. This checks that the DONOR TYPE is known after the enduser has installed a new DONOR SUPPLY SPOOL.

If a malfunction occurs during a read, a valid 2-of-8 code is not read or the DONOR TYPE code read is invalid. The LCD displays a message indicating to load the correct type of DONOR.

## **Tools**

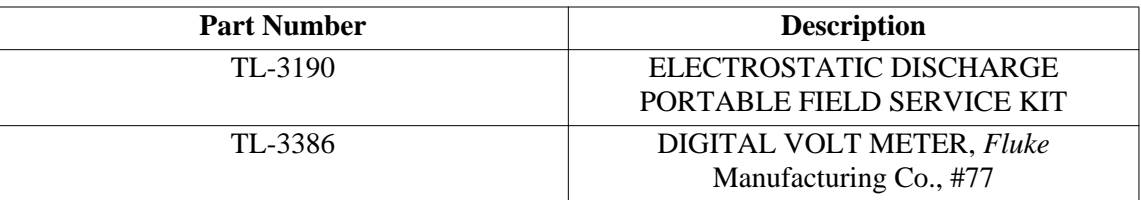

## **Voltage Verification Figure**

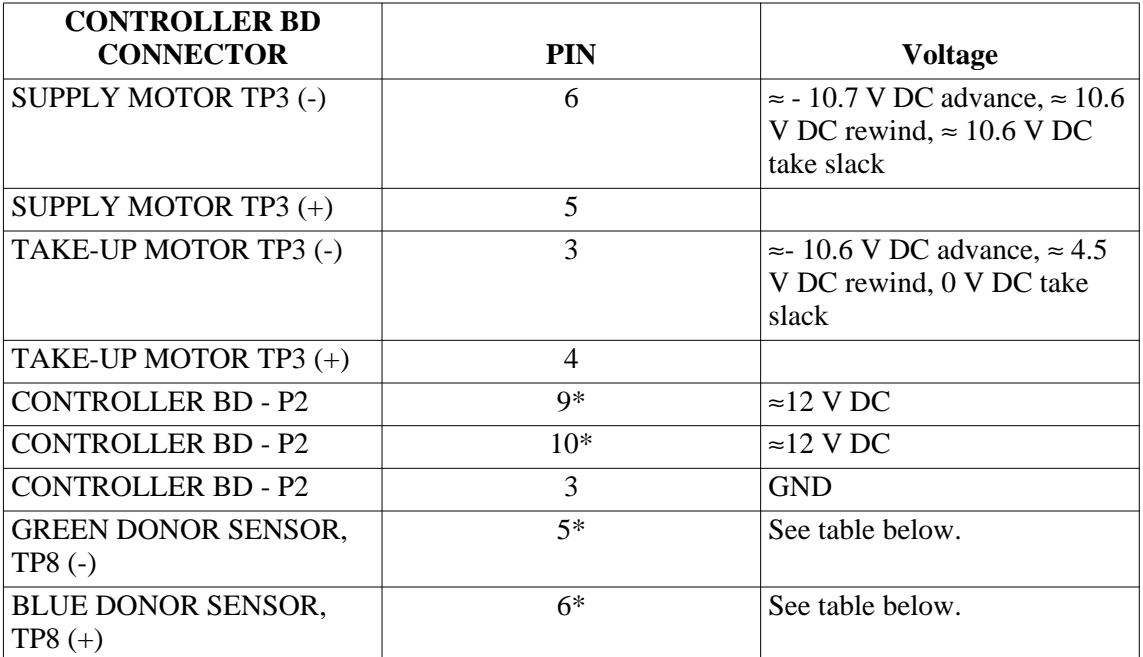

\* Use TP4, PIN 6 for GND

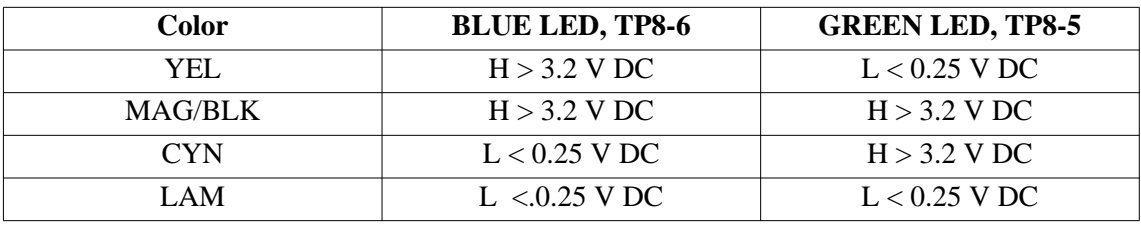

 $H =$ Logic high of 1 L = Logic low of 0

#### **Table 9 FAN BRACKET BD - 3-PIN CONNECTOR**

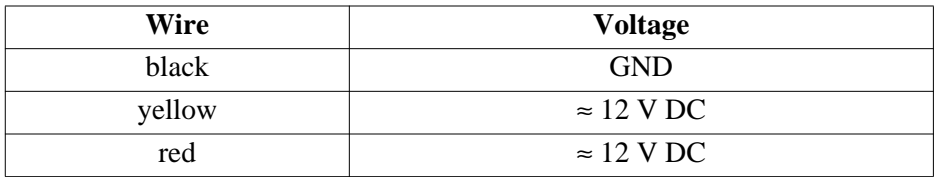

## **Specifications**

Voltages:

- TAKE-UP, SUPPLY, MOTOR:  $\approx$  3-12 V DC
- BLUE DONOR SENSOR: On yellow patch, 4.40 0.05 V DC
- GREEN DONOR SENSOR: On cyan patch, 4.4 0.05 V DC for the 8670 and EI 8651; 3.9 0.05 V DC for the PS4

## **Preliminary Check**

**[1]** De-energize the PRINTER.

**[2]** Check:

- the DONOR is installed correctly. The BAR CODE LABEL should be on the right side of the DONOR SUPPLY SPOOL
- for damage on the DONOR BAR CODE LABEL
- the DONOR SUPPLY SPOOL should not be empty
- the 5 and 12 V DC LED is illuminated on the CONTROLLER BD
- the GREEN and BLUE DONOR EMITTERS are illuminated on the FAN BRACKET AY

**[3]** Close the DOOR.

## **Change DONOR/Clear Jam**

- **[1]** Do the CONTROLLER ENCLOSURE AND DRAWER AY Access procedure.
- **[2]** Energize the PRINTER.
- **[3]** Check:
	- the DONOR is installed correctly. The BAR CODE LABEL should be on the right side of the DONOR SUPPLY SPOOL
	- for damage on the DONOR BAR CODE LABEL
	- the DONOR SUPPLY SPOOL should not be empty

## **DONOR TRANSPORT**

## **Important**

Check the 12 V DC input on the P12 CONNECTOR first before doing this procedure.

- **[1]** Access the diagnostic "DIAG: DONOR TEST".
- **[2]** Do the take slack, advance, and rewind tests.

**[3]** Check:

- that the DONOR rewinds, advances, and has the correct tension
- the MOTOR voltages and set the DIGITAL VOLT METER to DC voltage
- **[4]** Connect:
	- black PROBE to TP3, PIN 6
	- red PROBE to TP3 PIN 5 (SUPPLY MOTOR)
- **[5]** The DVM should read:
	- $\approx$  -10.7 in advance
	- $\approx 10.6$  V DC in rewind
	- $\approx 10.6$  V DC while in take slack

**[6]** Connect:

- black PROBE to TP3, PIN 3
- red PROBE to TP3, PIN 4 (TAKE-UP MOTOR)
- **[7]** The DIGITAL VOLT METER should read as listed below. If the voltages are present, advance to the next step. If all of the voltages are not present, install a new CONTROLLER BD:
	- $\approx$  -10.5 V DC in advance
	- $\approx 4.3$  to 4.6 V DC in rewind
	- $\approx$  0 V DC while in take slack
- **[8]** Check for continuity. Disconnect P1:

#### **Table 10 DONOR TRANSPORT and SENSING SYSTEM - Continuity Check**

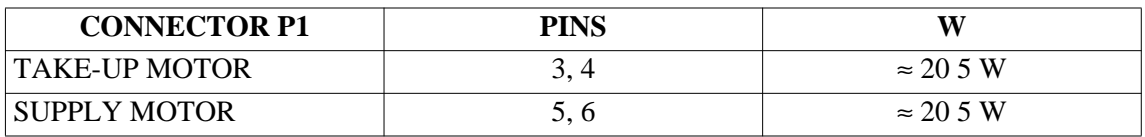

**[9]** Are the resistances present?

- Yes Measure the resistance:
	- Connect P1 to the CONTROLLER BD.
	- Measure the resistance at TP3, PINS 6 and 5 (SUPPLY MOTOR). The resistance should be  $\approx$  20.5 W. If not, install a new CONTROLLER BD.
- No Install a new MOTOR BRACKET AY.

## **DONOR PATCH SENSING EMITTERS**

- **[1]** Check if the BLUE and GREEN DONOR EMITTERS are illuminated.
- **[2]** If the DONOR EMITTERS are not illuminated, check for the 12 V DC on the FAN BD AY, P2 CONNECTOR (red, yellow and black wires).
- **[3]** Set the DIGITAL VOLT METER to + DC VOLTAGE.
- **[4]** Connect:
	- red (+) PROBE to the FAN BD CONNECTOR red wire, then the yellow wire
	- black (-) PROBE to the FAN BD CONNECTOR black wire
- **[5]** Is the voltage present?
	- Yes 12 V DC is present. Install a new FAN BRACKET AY.
	- No advance to the next step.
- **[6]** Check the continuity of the EMITTER CABLE. Disconnect P7 on the CONTROLLER BD and the 3-PIN CONNECTOR on the FAN BRACKET.

#### **Table 11 DONOR TRANSPORT and SENSING SYSTEM - Continuity Check**

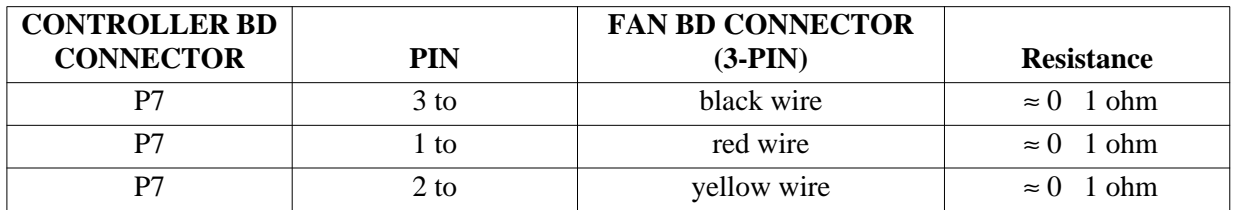

- **[7]** Is continuity present?
	- Yes advance to next step.
	- No install a new EMITTER/FAN BRACKET HARNESS.
- **[8]** Connect P7 and the 3-PIN CONNECTOR on the FAN BRACKET AY.
- **[9]** Check the voltage at P7 on the CONTROLLER BD:
	- **(a)** Set the DIGITAL VOLT METER to DC voltage.
	- **(b)** Connect:
		- red PROBE to P7 and PIN 1, then PIN 2 on the CONTROLLER BD
		- black PROBE to any GROUND. The DIGITAL VOLT METER should read 12 V DC (TP10-PIN 6)

**[10]** If 12 V DC is not present at P7 PIN 1, install a new CONTROLLER BD.

## **DONOR PATCH SENSING - Detectors - Error Codes 708, 709**

# **Important**

You must do the adjustments for the DONOR before doing this test.

**[1]** Check:

- that the DONOR is installed.
- that the BARCODE LABEL is present and does not have damage on the DONOR SUPPLY BRACKET.
- that the EMITTER BD (FAN BRACKET BD) is installed correctly.
- that the BLUE/GREEN EMITTERS are illuminated.
- **[2]** Set the DIGITAL VOLT METER to DC voltage.
- **[3]** Connect:
	- red PROBE to TP8, PIN 5 (GREEN LED) on the CONTROLLER BD
	- black PROBE to TP4, PIN 6 (GROUND)
- **[4]** Access the diagnostic test "DIAG: DONOR TEST".
- **[5]** Close the DOOR.
- **[6]** Advance the DONOR. The LCD DISPLAY should read as the DONOR advances:
	- DNR:  $COLOR = YEL$
	- DNR: COLOR = MAG/BLK
	- DNR:  $COLOR = CYN$
	- DNR: COLOR = LAM
- **[7]** As the DONOR advances in the diagnostics, the DIGITAL VOLT METER should read as in the table below for TP8, PIN 5.
- **[8]** Connect the red (+) PROBE to TP8, PIN 6 (BLUE LED).
- **[9]** Advance the DONOR. The DVM should read as in the table below for TP8, PIN 6.

#### **Table 12 CONTROLLER BD DONOR Voltages**

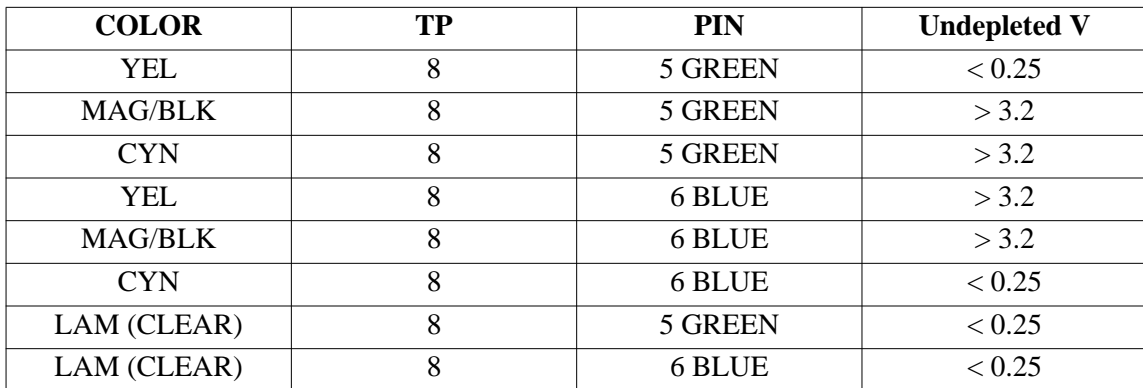

#### **DIAGNOSTICS**

**[10]** Check:

- Voltages are close to threshold, the alignment is not correct. Install a new FAN BRACKET AY.
- Voltages do not change, DONOR DETECTOR malfunction. Install a new DONOR SENSOR BRACKET AY.
- Voltages are correct, CONTROLLER BD malfunction. Install a new CONTROLLER BD.

## **DONOR TYPE BAR CODE SENSING**

## **General Information**

# **Important**

Do the Adjustment procedure for the BAR CODE SENSOR before doing these tests. See the ADJUSTMENTS AND REPLACEMENTS, Publication No. AR3179-1.

## **DONOR TYPE Not Supported**

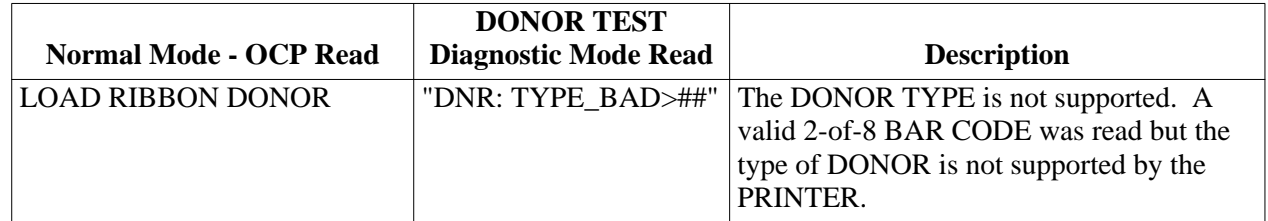

**[1]** Check in DNR: READ TYPE that a DNR: TYPE\_OK->## is displayed. If a DNR: TYPE\_BAD># is displayed, it means that ## is not useable. Install a new DONOR. For example: DNR: TYPE\_OK->2 is for a YMCX DONOR.

## **DONOR TYPE CODE Not Detected - Error Code 510**

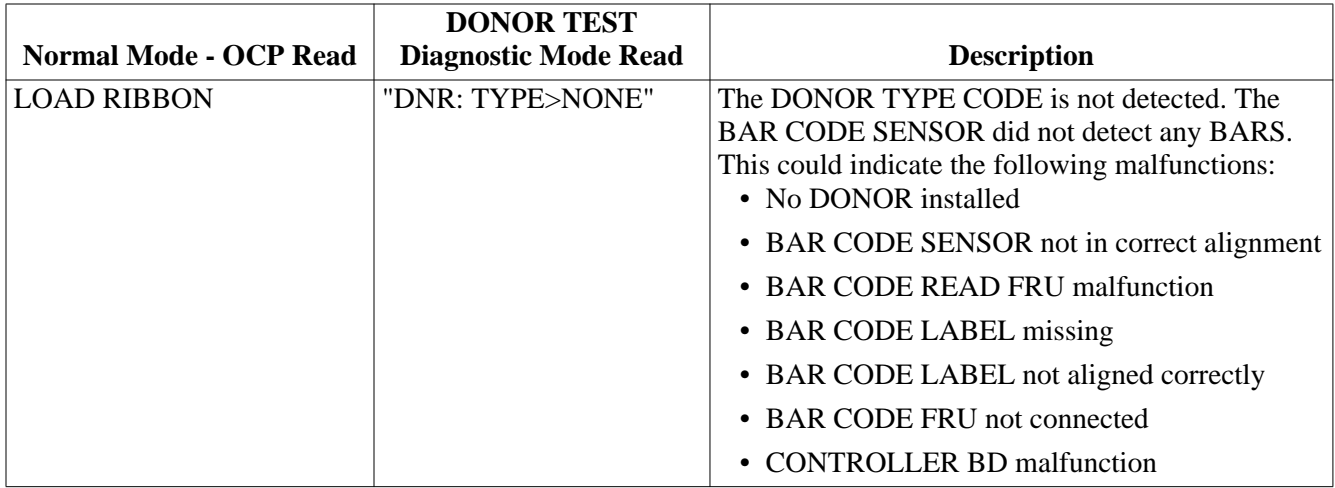

- Correct DONOR is installed. If not, install the correct DONOR.
- BAR CODE LABEL is installed on the DONOR SUPPLY SPOOL. If not, install new DONOR.
- BAR CODE LABEL is parallel with the end of the DONOR SUPPLY SPOOL. If not, install new DONOR.
- BAR CODE SENSOR is not loose and is correctly aligned with the BAR CODE LABEL on the DONOR SUPPLY SPOOL. If not, install a new DONOR SUPPLY BRACKET.
- BAR CODE SENSOR CABLE is connected to P2 on the CONTROLLER BD. If not, seat the CABLE CONNECTOR.
- **[2]** Set the DVM to DC voltage.
- **[3]** Connect on the CONTROLLER BD:
	- red PROBE to TP 4, PIN 3
	- black PROBE to TP 4, PIN 6

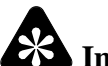

## **Important**

Do the Adjustment procedure for the BAR CODE SENSOR first. See the ADJUSTMENTS AND REPLACEMENTS, Publication No. AR3179-1.

- **[4]** With the DONOR installed, rotate the DONOR SUPPLY SPOOL.
- **[5]** Check the voltage against the table below.

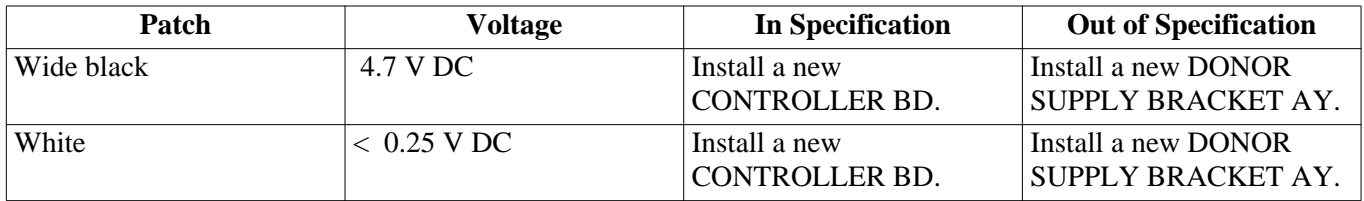

### **DONOR TYPE BAR CODE Read Not Complete - Error Code 511**

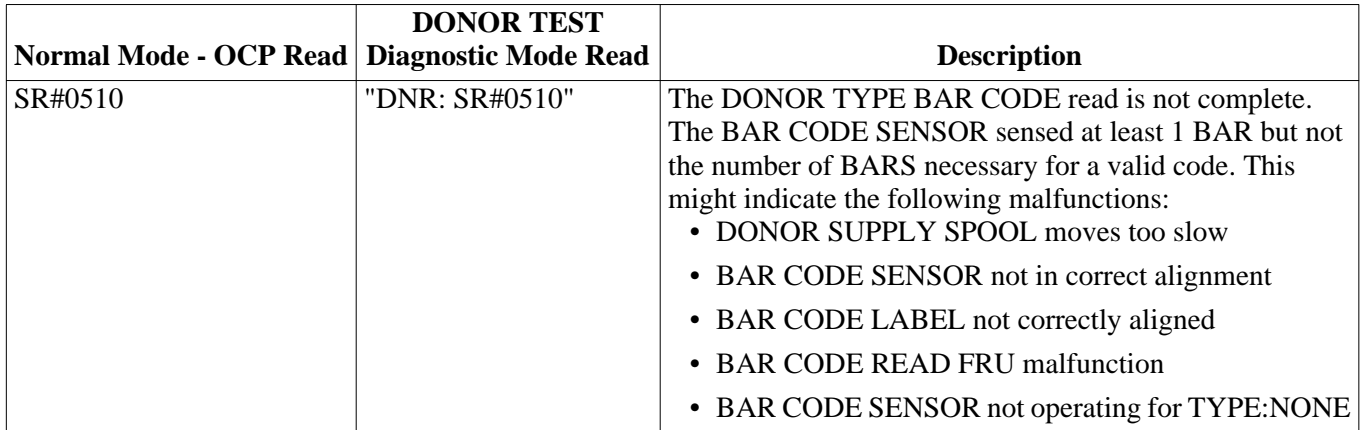

- DONOR SUPPLY SPOOL rotates correctly and at normal speed in the "DNR: ADVANCE" and "DNR: REWIND" modes.
- BAR CODE SENSOR is not loose and is correctly aligned with the BAR CODE LABEL on the DONOR SUPPLY SPOOL. If not, install a new DONOR SUPPLY BRACKET.
- BAR CODE SENSOR CABLE is connected to P2 on the CONTROLLER BD. If not, seat the CABLE CONNECTOR.
- **[2]** Do the adjustment for the BAR CODE SENSOR.
- **[3]** If the BAR CODE SENSOR adjustments cannot be set to specification, install a new DONOR SUPPLY BRACKET.
- **[4]** If all of the adjustments for the BAR CODE SENSOR are to specification, and the PRINTER does not operate, install a new CONTROLLER BD.

## **DONOR TYPE BAR CODE Not 2-of-8 Code**

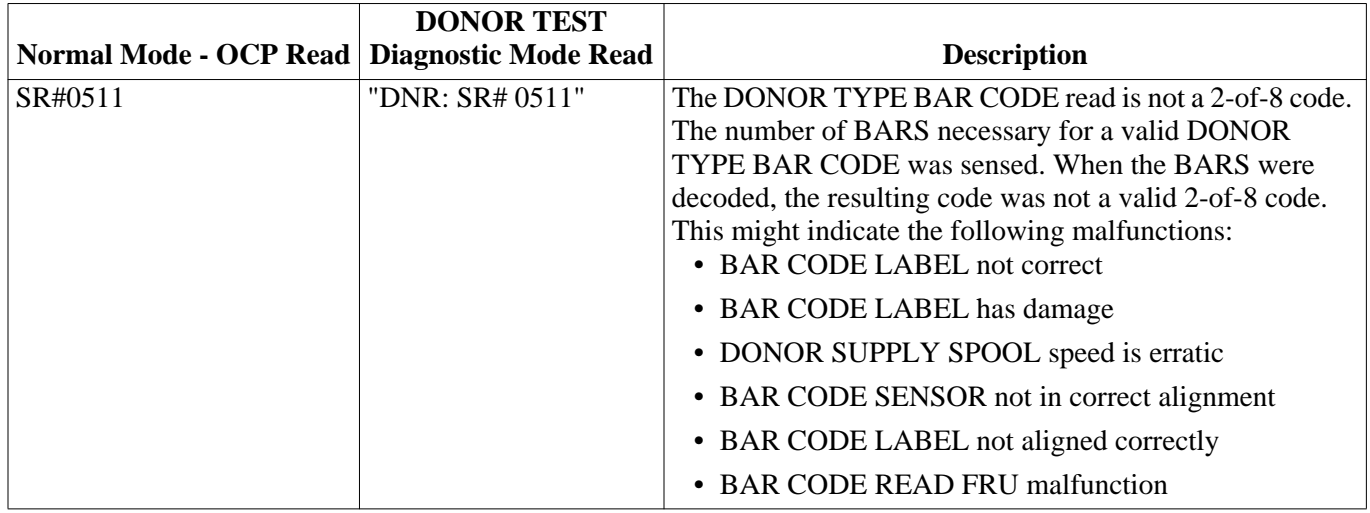

- BAR CODE LABEL is installed on the DONOR SUPPLY SPOOL. If not, install new DONOR.
- BAR CODE LABEL is parallel with the end of the DONOR SUPPLY SPOOL. If not, install new DONOR.
- BAR CODE LABEL for damage. If the BAR CODE LABEL has damage, install new DONOR.
- BAR CODE SENSOR is not loose and is correctly aligned with the BAR CODE LABEL on the DONOR SUPPLY SPOOL. If not, install a new DONOR SUPPLY BRACKET.
- "DNR: ADVANCE" and "DNR: REWIND" modes operate correctly.
- **[2]** If an error occurs, (such as SR 510), check that the DONOR does not cause a bind due to the THERMAL HEAD gap malfunction in the LOAD position. Check for MOTOR BRACKET damage. If there is no bind in the DONOR, advance to the next step.
- **[3]** Install the DONOR SUPPLY BRACKET AY and check for correct operation.
- **[4]** If the PRINTER still does not operate correctly, install a new CONTROLLER BD and/or CABLE from the DONOR SUPPLY BRACKET AY to the CONTROLLER BD.

## **Section 5: Picking**

### **Functional Description**

Picking occurs when the RECEIVER (paper/reflective or TRANSPARENCY) is moved into the ROLLER MECHANISM. This procedure uses the PAPER TRAY, TRAY TYPE SENSORS, RECEIVER TYPE SENSORS (paper/reflective or TRANSPARENCY), and the PICKER MECHANISM. Some actions must be completed before the picking cycle begins to start the print cycle. A TRAY must be detected - A, A4, or CID, the media selection must match the media installed, and the CONTROLLER BD must detect both states.

After the conditions above occurred, the PRINTER begins the print cycle. Then the PICKING MECHANISM will turn on and move the RECEIVER into the ROLLER MECHANISM. If the RECEIVER does not move to the ROLLER MECHANISM in the correct time, the PRINTER will "time out". This could be caused if a RECEIVER is not installed, the TRAY or PICKER MECHANISM has a malfunction, the environmental condition is not within specification, or there is a paper jam in the PAPER CHUTE or NIP area of the ROLLER MECHANISM.

#### **Tools**

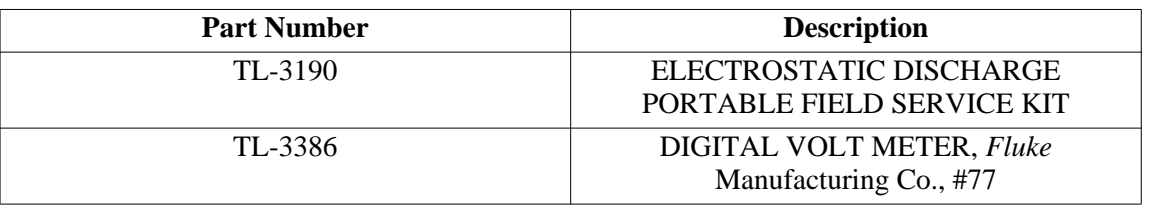

## **Specifications**

#### **Table 13 PICKER MOTOR Voltages (Use TP2, PIN 5 for GROUND/- PIN)**

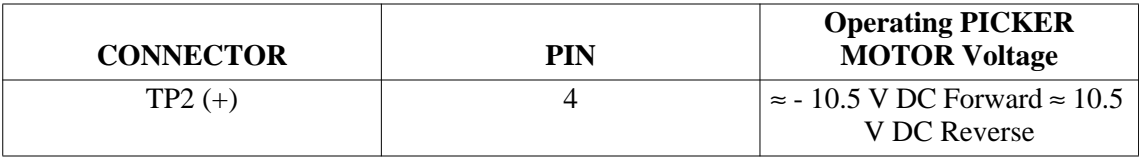

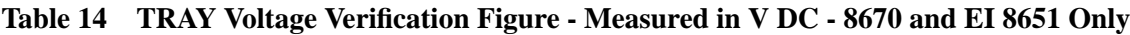

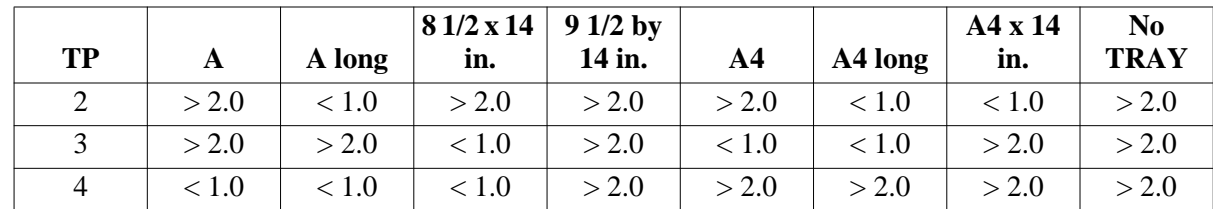

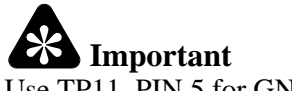

Use TP11, PIN 5 for GND.

#### **Table 15 STEPPER MOTOR Phase Voltage**

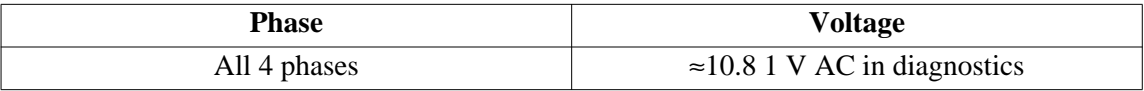

## **Important**

During the picking/eject test, the PLATEN BRAKE is on for 1-2 seconds.

#### **Table 16 PLATEN BRAKE (Use TP9, PIN 6 for GROUND/- PIN)**

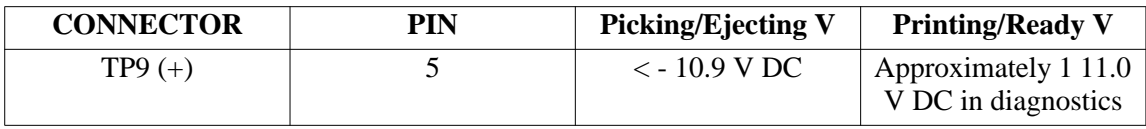

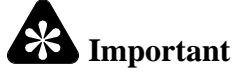

The voltages are read during MOTOR operation.

#### **Table 17 PINCH ROLLER Voltage (Use TP7, PIN 2 for GROUND/- PIN)**

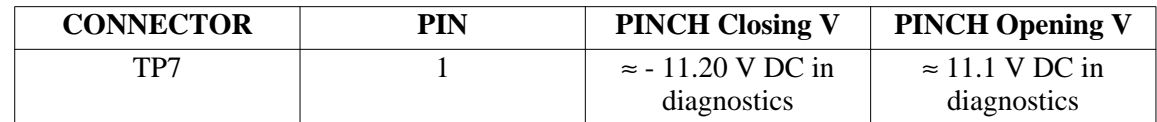

#### **Table 18 LEAD EDGE SENSOR Voltages (Use TP4, PIN 6 for GROUND.)**

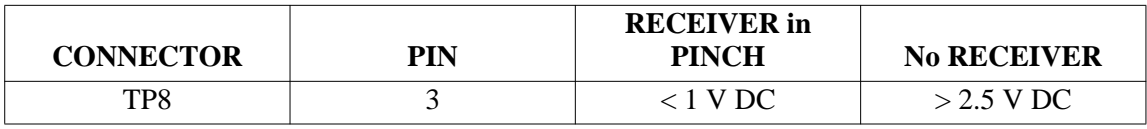

#### **Table 19 Picking Adjustment Voltages**

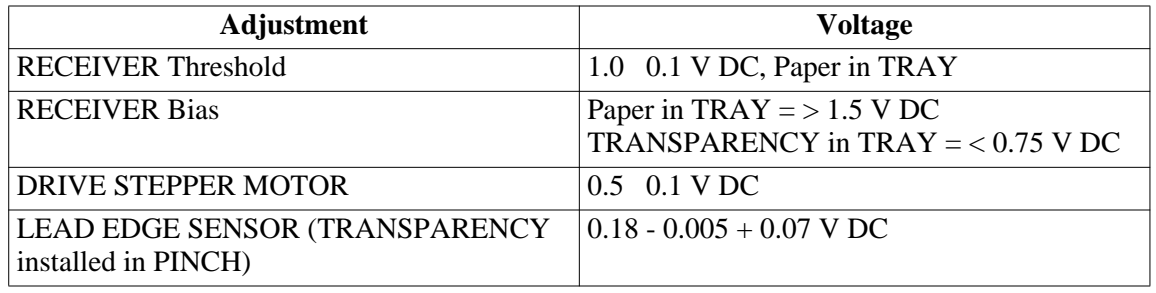

### **Preliminary Check**

- TRAY is seated and installed correctly.
- You have selected the correct size of TRAY (8.5 x 11 in., 8.5 x 12 in.) and it matches the RECEIVER size installed.
- RECEIVER is installed and it matches the type selected PAPER/TRANSPARENCY.
- Media damage could cause a paper jam in the TRAY.
- Curl in the RECEIVER. The curl should not be more than 0.500 in. If the curl is greater than 0.500 in, it might be necessary to recommend that the customer install 50 or fewer sheets at a time.
- BASE ENCLOSURE WALLS are in the correct position. If not, the following malfunctions can occur:
	- media jams
	- DONOR advance malfunctions
	- DONOR unwinds into the EXIT TRAY
	- print artifacts
	- PRINTER does not operate
- **[2]** If the WALLS are not in the correct position, do the adjustment procedures for the BASE ENCLOSURE WALLS and THERMAL HEAD LOAD GAP. Only do the adjustment for the THERMAL HEAD LOAD GAP if the BASE ENCLOSURE WALLS are not in the correct position. See the ADJUSTMENTS AND REPLACEMENTS, Publication No. AR3179-1.
- **[3]** Do the Adjustment procedure for the PICKER PENETRATION. See the ADJUSTMENTS AND REPLACEMENTS, Publication No. AR3179-1.
- **[4]** Check that the adjustment for the THERMAL HEAD LOAD GAP is correct.

### **Malfunctions - TRAY - Error Codes 502, 503**

- **[1]** Do these replacement and access procedures. See the ADJUSTMENTS AND REPLACEMENTS, Publication No. AR3179-l.
	- DOOR COVER
	- ENCASEMENT
	- CONTROLLER ENCLOSURE AND DRAWER AY
- **[2]** Check that the TRAY CODE LABEL is correctly installed and is not partially removed from the TRAY.

## **Note**

With the UNI-TRAY, always check that the selection of REFLECTIVE LABELS matches the RECEIVER size.

- **[3]** Access the diagnostics and advance to "DIAG: RECEIVER". Check that the LCD DISPLAY changes from "NO PAPER" to 1 of the sizes below when removing and inserting the TRAY:
	- $"8.5 \times 11$  in.  $"$
	- "8.5 x 12 in. \_\_\_\_\_\_"
	- $"8.5 \times 14 \text{ in.}$
	- "9.5 x 14 in. $\_$  "
	- $"A4$   $"$
	- "210 x 307 mm\_\_\_\_\_\_"
	- "210 x 358 mm
	- $"7 \times 8 \frac{1}{2} \text{ in.}$  "

### **Note**

The after the TRAY size will display "PAPER" or "TRANSPARENCY" (TRANS) if a RECEIVER is installed. If no RECEIVER is installed, "PAPER" will display.

- **[4]** If the TRAY selection matches the TRAY, the system is operating correctly. If the TRAY selection does not change or read the correct type, advance to the next step.
- **[5]** Check that the TRAY CODE SENSOR is not loose or has any damage.
- **[6]** Insert the TRAY and check that the TRAY CODE SENSORS align with the TRAY LABELS.
- **[7]** Check the voltages from the TRAY CODE SENSORS.
	- **(a)** Set the DIGITAL VOLT METER to DC voltage.
	- **(b)** Connect the black PROBE (-) to TP4, PIN 6 for GROUND.
	- **(c)** Use the following table to measure the voltages for the A TRAY, A4 TRAY, CID TRAY, and NO TRAY.

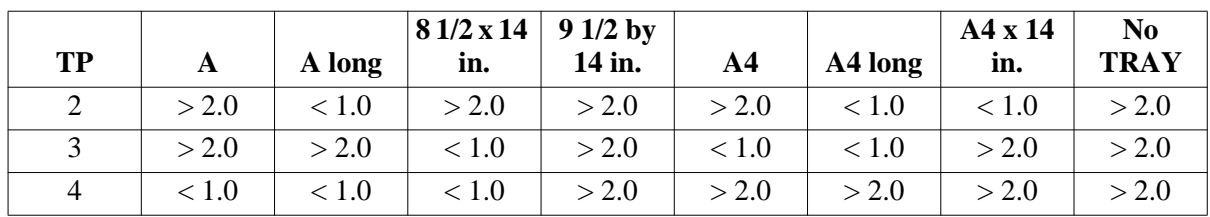

## **Important**

Use TP4, PIN 6 for GND.

- **[8]** Remove the TRAY CODE SENSORS and align them facing toward the ALUMINUM BASE. Both TEST POINTS (TP) should be below 1.0 V DC.
- **[9]** Check the voltages:
	- If the TRAY CODE SENSORS change state under the voltage specification, align the TRAY CODE LABELS to the TRAY CODE SENSORS.
	- If the voltages are not correct or do not change state, advance to the next step
- **[10]** Check the TRAY CODE CABLE from the TRAY CODE SENSORS to P11 on the CONTROLLER BD. Check that P11 is correctly seated.
- **[11]** Do the TRAY CODE SENSORS change?
	- No TRAY CODE SENSORS still do not change at the TEST POINTS listed, install a new TRAY CODE SENSOR AY.
	- Yes TRAY CODE SENSORS TEST POINTS change within the specifications, but the TRAY size or removal is not indicated during the diagnostic test, install a new CONTROLLER BD.

### **Media Sensing Malfunctions**

- **[1]** Do the following replacement and access procedures. See the ADJUSTMENTS AND REPLACEMENTS, Publication No. AR3179-1.
	- DOOR COVER
	- ENCASEMENT
	- CONTROLLER ENCLOSURE AND DRAWER AY
- **[2]** Set the DIGITAL VOLT METER to DC voltage.
- **[3]** If the voltages are not within specification, check that the RECEIVER TYPE SENSOR is not loose on the PICKER MECHANISM.
- **[4]** Check that the RECEIVER TYPE SENSOR is correctly seated on the CONTROLLER BD (CONNECTOR P8).
- **[5]** If the RECEIVER TYPE SENSOR voltage is not within specification, install a new PICKER AY.
- **[6]** If the voltages at TP2, PIN 6 (+) and TP4, PIN 6 (-) from the RECEIVER THRESHOLD are within specification but change is not sensed, advance to the next step.
- **[7]** Access the diagnostics. Advance to "DIAG: RECEIVER".
- **[8]** Install paper or TRANSPARENCY. The LCD DISPLAY should read "8 1/2 x 11 in. PAPER" or "8 1/2 x 11 in. TRANS" depending on the TRAY and RECEIVER size selected.
- **[9]** If change does not occur on the LCD DISPLAY, and the voltages are changing at TP2, PIN 6 and TP4, PIN 6, install a new CONTROLLER BD.

## **Malfunctions - PICKING - Error Code 501**

- **[1]** Do the following replacement and access procedures. See the ADJUSTMENTS AND REPLACEMENTS, Publication No. AR3179-1.
	- DOOR COVER
	- ENCASEMENT
	- CONTROLLER ENCLOSURE AND DRAWER AY

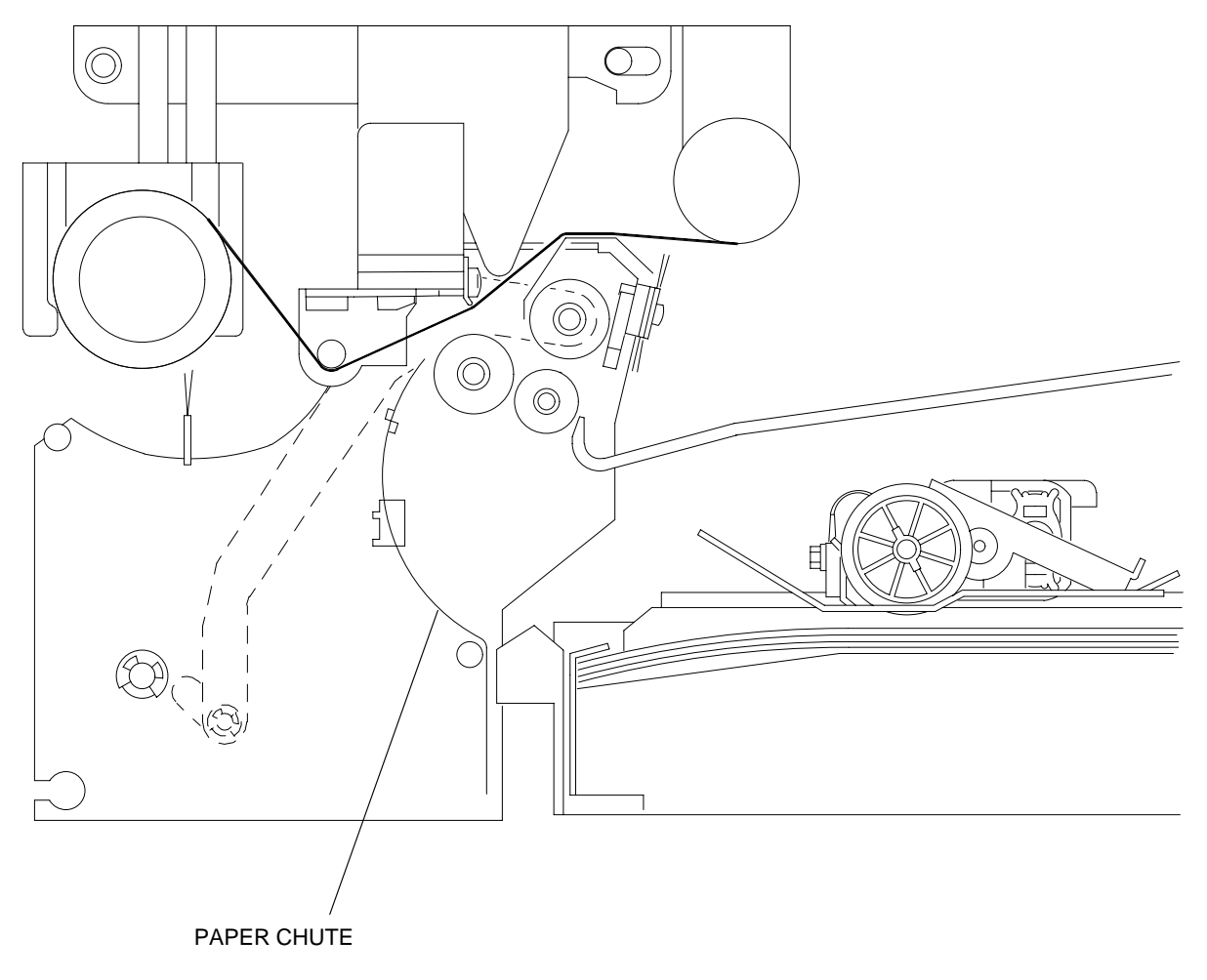

A087\_0075DC A087\_0075DCC

- **[2]** Check that there is paper installed and it does not have curl or damage that could cause a paper jam in the PAPER CHUTE.
- **[3]** Install RECEIVER and DONOR.

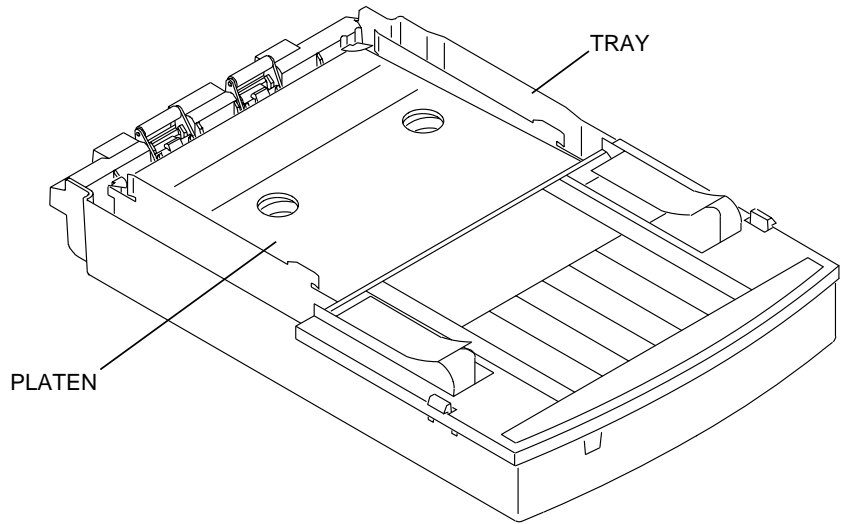

A106\_0006BC A106\_0006BCA

**[4]** Insert only 25 RECEIVERS into the TRAY.

## **Important**

User error 408 can be a non-fatal error that occurs when there is a picking malfunction. This might be caused by not having RECEIVER installed, paper curl, damage on the BASE ENCLOSURE AY WALLS, or the THERMAL HEAD LOAD GAP is not correct.

- **[5]** Access the diagnostics. Advance to "OPTIONS". Select the pick and eject cycle "<CYCLE: PCK/EJCT". The < indicates that the option is on in the cycle type set up.
- **[6]** Select Loop Enable and exit the diagnostics.
- **[7]** Press the PRINT BUTTON in ENGINE Ready to start the pick and eject cycle.
- **[8]** Does the PRINTER pick?
	- Yes Picking malfunction might be caused by low humidity  $(< 15\%$  relative humidity).
	- No advance to next step.
- **[9]** If the PRINTER does not pick, check that the TRAY PLATEN and SPRINGS operate correctly:
	- **(a)** Press your hand down on the TRAY PLATEN then release. The TRAY PLATEN should move back up when you release your hand and all 3 PLATEN SPRINGS should be in place.
	- **(b)** If the TRAY PLATEN moves back up, it is operating correctly. Advance to the next step. If the TRAY PLATEN does not move back up, install a new TRAY.
- **[10]** Check:
	- PICKER MOTOR operates correctly
	- CONNECTOR P8 is correctly seated on the CONTROLLER BD
- **[11]** Check the voltage on the PICKER MOTOR:
	- **(a)** Set the DIGITAL VOLT METER to DC voltage.
	- **(b)** Connect the red PROBE to TP6, PIN 5.
	- **(c)** Connect the black PROBE to TP6, PIN 1.
	- **(d)** Access the diagnostics. Advance to OPTIONS, "OPT: CYCLE TYPE" and start the pick cycle. The DIGITAL VOLT METER should read  $\approx$  - 10.5 V DC when the PICKER MOTOR is picking and  $\approx$  10.5 V DC when the MOTOR is returning to position.
- **[12]** Is voltage present and does PICKER MOTOR operate?
	- Yes Voltages is present and PICKER MOTOR does not operate, install a new PICKER AY.
	- Yes Voltage is present and the PICKER MOTOR operates. There might be a RECEIVER jam in the ROLLER AY. Advance to the next step.
	- No Voltage is not present and PICKER MOTOR does not operate, install a new CONTROLLER BD.
- **[13]** Access the diagnostics. Advance to "DIAG: MOTORS". Select "MTRS: FWD".
- **[14]** Check:
	- P10 is correctly seated on the CONTROLLER BD
	- AC voltage on the STEPPER PHASES
- **[15]** Connect the DIGITAL VOLT METER PROBES to the STEPPER PHASES. Use the following tables.

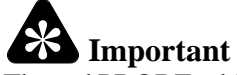

The red PROBE table indicates where to connect the red PROBE, the black PROBE table indicates where to connect the black PROBE.

#### **Table 20 Red PROBE - STEPPER PHASES**

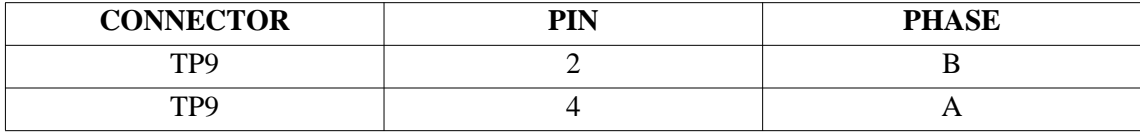

#### **Table 21 Black PROBE - STEPPER PHASES**

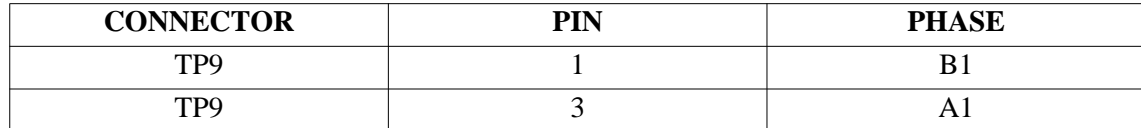

- **[16]** The DIGITAL VOLT METER should read  $\approx 10.8$  V AC across each phase in diagnostics.
- **[17]** Are the voltages present?
	- Yes Voltages are present and the STEPPER MOTOR does not operate. Install a new ROLLER AY.
	- Yes Voltages are present and the STEPPER MOTOR operates. Advance to the next step.
	- No Voltages are not present and the STEPPER MOTOR does not operate. Install a new CONTROLLER BD.
- **[18]** Check that the PLATEN ROLLER rotates.
- **[19]** Check the DC voltage across the PLATEN BRAKE:
	- **(a)** Set the DIGITAL VOLT METER to DC voltage.
	- **(b)** Connect the red PROBE to TP9, PIN 5, black PROBE to TP9, PIN 6.
	- **(c)** Check that the P10 CONNECTOR is inserted into PINS 1 and 3.
- **[20]** Make a test print.
- [21] The DIGITAL VOLT METER should read  $\approx 10.9$  V DC.
- **[22]** Do the voltages change?
	- No Voltages do not change. Install a new CONTROLLER BD.
	- Yes Voltages are present and change, but the PLATEN ROLLER has a bind. Install a new ROLLER AY.
	- Yes Voltages are present and change and there is no bind in the PLATEN ROLLER. Advance to the next step.

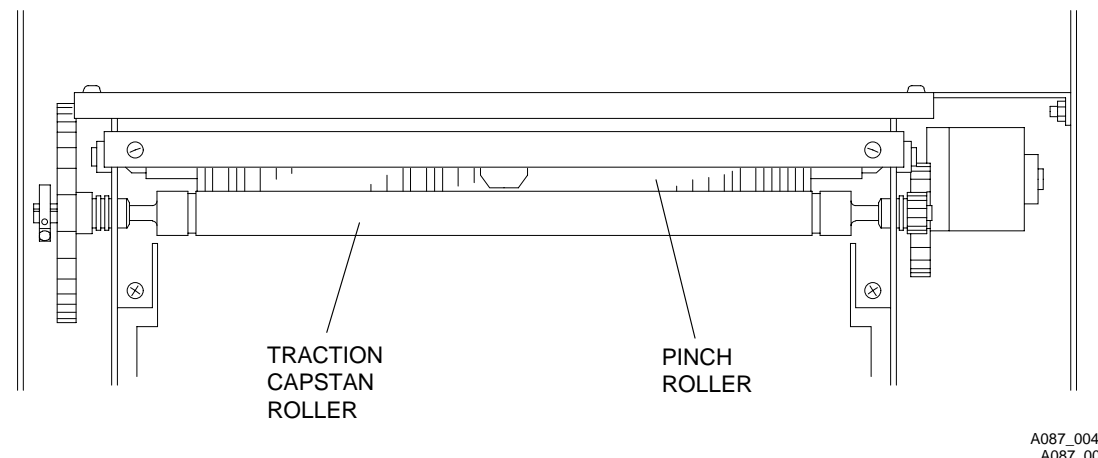

A087\_0046BC A087\_0046BCA

- **[23]** Check the operation of the PINCH ROLLER:
	- **(a)** Check that CONNECTOR P10 is correctly seated.
	- **(b)** Access the diagnostics. Advance to "DIAG: PINCH TEST".
	- **(c)** Install a RECEIVER between the PINCH ROLLER and the TRACTION CAPSTAN ROLLER.
	- **(d)** Select "PINCH: CLOSE" in the diagnostics. The RECEIVER should be held in place by the PINCH.
- **[24]** Check the voltage at TP7 PINS 1 and 2:
	- **(a)** Set the DIGITAL VOLT METER to DC voltage.
	- **(b)** Connect the red PROBE to TP7, PIN 1, black PROBE to TP7, PIN 2.
	- **(c)** The DIGITAL VOLT METER should read  $\approx 11.0$  V DC when closing. The DIGITAL VOLT METER should read  $\approx$  -11.0 V DC when opening.
- **[25]** Are voltages present?
	- Yes Voltages are present and the PINCH does not open or close. Check that the PINCH MOTOR is not loose and install a new ROLLER AY if necessary.
	- Yes Voltages are present and the PINCH operates. Advance to the next step.
	- No Voltages are not present. Check the wires of the PINCH MOTOR. Install a new CONTROLLER BD if necessary.
- **[26]** Check that the LEAD EDGE SENSOR operates:
	- **(a)** Do the adjustment for the LEAD EDGE SENSOR.
	- **(b)** Access the diagnostics. Advance to "DIAG: PINCH TEST", then "PINCH: OPEN".
	- **(c)** Insert a sheet of paper under the LEAD EDGE SENSOR.
- **[27]** Check the voltage at TP8, PIN 3:
	- **(a)** Set the DIGITAL VOLT METER to DC voltage.
	- **(b)** Connect the red PROBE to TP8, PIN 3.
	- **(c)** Connect the black PROBE to any GROUND.
	- **(d)** The DIGITAL VOLT METER should read < 1 V DC with a RECEIVER in the PINCH.
	- **(e)** The DIGITAL VOLT METER should read > 2.5 V DC with no RECEIVER in the PINCH.
- **[28]** Are the voltages present?
	- Yes 1 of the voltages is present but does not change. Install a new ROLLER AY.
	- Yes voltages are present and change with and without a RECEIVER. Advance to the next step.
	- No voltage is not present. Install a new CONTROLLER BD.
- **[29]** If there is still a malfunction in picking, determine the position of the RECEIVER when the malfunction occurs. Environmental conditions or no DONOR movement can cause a jam or malfunction.
- **[30]** Check the adjustment for the THERMAL HEAD LOAD GAP.

### **TRAY Not Present - PS4 PRINTER Only**

- **[1]** If the "TRAY NOT PRESENT" message is displayed when the TRAY is in the PRINTER, do the following:
	- CONTROLLER ENCLOSURE AND DRAWER AY access
	- connect the METER LEADS to the CONTROLLER BD TP2, PIN 6 (red) and TP4, PIN 6 (black)
- **[2]** Check:
	- with the TRAY installed, reading should be < 0.75 V DC
	- with the TRAY removed, reading should be  $> 10$  V DC
- **[3]** If the readings are not correct, install a new PICKER AY.

## **Section 6: CONTROLLER BD**

## **Component Location - PS4 PRINTER and 8670 PS THERMAL PRINTER**

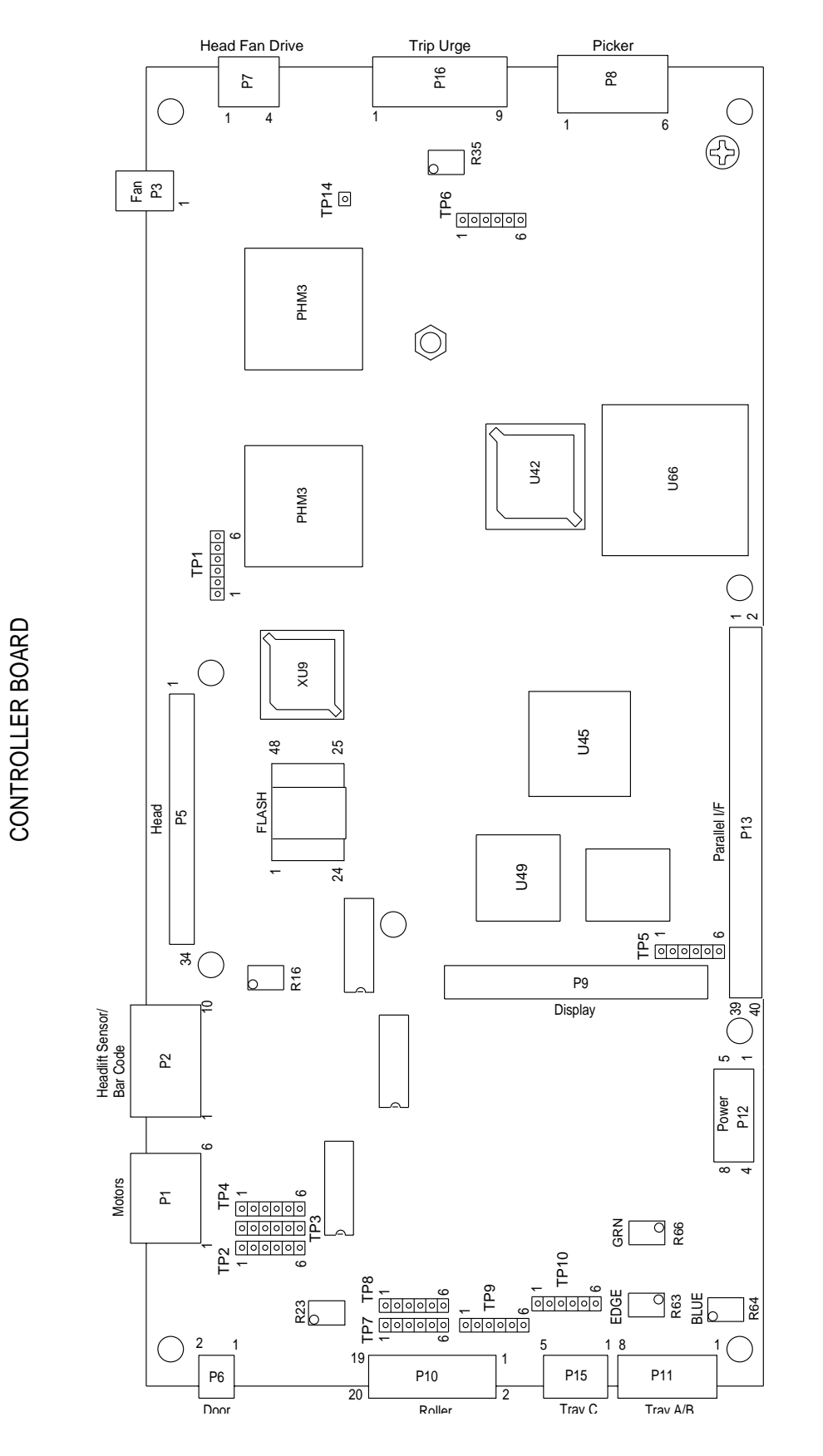

A106\_0015EC

## **Component Location - EI 8651 DIGITAL COLOR PRINTER**

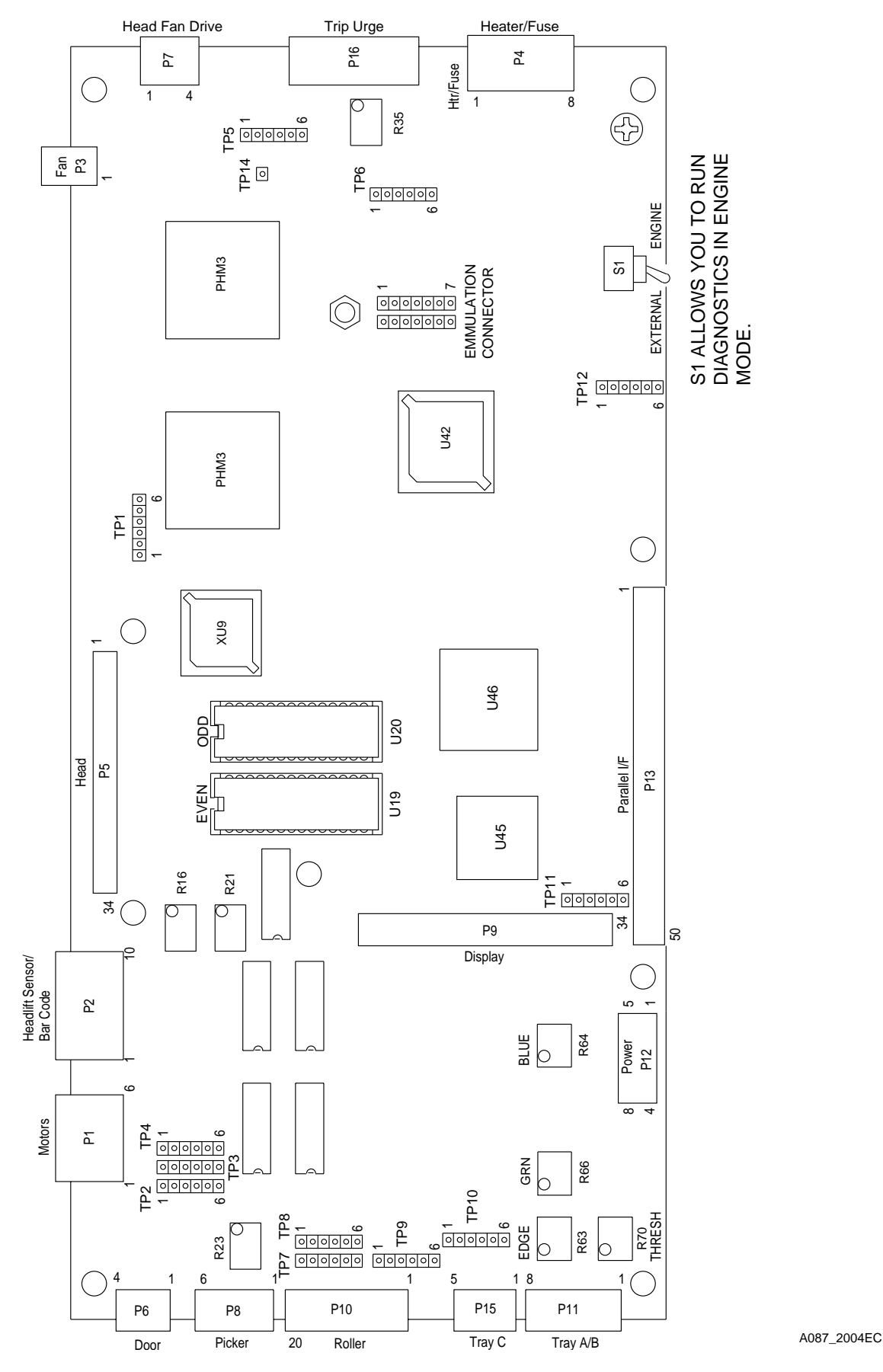

CONTROLLER BOARD CONTROLLER BOARD

### **Safety**

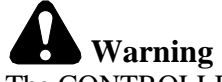

The CONTROLLER BD operates on 5 and 12 V DC.

### **Functional Description**

The CONTROLLER BD is the electronic CIRCUIT BD that operates the print ENGINE. It also interfaces with the PLATFORM through the PRINT ENGINE INTERFACE (PEI). The CONTROLLER BD controls all of the necessary operations of the mechanical ENGINE necessary to convert the digital image data into a hard copy print.

The CONTROLLER BD includes the CENTRAL PROCESSING UNIT (CPU), PULSE HEAD MODULATOR (PHM), FLASH RAM, PROGRAMMABLE READ ONLY MEMORY (PROM), INTERFACE CONTROL PAL (I/ F), DSP, DSP PROM, INPUT/OUTPUT PAL (I/O), MEMORY CHECK PAL (MEM), ADJUSTABLE RESISTORS (VR), TESTPOINTS (TP), and the CONNECTORS to both the electromechanical components on the ENGINE and the electronics on the PLATFORM.

#### **Tools**

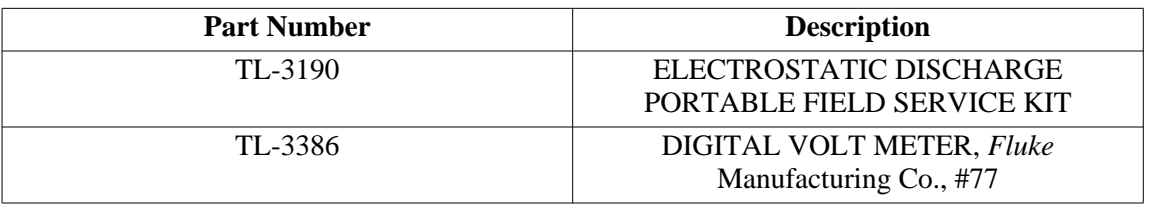

### **Specifications**

The supply voltage is 5 and 12 V DC.

### **Preliminary Check**

**[1]** Check:

- CONNECTORS are correctly seated
- POWER LEDs are illuminated

**[2]** Open the CONTROLLER ENCLOSURE AND DRAWER AY.

## **Error Codes 601, 602, 603 - EI 8651 DIGITAL COLOR PRINTER Only**

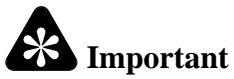

Most of the error codes occur when the PRINTER initializes.

**[1]** Access the diagnostics and select "DIAG: ENG VER #s".

- **[2]** Scroll through the versions and check that the ENGINE version information does not display "BAD MEM" or "NONE" in the following versions:
	- "VER: CR\_\_\_\_"
	- "VER: CT
	- $"VER: PR$
	- "VER:  $ER$
	- "VER: ET\_\_\_\_"

#### **DIAGNOSTICS**

- **[3]** Access the diagnostics and select "DIAG: PRN USAGE". Scroll through the usage information and check that it does not display "BAD MEM" or "NONE" in the messages:
	- "USE:  $PWR$
	- "USE: P-S
	- "USE: P-C
	- $"USE: PLN$
	- "USE: RFL\_\_\_\_\_\_\_"
	- $"USE:TRN$
	- "USE: B-1
- **[4]** Access the diagnostics and select "DIAG: CTRLR TEST". Scroll through the tests and select "CTRLR: C EEPROM" or "CTRLR: TEST ALL".
- **[5]** Check selecting and doing these tests that "CTRLR: SR# 600", "CTRLR SR# 601" or "SR# 602" is not displayed.
- **[6]** If "BAD MEM", "NONE", or "SR# 600", "SR# 601", or "SR# 602" is displayed in any of the previous steps, install a new PROM U43 and energize the PRINTER.
- **[7]** If the error code is still present:
	- download the new FLASH PROM PROGRAM and energize the PRINTER.
	- install a new CONTROLLER BD.

## **Error Codes 608, 609, 60A, 60C, 719 - EI 8651 DIGITAL COLOR PRINTER**

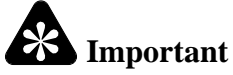

Most of these error codes occur when the PRINTER initializes or during the print cycle.

**[1]** Access the diagnostics and select:

- "DIAG: ENG VER #s". Scroll through the versions and check that the ENGINE version information in the version "VER: H \_\_\_\_" does not display "BAD MEM" or "NONE".
- "DIAG: PRN USAGE". Scroll through and check that the usage information in "USE: PLN" does not display "BAD MEM" or "NONE".
- "DIAG: CTRLR TEST". Scroll through the test and select "CTRLR: TEST ALL" or "CTRLR: H EEPROM".
- **[2]** Check selecting and doing these tests that "CTRLR: SR# 608", "SR# 609", "SR# 60a", "SER # 60b", or "SR# 719" are not displayed.
- **[3]** If "BAD MEM", "NONE", "CTRLR: SR# 608", "SR# 609", "SR# 60a", "SER # 60b", or "SR# 719" are displayed in any of the previous steps, check that the THERMAL HEAD DATA CABLE is correctly installed and seated, then energize the PRINTER.
- **[4]** If the error codes are still present:
	- install a new THERMAL HEAD DATA CABLE or THERMAL HEAD AY and energize the PRINTER.
	- install a new CONTROLLER BD.

### **Error Code 600 - No Display Message**

- **[1]** Check that the DISPLAY CABLE is connected.
- **[2]** Energize the PRINTER.
- **[3]** If the 16-SEGMENT LCD does not illuminate, install a new DISPLAY PANEL and energize the PRINTER.
- **[4]** If the 16-SEGMENT LCD still does not illuminate, install a new CONTROLLER BD.

## **Error Codes 610-614, 618, 680-685, 60B**

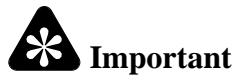

This error occurs if the data is missing from the CONTROLLER EEPROM or the THERMAL HEAD EEPROM.

- **[1]** Access the diagnostics and select "DIAG: ENG VER #s". Scroll through the versions and check that the ENGINE version information in the following versions does not display "NONE":
	- "VER: CR
	- $\bullet$  "VER:  $CT$
	- $\bullet$  "VER: PR $\_$
	- $\bullet$  "VER: ER\_
	- "VER: ET\_\_\_\_"
	- "VER: H\_\_\_\_"

**[2]** Access the diagnostics and select "DIAG: PRN USAGE". Scroll through and check that the usage information in the following versions does not display "NONE":

- $"USE: PWR$
- "USE: P-S\_\_\_\_"
- $"USE: P-C$
- "USE: PLN\_\_\_\_"
- "USE: RFL
- "USE: TRN
- "USE: B-1 "
- **[3]** Access the diagnostics and select "DIAG: CTRLR TEST". Scroll through the test and select "CTRLR: TEST ALL", "CTRLR: C EEPROM", and "CTRLR: H EEPROM".
- **[4]** Check after selecting and doing all of the tests that "CTRLR: SR# (error #)" is not displayed.
- **[5]** If "NONE" is displayed in any of the versions below, and "SR# (error #)" is displayed in "DIAG: CTRLR TEST" and "CTRLR: C EEPROM", install a new EEPROM U43.
	- "VER: CR"
	- "VER: CT"
	- "VER: PR"
	- "VER: PT"
	- "VER: ER"
	- "VER: ET"
	- "USE: PWR"
	- "USE: P-S"
	- "USE: P-C"
	- "USE: RFL"
	- "USE: TRN"
	- "USE: B-1"
- **[6]** If "NONE" is displayed in version "VER: H NONE" and in print usage "USE: PLN NONE" and "SR# (error #)" is displayed in "DIAG: CTRLR TEST" "CTRLR: H EEPROM", install a new THERMAL HEAD.

## **Error Codes 718, 719**

- **[1]** Access the diagnostics and select "DIAG: CTRLR TEST". Scroll through the tests and select "CTRLR: ADC" or "CTRLR: TEST ALL".
- **[2]** Check after selecting and doing these tests that "CTRLR: SR# 718" or "719" is not displayed.
- **[3]** If error code 718 or 719 is displayed, install a new CONTROLLER BD.

### **Error Codes 720, 721**

- **[1]** De-energize the PRINTER.
- **[2]** Seat the FEE BD to the CONTROLLER CABLE.
- **[3]** Energize the PRINTER.
- **[4]** If the error codes are still present, advance to the next step. If not, make a test print.
- **[5]** De-energize the PRINTER.
- **[6]** Install a new FEE BD to the CONTROLLER CABLE.
- **[7]** Energize the PRINTER.
- **[8]** If the error codes are still present, advance to the next step.
- **[9]** De-energize the PRINTER.
- **[10]** Install a new CONTROLLER BD.
- **[11]** Energize the PRINTER.
- **[12]** Make a test print.

#### **Error Codes 738, 739**

- **[1]** Access the diagnostics and select "DIAG: CTRLR TEST". Scroll through and select "CTRLR: RAM 0", "CTRLR: RAM 1" or "CTRLR: TEST ALL".
- **[2]** Check after selecting and doing these tests that "CTRLR: SR# 738" or "SR# 739" is not displayed.
- **[3]** If error codes 738 or 739 are displayed, install a new CONTROLLER BD.

## **Error Code 740 - EI 8651 DIGITAL COLOR PRINTER Only**

- **[1]** Access the diagnostics and select "DIAG: CTRLR TEST". Scroll through the tests and select "CTRLR: MATCH VERS" or "CTRLR: TEST ALL".
- **[2]** Check after selecting and doing these tests that "CTRLR: SR# 740" is not displayed.
- **[3]** If error code 740 is displayed, install new PROMS U19 and U20.
- **[4]** If error code 740 is still displayed, install a new CONTROLLER BD.

## **Error Codes 741, 742 - EI 8651 DIGITAL COLOR PRINTER Only**

- **[1]** Access the diagnostics and select "DIAG: CTRLR TEST". Scroll through and select "CTRLR: PROM 0", "PROM 1", or "CTRLR: TEST ALL".
- **[2]** Check after selecting and doing these tests that "CTRLR: SR# 741" or "SR# 742" is not displayed.
- **[3]** If error code 741 or 742 is displayed, install new PROMS U19 and U20.
- **[4]** If error code 741 or 742 is still displayed, install a new CONTROLLER BD.

### **Error Codes 741, 742, 743 - PS4 PRINTER and 8670 PS THERMAL PRINTER**

- **[1]** Access diagnostics and select "DIAG: CTRLR TEST".
- **[2]** Scroll through and select:

"CTRLR: BOOT CKSM" "CTRLR: CFG CKSM" "CTRLR: PROG CKSM

**[3]** The "CKSM" should read: "CTRLR: BOOT CKSM 0007D9B6" "CTRLR: CFG CKSM 000003F7"

"CTRLR: PROG CKSM 0072DBCD"

**[4]** If the "CKSM" is not correct, install a new CONTROLLER BD.

### **Error Codes 748, 749, 74A, 74B, 74C, 74D**

- **[1]** Access the diagnostics and select "DIAG: CTRLR TEST". Scroll through the tests and select "CTRLR: PHM" or "CTRLR: TEST ALL".
- **[2]** Check after selecting and doing these tests that "CTRLR: SR# 748, 749, 74A, 74B, 74C, 74D" is not displayed.
- **[3]** If the error codes are displayed, install a new CONTROLLER BD.

#### **Error Code 750-759**

- **[1]** Access the diagnostics and select "DIAG: CTRLR TEST". Scroll through the tests and select "CTRLR: DSP" or "CTRLR: DSP PROM".
- **[2]** Check if "CTRLR: SR# 750-759" is displayed.
- **[3]** If error code 750-759 is displayed, install a new DSP PROM.
- **[4]** If error code 750-759 is still displayed, install a new CONTROLLER BD.

### **Error Codes 760-769, 76A-76F, 770-773**

- **[1]** Access the diagnostics and select "DIAG: CTRLR TEST". Scroll through the tests and select "CTRLR: PHM" or "CTRLR: TEST ALL".
- **[2]** Check after selecting and doing these tests that "CTRLR: SR# 760- 773" is not displayed.
- **[3]** If the error codes are displayed, install a new CONTROLLER BD.

#### **Error Codes 800-858**

- **[1]** Access the diagnostics and select "DIAG: CTRLR TEST". Scroll through and select "CTRLR: TEST ALL".
- **[2]** Check after selecting and doing "CTRLR: TEST ALL" that no errors "CTRLR: SR# 800 858" are displayed.
- **[3]** If the error codes are displayed, install a new CONTROLLER BD.

### **Error Codes 900-940, 90B, 91B, 92B, 93B, 94B, 9B0-9B4**

- **[1]** Access the diagnostics and select "DIAG: CTRLR TEST". Scroll through and select "CTRLR: TEST ALL".
- **[2]** Check after selecting and doing "CTRLR: TEST ALL" that "NO ERRORS" are displayed.
- **[3]** If the error codes are displayed, install a new CONTROLLER BD.

## **Error Code 710, 711 and 712**

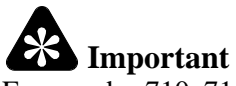

Error codes 710, 711 and 712 sometimes display when the PRINTER is in the external mode and connected to a computer. The error codes might not display through the diagnostics or when the PRINTER is not connected to a computer.

- **[1]** Access the diagnostics and select "DIAG: CTRLR TEST". Scroll through and select "CTRLR: TEST ALL".
- **[2]** Check after selecting and doing "CTRLR: TEST ALL" that no errors are displayed.
- **[3]** If error codes 710, 711, and 712 are displayed, install a new CONTROLLER BD.

### **Error Code BAD MEM or NONE**

- **[1]** If BAD MEM or NONE displays in the external mode, there is a malfunction of the PROM or CONTROLLER BD.
- **[2]** Install the PROMS on the CONTROLLER BD (U42 and U9) If this does not remove the malfunction, install a CONTROLLER BD.

## **Section 7: THERMAL HEAD**

### **Functional Description**

The THERMAL HEAD is the part of the PRINTER that prints the image. The THERMAL HEAD transfers heat in the form of pulses into the DONOR material, which then transfers dye into the RECEIVER material. This process occurs 4 times for the 3 DONOR colors with laminate (yellow, magenta, cyan) to make the complete image.

The THERMAL HEAD is moved into the correct position by the THERMAL HEAD LIFT MOTOR and SHAFT/ CAM. The correct positions are detected through the use of 2 SENSORS that monitor the position of the THERMAL HEAD.

The THERMAL HEAD moves into 3 positions during the print and idle states:

- RETRACT
	- This is the position of the THERMAL HEAD during the READY and any idle state.
- LOAD
	- This is the position of the THERMAL HEAD when the RECEIVER is picked and rewound.
- ENGAGE
	- This is the position of the THERMAL HEAD when it is in contact with the PLATEN ROLLER of the ROLLER AY. The print cycle occurs in the ENGAGE position.

The THERMAL HEAD, CONTROLLER BD, and THERMISTOR makes the Temperature Control System maintain the correct temperature of the THERMAL HEAD. The THERMAL HEAD includes the resistive elements (pixels) that transfer data. Pulses for the CONTROLLER BD are used to heat the THERMAL HEAD to the correct operating temperature. The THERMISTOR also senses changes in temperature. The changes from the THERMISTOR are fed back to the ANALOG-to-DIGITAL CIRCUIT (A/D). The A/D circuit energizes the FANS or request pulses to maintain the temperature in the correct range.

#### **Tools**

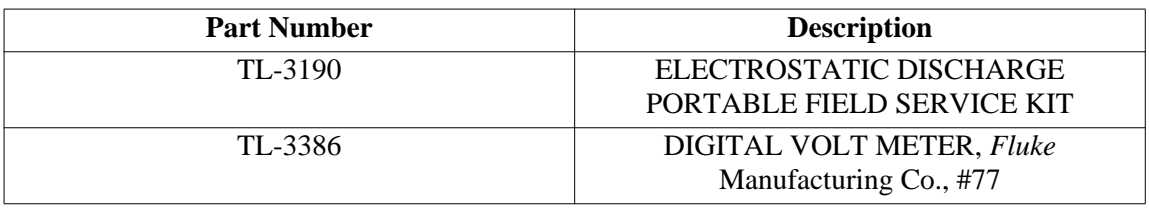

### **Specifications**

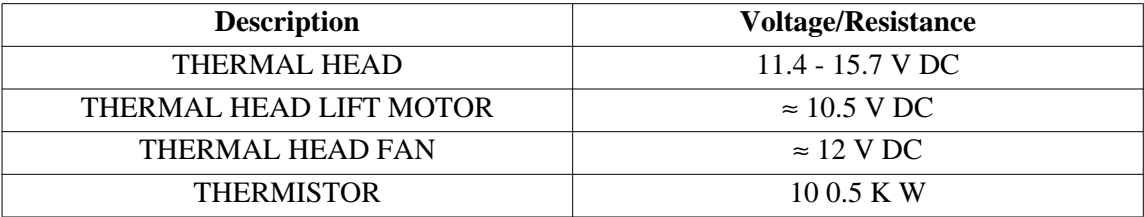

## **Preliminary Check**

- **[1]** De-energize the PRINTER.
- **[2]** Check that the POWER LEDs are illuminated.
- **[3]** Seat all CABLES on the CONTROLLER BD and THERMAL HEAD.
- **[4]** Open the CONTROLLER ENCLOSURE AND DRAWER AY.

## **THERMAL HEAD LIFT MOTOR - Error Codes 700, 701, 702, 703**

- **[1]** Access the diagnostics and select "DIAG: HEAD TEST".
- **[2]** Scroll to "DIAG: RETRACT", "DIAG: LOAD" or "DIAG: ENGAGE".
- **[3]** Select "DIAG: RETRACT", "DIAG: LOAD" or "DIAG: ENGAGE".
- **[4]** Does the THERMAL HEAD move?
	- Yes THERMAL HEAD moves in all 3 positions. Advance to the THERMAL HEAD LIFT SENSOR Error Code.
	- No advance to the next step.
- **[5]** Set the DIGITAL VOLT METER to DC voltage.
- **[6]** Connect:
	- red PROBE to TP3, PIN 2
	- black PROBE to TP4, PIN 6 GROUND
- **[7]** Select "DIAG: LOAD", "DIAG: ENGAGE", or "DIAG: RETRACT".
- **[8]** The DVM should read  $\approx 10.5$  V DC. Is the voltage correct?
	- Yes advance to next step.
	- No Voltage is not  $\approx$  10.5 V DC. Install a new CONTROLLER BD.
- **[9]** Connect the DVM to PINS 1 and 2 on CONNECTOR P1.
- **[10]** The DVM should read  $\approx 10.5$  V DC. Is the voltage correct?
	- Yes DVM reads  $\approx 10.5$  V DC. Install a new MOTOR BRACKET AY.
	- No DVM does not read  $\approx$  10.5 V DC. Install a new CONTROLLER BD.

## **THERMAL HEAD LIFT SENSOR - Error Codes 700, 701, 702, 703**

- **[1]** Set the DVM to DC voltage.
- **[2]** Connect:
	- red PROBE to TP3, PIN 2
	- black PROBE to TP4, PIN 6 GROUND
- **[3]** Access the diagnostics.
- **[4]** Select "DIAG: RETRACT".
- **[5]** The DVM should read:
	- RETRACT Mode: 0 V DC to 5 V DC to 0 V DC during RETRACT
	- LOAD Mode: 0 V DC to 5 V DC from the RETRACTED position to the LOAD position
	- ENGAGE Mode: 0 V DC to 5 V DC from the RETRACTED position to the ENGAGE position
- **[6]** Do Steps 1 to 5 again using TP4, PIN 1.
- **[7]** Does the voltage change?
	- Yes voltage changes from 5 V DC to 0 V DC. Install a new CONTROLLER BD.
	- No install a new THERMAL HEAD LIFT CABLE and/or THERMAL HEAD LIFT SENSOR.

## **Cooling Malfunction - Error Code 730**

- **[1]** Access the diagnostics and scroll to "DIAG: HEAD TEMP".
- **[2]** Press and release the SET-UP/SELECT BUTTON. The LCD will read "TEMP: FAN".
- [3] Press and hold the SET-UP/SELECT BUTTON. The LCD will read "TEMP: . C". This energizes the 4 THERMAL HEAD FANS. The TEMP output should decrease as the FANS continue to operate.
- **[4]** Do the FANS operate?
	- Yes advance to Step 11.
	- No advance to the next step.
- **[5]** Set the DVM to DC voltage.
- **[6]** Connect:
	- red PROBE to TP6, PIN 3
	- black PROBE to TP4, PIN 6
- **[7]** The DVM should read  $\approx$  12 V DC when the FANS are not operating and  $\approx$  0.9 V DC when the FANS are operating. Is voltage present?
	- Yes voltage is present and the FANS do not operate. Advance to the next step.
	- No voltage is not present. Install a new CONTROLLER BD.
- **[8]** Connect the red PROBE to P7, PIN 2.
- **[9]** Use the diagnostics to operate the FANS.
- **[10]** The DVM should read  $\approx$  9 V DC. Is the voltage present?
	- Yes voltage is present and the FANS do not operate. Install a new FAN BRACKET HARNESS AY and/ or FAN BRACKET AY.
	- No voltage is not present. Install a new CONTROLLER BD.
- **[11]** De-energize the PRINTER.
- **[12]** Disconnect P5, THERMAL HEAD DATA CABLE.
- **[13]** Set the DVM to W.
- **[14]** Measure the resistance across CONNECTOR P5, PINS 3 and 4.
- **[15]** The DVM should read 10 0.5 K W. If the resistance is not 10 0.5 K W, it might be necessary to install a new THERMAL HEAD.

### **Error Code 733**

- **[1]** Access the diagnostics and scroll to "DIAG: HEAD TEMP".
- **[2]** Press and release the SET-UP/SELECT BUTTON. The LCD will read "TEMP: FAN".
- **[3]** Press the CANCEL BUTTON to scroll to "TEMP: HEATER".
- **[4]** Press and hold the SET-UP SELECT BUTTON. The LCD will read "TEMP:\_\_.\_ C".
- **[5]** Observe the display:
	- If the temperature output increases on the DISPLAY, the circuit is operating.
	- If the temperature output does not increase, install a new CONTROLLER BD or THERMAL HEAD AY.

### **Error Code 719**

- **[1]** De-energize the PRINTER.
- **[2]** Seat the THERMAL HEAD DATA CABLE at P5 on the CONTROLLER BD and at the THERMAL HEAD CONNECTOR.
- **[3]** Energize the PRINTER. Is error code 719 present?
	- Yes advance to the next step.
	- No make a test print to check for correct operation.
- **[4]** De-energize the PRINTER.
- **[5]** Disconnect P5.
- **[6]** Install a new THERMAL HEAD DATA CABLE.
- **[7]** Energize the PRINTER. Is error code 719 present?
	- Yes install a new THERMAL HEAD AY.
	- No make a test print to check for correct operation.

## **Section 8: Image Quality**

## **Artifact Descriptions**

#### **Lead Edge/Trail Edge**

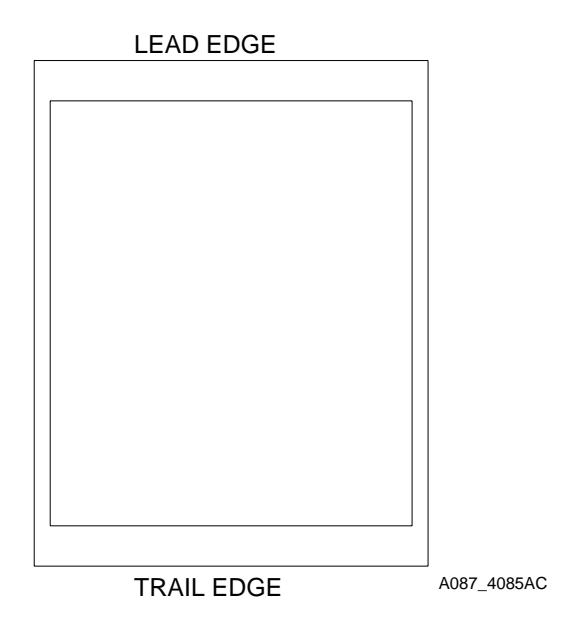

**Lead Edge/Trail Edge** - Lead edge is the edge of the image that is printed first and exits the PRINTER first. Trail edge is the end of the image that exits the PRINTER last.

#### **Lead Edge Fold**

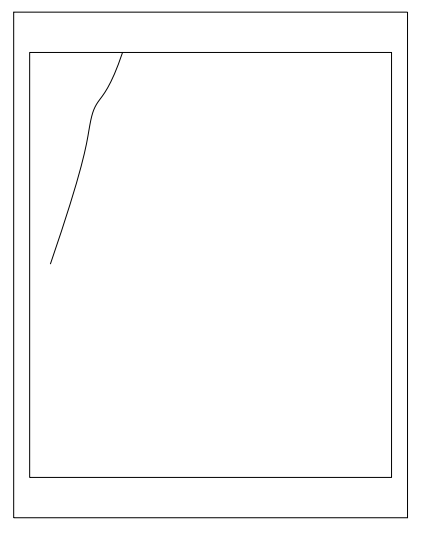

**Lead Edge Fold** - Lead Edge Fold only occurs on reflective material. It is a colored streak or fold starting at the lead edge of the print. The fold is caused by the folding of the DONOR starting in the previous patch and continues into the next patch. Normally, the patch where the fold starts is of higher density. The fold can be observed in the used DONOR.

#### **Side Edge Fold**

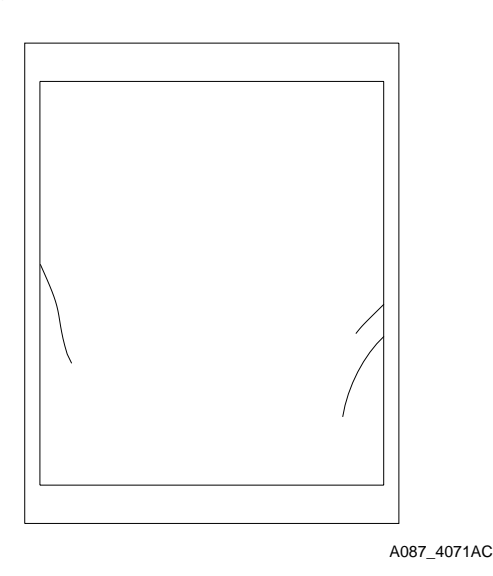

**Side Edge Fold** - Side Edge Fold only occurs on reflective material. The folds start at the edge of the image caused by excessive wrinkling between the printed and not printed DONOR borders.

## **Stretch**

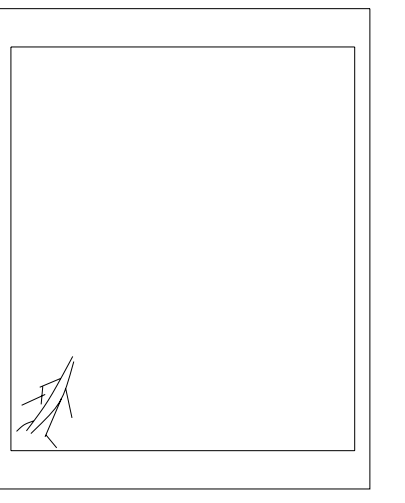

**Stretch** - Stretch only occurs on reflective material. Folds that look like lightning bolts. They start within the image and normally extend to the bottom and toward the corners branching out as they go. This occurs when there is an excessive amount of small text or lines on the image without much other density. The text becomes different colors because of the folds. This can be decreased by adding a little density to the image background. In extreme cases, even flat field minimum densities exhibit this problem.

#### A087\_4072AC

#### **Smiles**

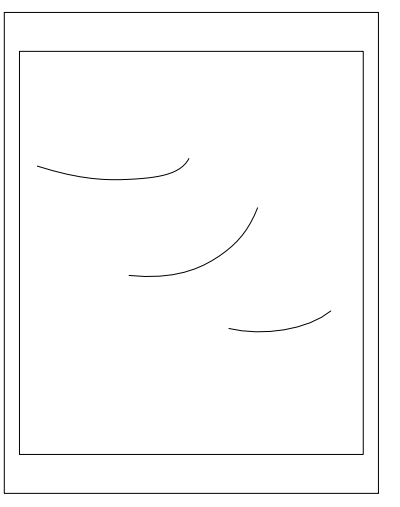

**Smiles** - Smiles occur on TRANSPARENCY material only. Smiles are 1 or more folds that occur within the image. They always occur in high density areas and are across the page. There is not much difference between 1 smile and many smiles.

A087\_4067AC

#### **DONOR and THERMAL HEAD - Comb Lines - Wit Code = 1238**

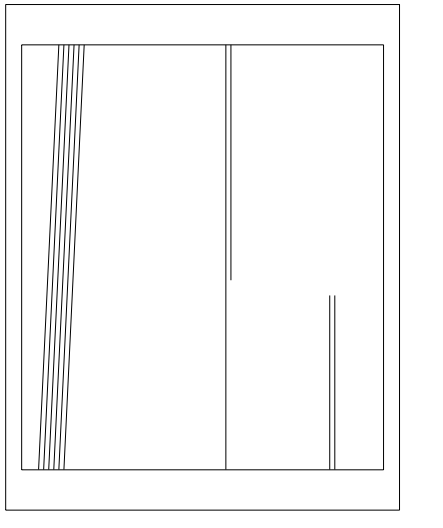

A087\_4068AC

Figure 1 **DONOR - Comb Lines** Comb lines are several evenly spaced lines, 1 or 2 mm (1/64 to 1/8 in.) wide close together and alternately positive and negative density, running in the print direction. Comb lines occur in random patches lengthwise in a print and/or print to print. They are observed most often in mid-scale densities, especially in magenta or cyan images unless they were calibrated into the THERMAL HEAD, see below.

> DONOR - Comb lines do not necessarily run the complete length of the image. They are not of consistent density and can fade away or start within an image. They can be throughout the image. These lines are often observed in 1 color more than another (magenta, flesh tones, or light flat fields). The lines are sometimes at a slight angle to the image. To remove the lines, install a new DONOR ROLL.

#### Figure 2 **THERMAL HEAD - Comb Lines** THERMAL HEAD - Comb lines are comb lines that

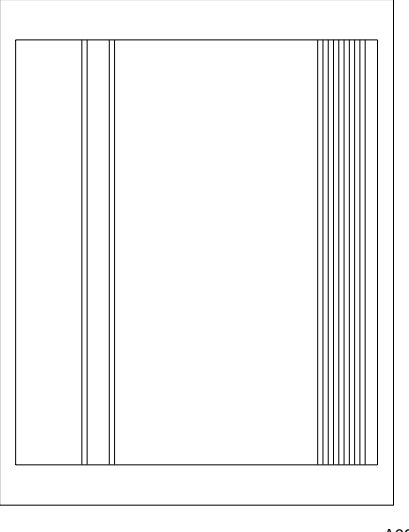

have been compensated into the THERMAL HEAD. The lines are a result of compensating THERMAL HEADS with DONOR that has comb lines. The lines run straight through the complete image and do not vary in width or density from top to bottom. They show up in every color because the calibration of the pixels was effected by the DONOR. To test for these lines, install new DONOR and see if this removes the lines. If the lines still occur, install a new THERMAL HEAD.

#### **Note**

The figures shown here are not intended to dictate a pattern or frequency of the lines on the images. They are an example of what the individual lines look like.

A087\_4069AC

#### **Paper Fold at Trail Edge/Paper Jam**

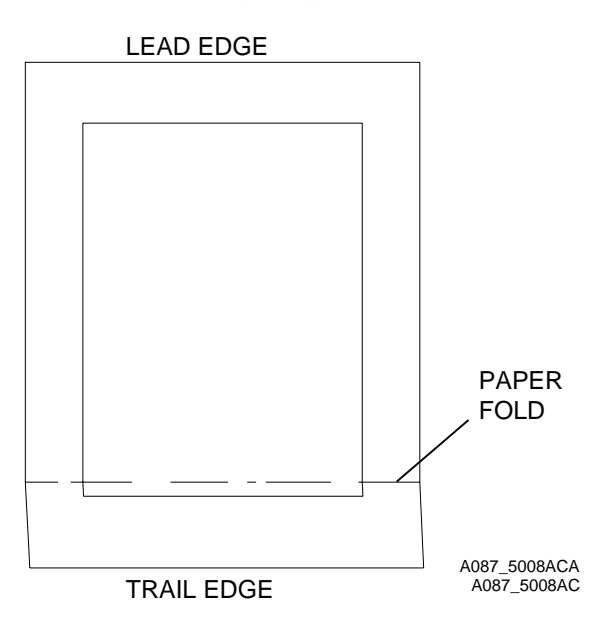

Symptom: The RECEIVER is folded 2.54 cm (1 in.) from the trail edge and/or only the yellow pass completes.

Cause: With the new UNI-TRAY, the RECEIVER and TRAY are not compatible. This might be caused if the TRAY setting selected is not correct for the RECEIVER in use.

Solution: Check that the TRAY CODE LABELS on the side of the UNI-TRAY match the size of the RECEIVER in use.

Cause: The RECEIVER might be adhering to the ROLLER AY CHUTE during REWIND. The DONOR might be stripped.

Solution: The humidity might be above 60% RH, the RH must be decreased.

#### **Border Size Not Correct**

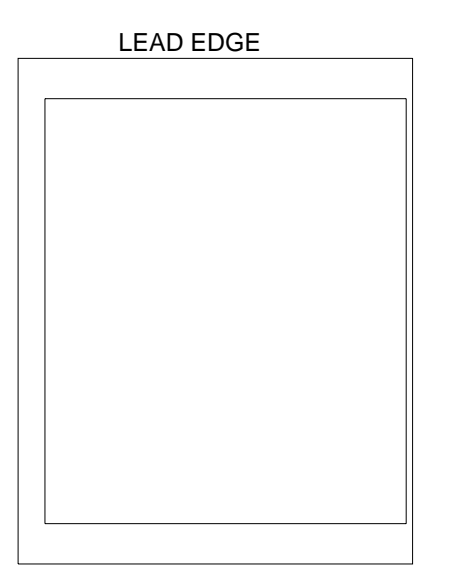

TRAIL EDGE

Symptom: The border on the right side of the print as it exits the PRINTER is too narrow compared to the left side of the print. the sides should be approximately the same. See the Image Placement Specifications.

Cause: The LEFT WALL on the UNI-TRAY is damaged.

Solution: Install a new UNI-TRAY.

Cause: The RECEIVER is damaged.

Solution: Install a new RECEIVER.

Cause: The THERMAL HEAD LIFT CAM or BEARING is missing a WASHER.

Solution: Check that the WASHER is installed.

A087\_5009AC

## **Lead/Side Edge Fold, Stretch - After Normal to High Usage**

Parts Effected: THERMAL HEAD, ROLLER AY, DONOR SUPPLY BRACKET, DOOR AY, BASE ENCLOSURE WALLS

Cause: DONOR or RECEIVER, the system has been moved by the customer, or parts malfunctions. Solution:

- **[1]** Check for damage to the PRINTER.
- **[2]** Install new DONOR and/or RECEIVER.
- **[3]** Do the stretch adjustment for the ROLLER AY and DONOR SUPPLY BRACKET.
- **[4]** Check the THERMAL HEAD LOAD GAP and adjust if necessary. See the ADJUSTMENTS AND REPLACEMENTS, Publication AR3179-1.

### **Lead/Side Edge Fold, Stretch - New PRINTER Removed From Box**

Cause: The PRINTER was damaged during shipment.

Conditions: The THERMAL HEAD has a tolerance of 0.0011 to 0.0022 in. over the complete useable area. If the PRINTER experiences over 25 to 30 g of shock, the tolerance might change, which causes this artifact.

Solutions:

- **[1]** Check the PRINTER for shipping damage to the following areas:
	- THERMAL HEAD
	- DONOR SUPPLY BRACKET AY
	- BASE ENCLOSURE WALLS
	- MOTOR BRACKET AY
		- Do all the GEARS mesh and have the correct backlash?
	- DOOR/DONOR TAKE-UP AY
	- Check that no wires or other parts are causing an obstruction with the DONOR.
- **[2]** Install a new roll of DONOR and new RECEIVERS.
- **[3]** Do the following Adjustment procedures. See the ADJUSTMENTS AND REPLACEMENTS, Publication No. AR3179-1.
	- THERMAL HEAD LOAD GAP
	- ROLLER AY
	- DONOR SUPPLY BRACKET

#### **Lead/Side Edge Fold, Stretch - After Installing a New THERMAL HEAD**

Causes:

- DONOR or RECEIVER
- obstructions in the path of the DONOR
- adhesive from the DONOR is causing a localized stall on the THERMAL HEAD
- THERMAL HEAD not installed correctly
- the wrong THERMAL HEAD was installed
- there is a THERMAL HEAD malfunction

Solution:

- Install new DONOR and/or RECEIVER.
- Clean the THERMAL HEAD.
- Move any wires or HARNESSES in the correct position.

#### **DIAGNOSTICS**

- **[1]** Do the following adjustments:
	- THERMAL HEAD LOAD GAP
	- ROLLER AY
	- DONOR SUPPLY BRACKET
- **[2]** Use another THERMAL HEAD.

## Note

The ROLLER AY, DONOR SUPPLY BRACKET, and DOOR AY can cause or increase the stretch artifact.

## **Image Quality Troubleshooting**

#### **A Important**

For cleaning procedures, see the PERIODIC MAINTENANCE, Publication No. PM3179-1.

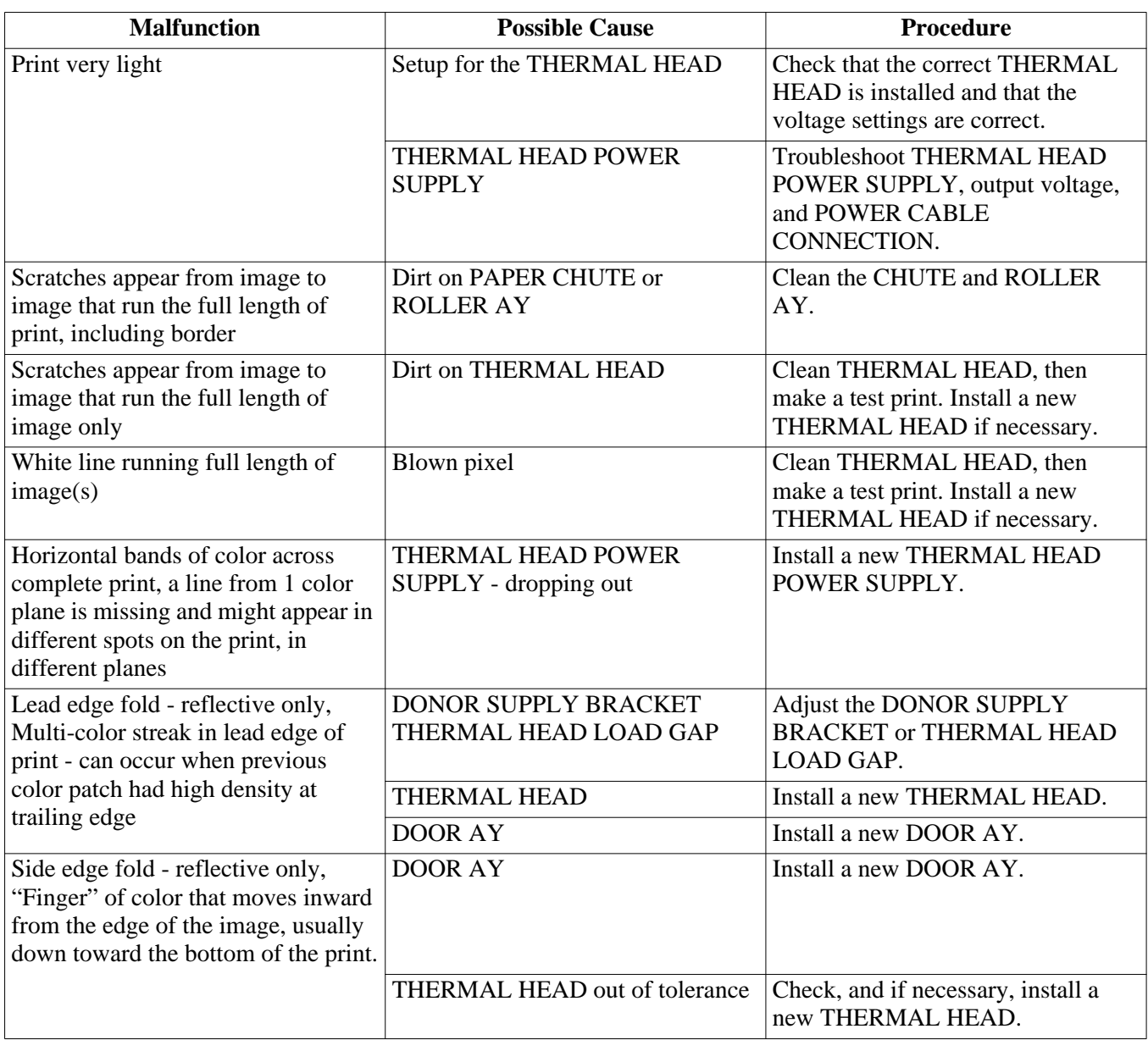

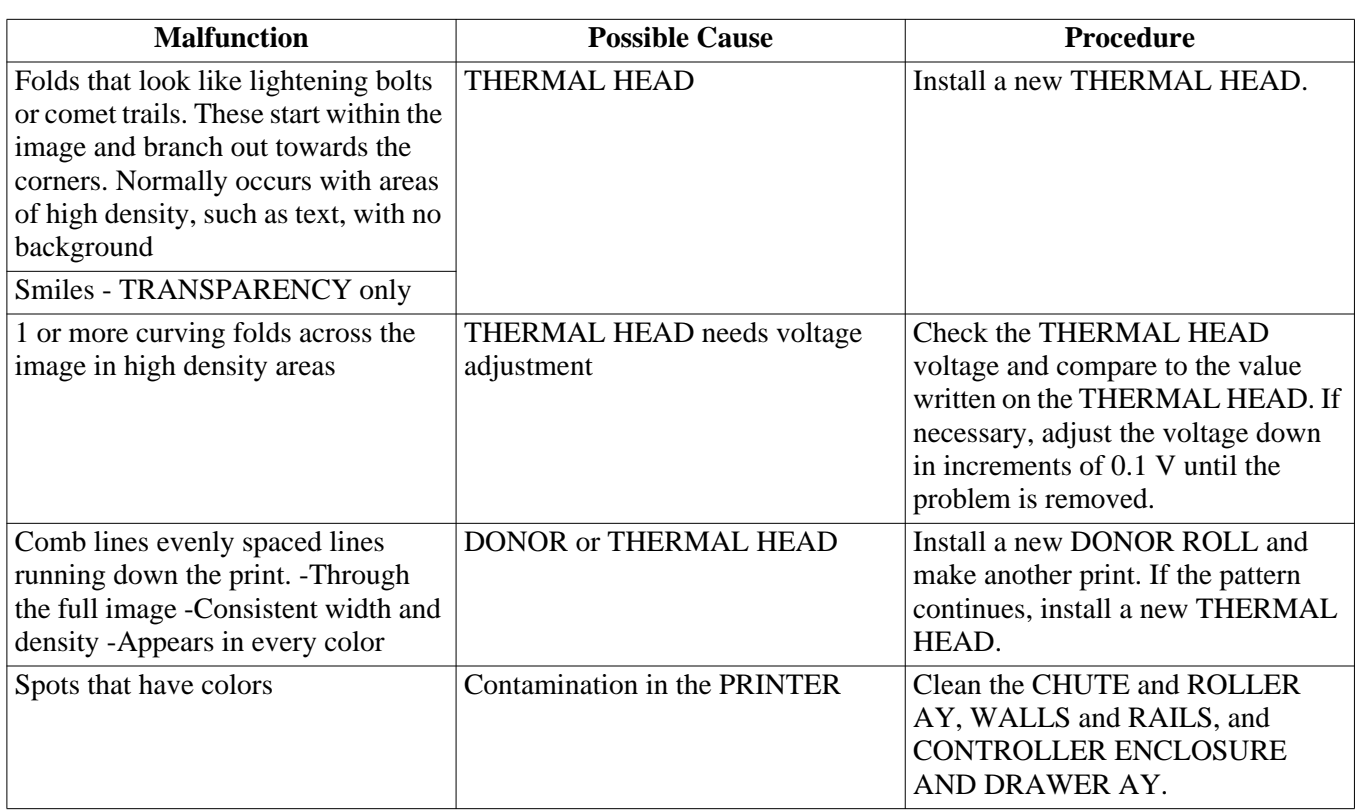

## **DONOR/RECEIVER - Image Quality Troubleshooting**

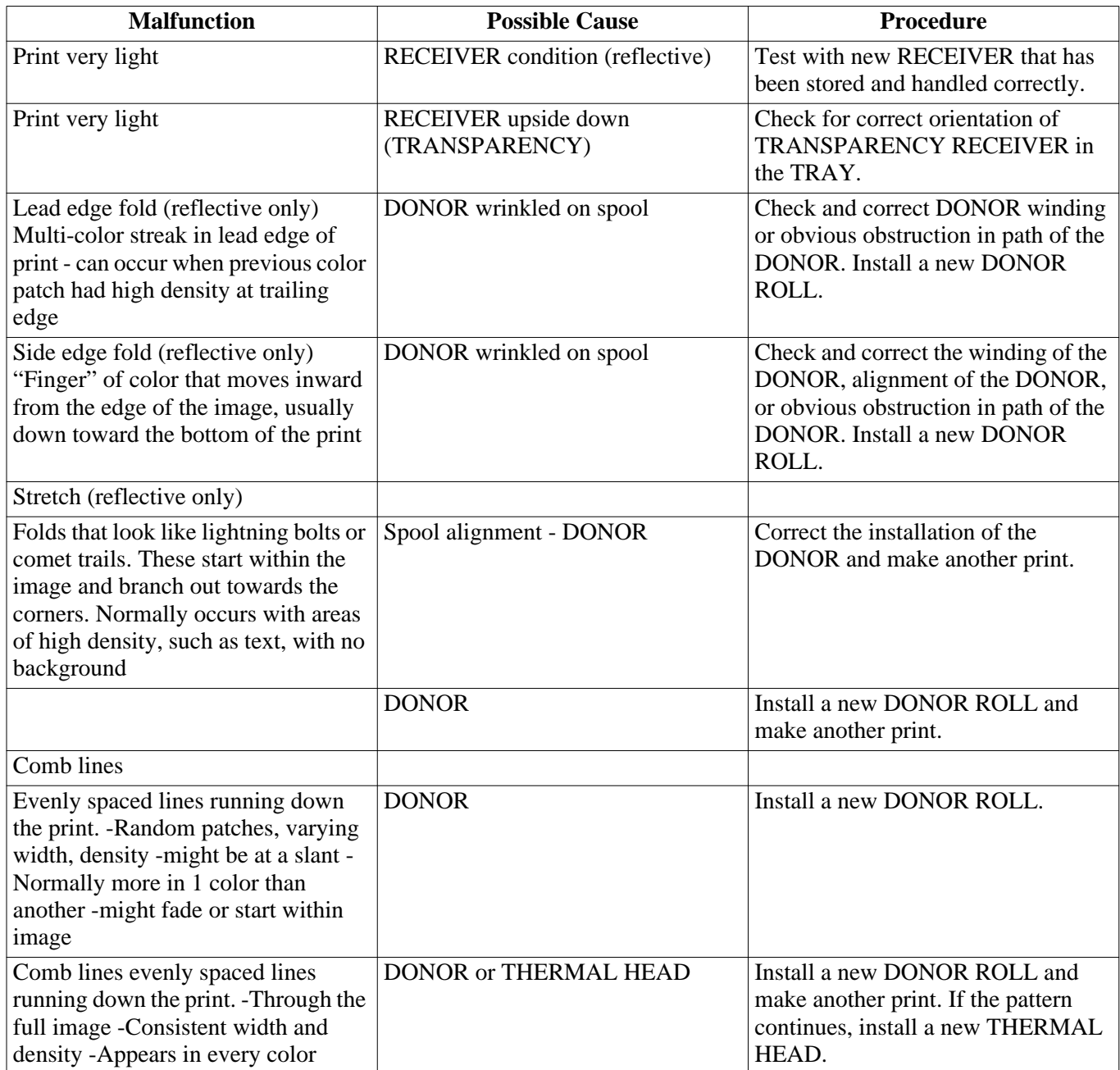
# **Section 9: PLATFORM - Troubleshooting**

## **Safety**

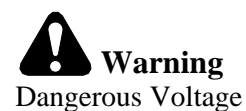

The FEE BDs operate on  $+5$  and  $\pm$  12 V DC.

#### **Tools**

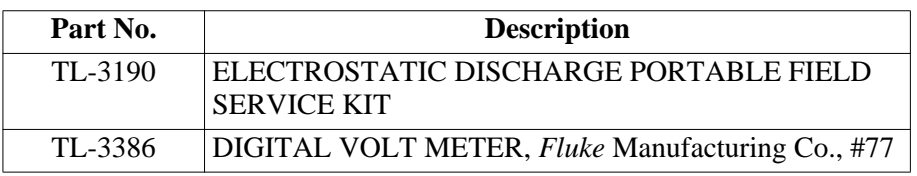

## **Hardware Diagnostics 8670 PS THERMAL PRINTER**

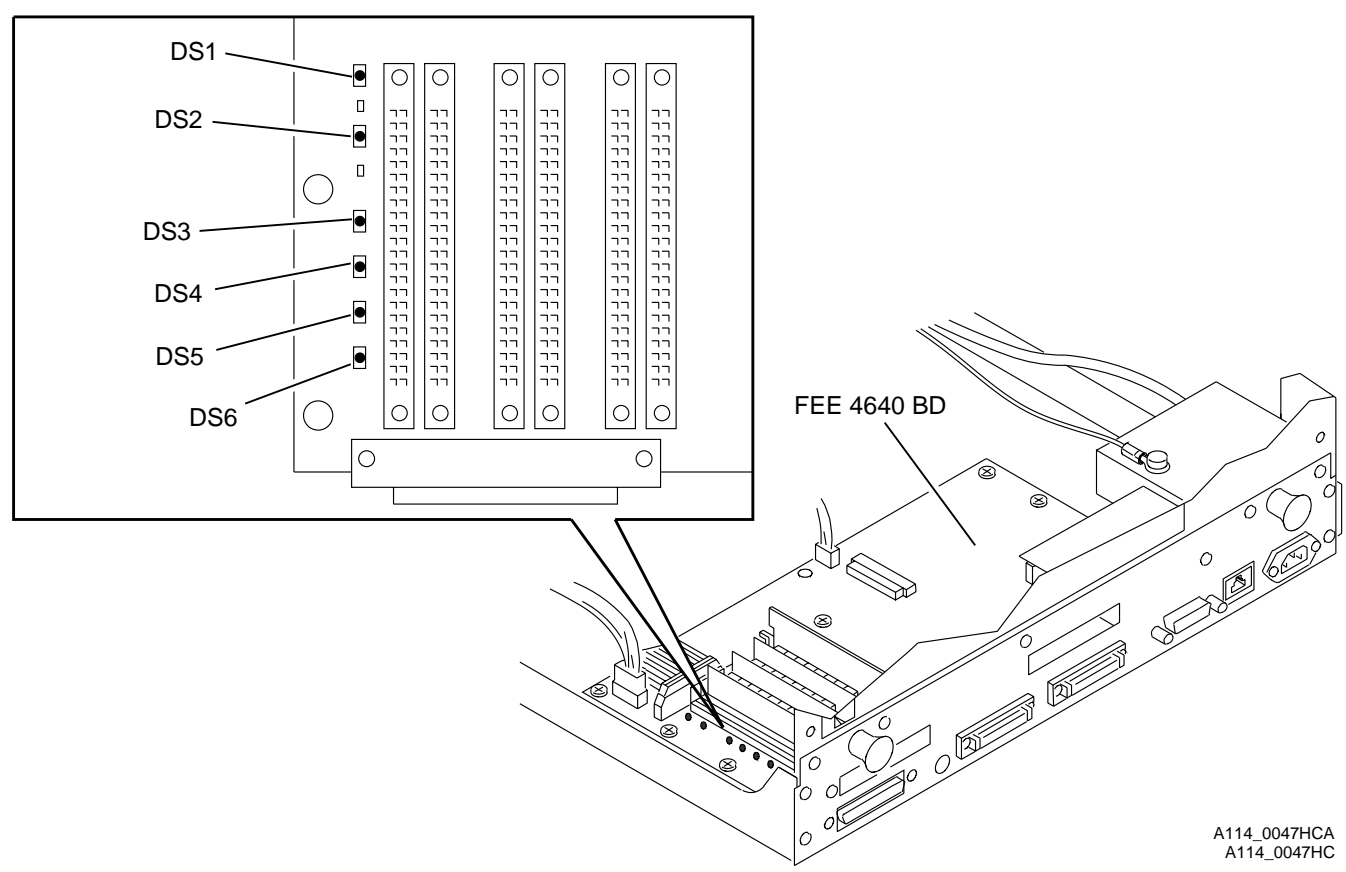

There are 6 LEDs on the FEE 4640 BD that are used for diagnostic purposes:

- red LED, DS1, indicates 5 V is present
- green LED, DS2, indicates 3 V is present 3 V is generated from the 5 V source
- LEDs DS3 through DS6 are used to indicate the status of the FEE 4640 BD

If the FEE 4640 BD does not correctly initialize, the LED will indicate the failure status. Use the following tables to determine the status of the FEE 4640 BD.

#### **Table 22 Power LEDs**

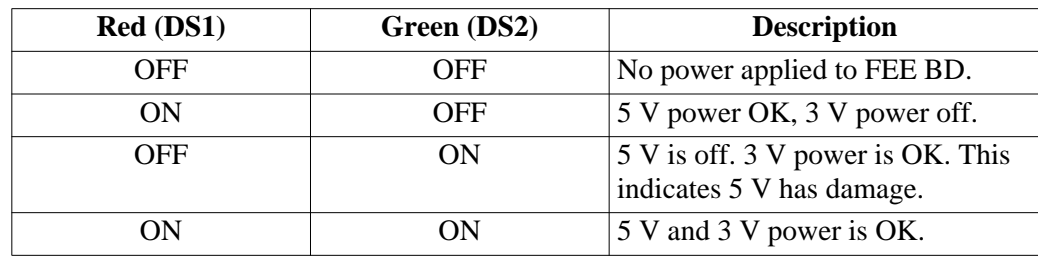

#### **Table 23 Power Up LED Sequence**

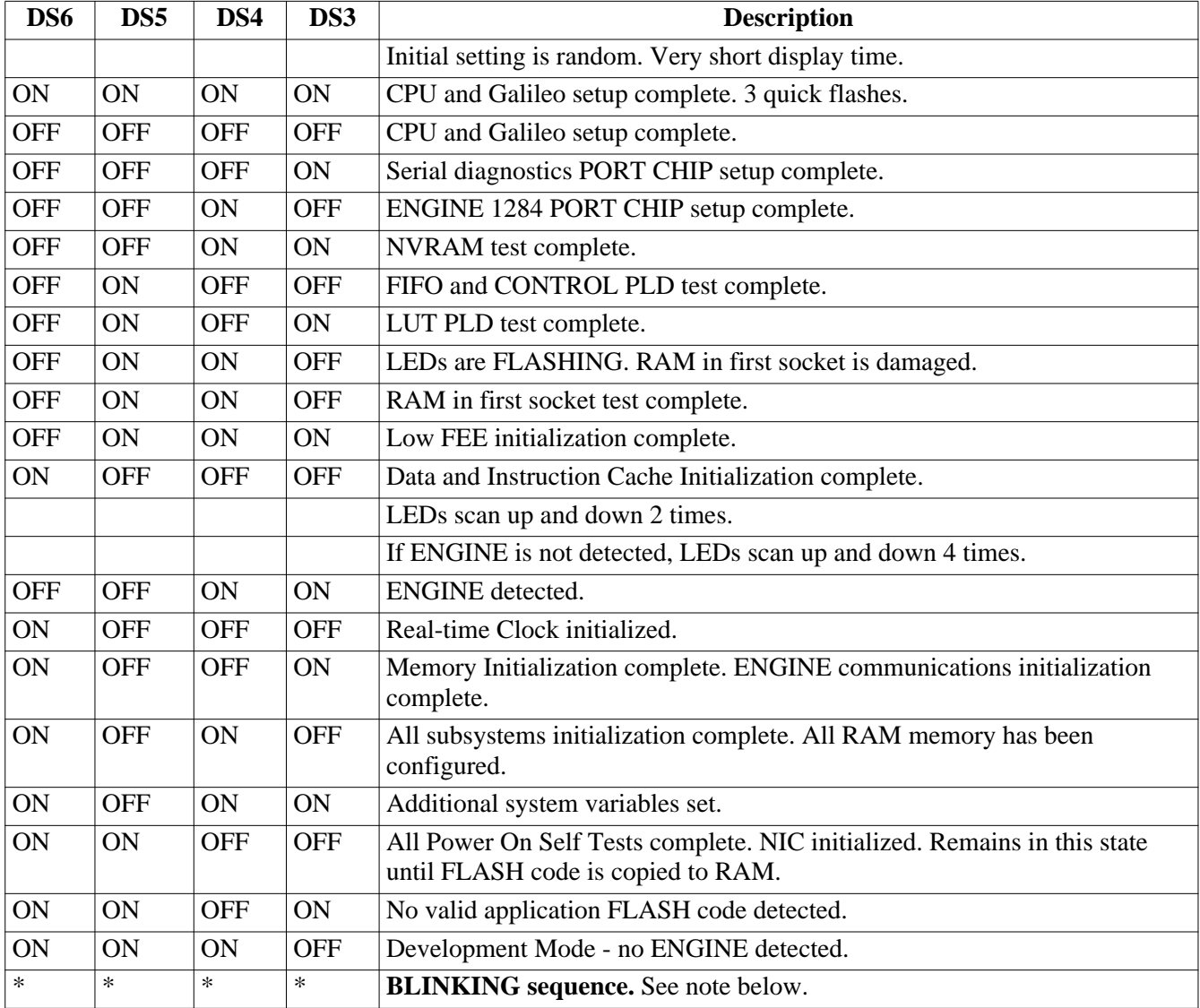

\* BLINKING indicates normal operation. When DS3 and DS4 are ON, DS5 and DS6 are OFF. When DS3 and DS4 are OFF, DS5 and DS6 are ON.

#### **EI 8651 DIGITAL COLOR PRINTER**

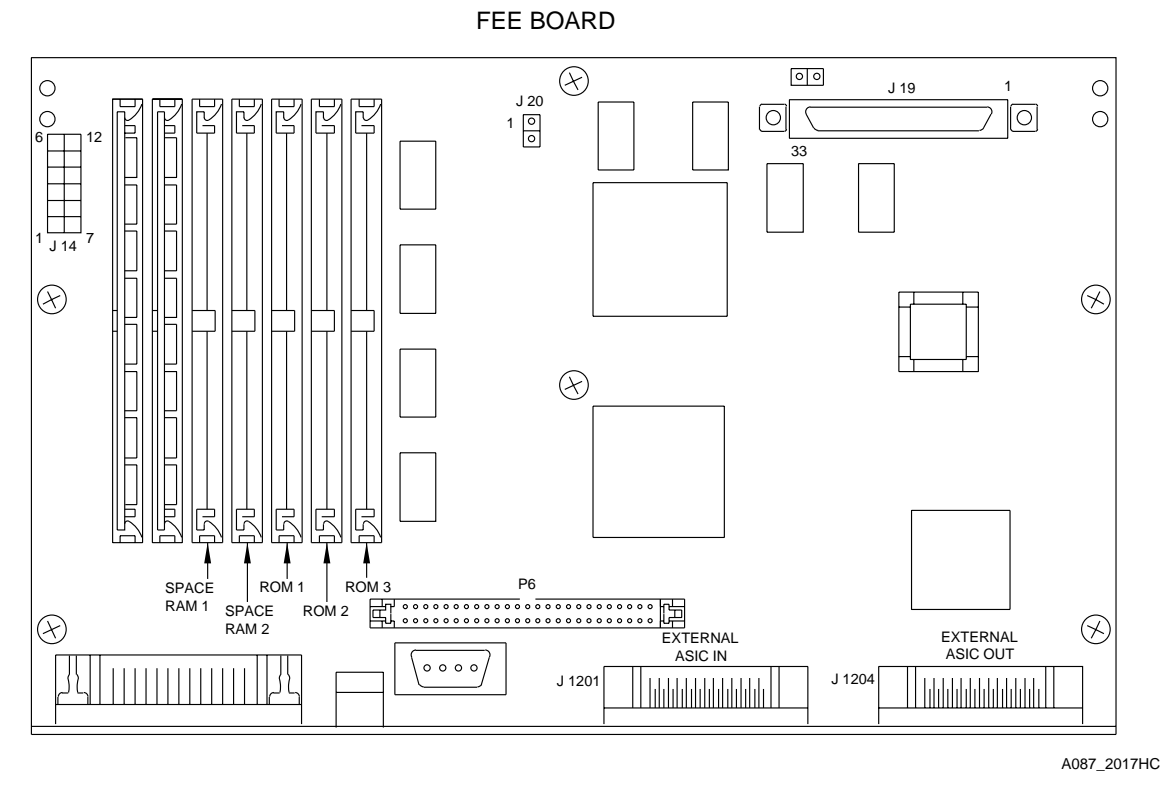

An LED on the FEE BD next to the LocalTalk CONNECTOR indicates if a Field Replaceable Unit (FRU) malfunctioned during initialization. The initialization sequence is described below.

Immediately after initialization, the LED intermittently illuminates or BLINKS once. This indicates that the CPU and some basic IO operations are operating correctly. The CPU then does a Power On Self Test (POST). Since the memory is checked during this process, this might take approximately 60 seconds. If any errors are found within a FRU, the FEE LED intermittently illuminates or BLINKS a specific number of pulses followed by a pause. This cycle continues until the PRINTER is de-energized. FRUs with errors must be repaired before the PRINTER will execute the produce code. The mapping between FRUs and LED pulse counts are in the table below. If the FEE passes its POST, the LED pulses rapidly as long as the FEE BD has power, indicating the FEE BD is operating correctly.

The FEE BD might have an error which causes a FRU to malfunction. The LED sequence might indicate a FRU malfunction even though the FEE BD is causing the error. The FEE BD does not distinguish a FRU malfunction from a FEE BD malfunction caused by the electronics driving the FRU. Other than this exception, there is no other mechanism that will cause the LED to indicate a FRU malfunction when it is not the FRU.

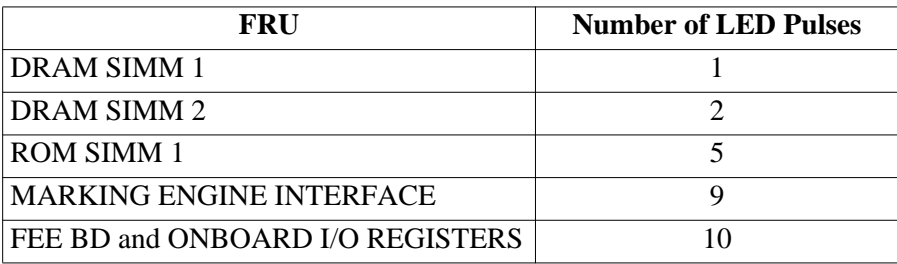

# **"INIT ERROR" - Error Code 722**

# **Preliminary Check**

- **[1]** Check and seat all HOST connections to the back of the PRINTER.
- **[2]** Energize the PRINTER.

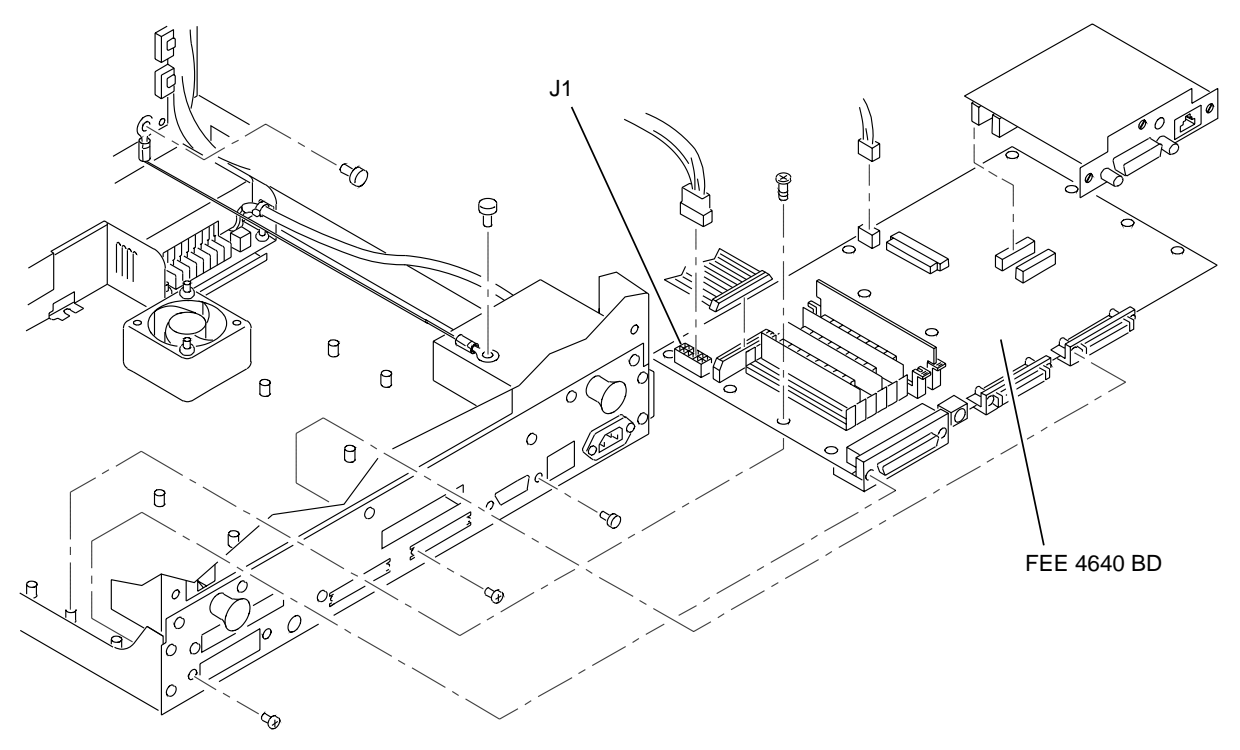

A114\_0046HC A114\_0046HCB

**[3]** For the 8670 PS THERMAL PRINTER, check the following on CONNECTOR J1 on the FEE 4640 BD:

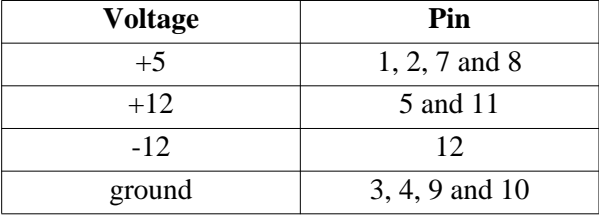

<span id="page-76-0"></span>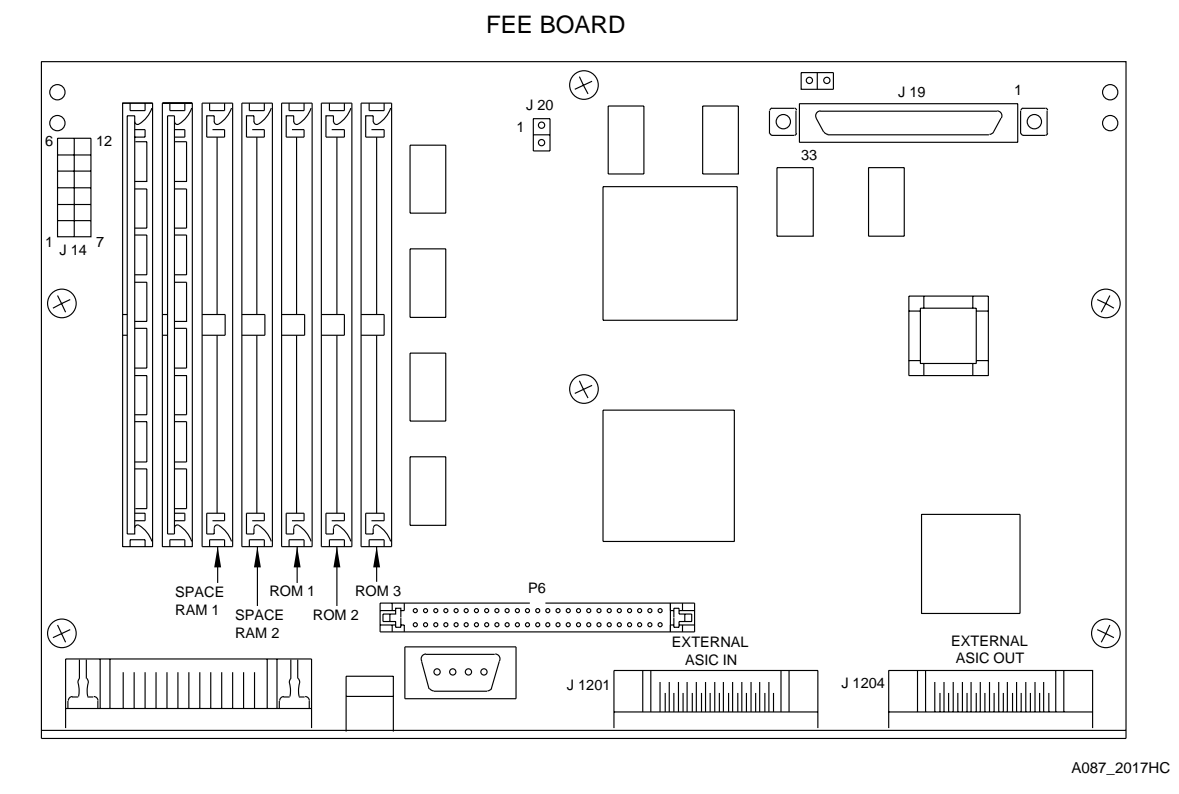

**[4]** For the EI 8651 DIGITAL COLOR PRINTER, check the following on CONNECTOR J14 on the FEE BD:

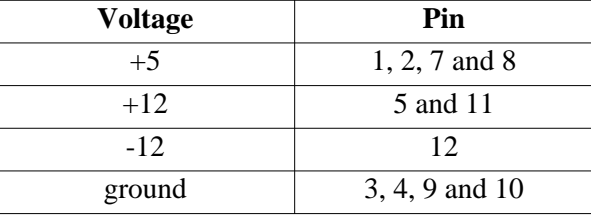

**[5]** If "INIT ERROR" occurs, advance to the procedure for HOST CABLES Off. See Page 77.

**[6]** If "INIT ERROR" does not occur, see the procedure for Test PRINTER. See Page 79.

## **HOST CABLES Off**

- **[1]** De-energize the PRINTER.
- **[2]** Remove all HOST connections.
- **[3]** Energize the PRINTER.
- **[4]** If "INIT ERROR" occurs, advance to the procedure for Open DRAWER No HOST Connections. See Page [78](#page-77-0).
- **[5]** If "INIT ERROR" does not occur, advance to the procedure for HOST Connection On. See Page 77.

## **HOST Connection On**

- **[1]** De-energize the PRINTER.
- **[2]** Remove and install 1 HOST connection at a time.
- **[3]** Energize the PRINTER.
- **[4]** If "INIT EROR" occurs, check:
	- end user/HOST CABLE for damage
	- CABLE is correctly seated

**[5]** If the CABLE is damaged, recommend that the end user install a new CABLE and boot the computer.

#### <span id="page-77-0"></span>**DIAGNOSTICS**

- **[6]** If "INIT ERROR" still occurs, observe which interface caused the error. Advance to the procedure for Open DRAWER - SUSPECT HOST Connections. See Page 78.
- **[7]** Do [Step 1](#page-76-0) through Step 6 again for all HOST connections.
- **[8]** If "INIT ERROR" does not occur with all HOST connections connected, advance to the procedure for Test PRINTER. See Page [79.](#page-78-0)

## **Open DRAWER - No HOST Connections**

- **[1]** De-energize the PRINTER.
- **[2]** Do the Replacement procedure for the CONTROLLER ENCLOSURE AND DRAWER AY, Publication No. AR3179-1.
- **[3]** Check and seat all CONNECTORS and BOARDS.
- **[4]** Remove the DRAM SIMM STRIPS 1 at a time.

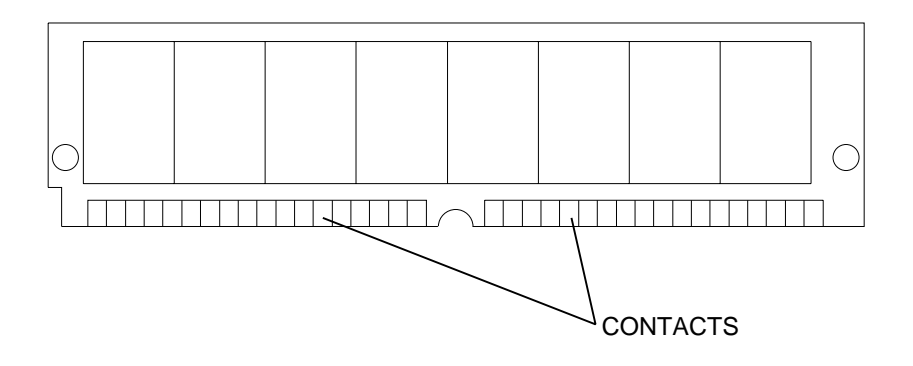

A087\_5010BC A087\_5010BCA

- **[5]** Clean the CONTACTS. Use alcohol and a cloth.
- **[6]** Energize the PRINTER.
- **[7]** If "INIT ERROR" does not occur, advance to the procedure for the Test PRINTER. See Page 79.
- **[8]** If "INIT ERROR" occurs, install a new FEE BD.

## **Open DRAWER - SUSPECT HOST Connections**

- **[1]** De-energize the PRINTER.
- **[2]** Do the Replacement procedure for the CONTROLLER ENCLOSURE AND DRAWER AY, Publication No. AR3179-1.
- **[3]** Check and seat all CONNECTORS and BOARDS.
- **[4]** Install the SUSPECT HOST CABLE Connections.
- **[5]** Energize the PRINTER.
- **[6]** If "INIT ERROR" does not occur, advance to the procedure for the Test PRINTER. See Page 79.
- **[7]** If "INIT ERROR" occurs, continue with the next step.
- **[8]** De-energize the PRINTER.
- **[9]** Remove the connections for the SUSPECT HOST CABLE.
- **[10]** If 'INIT ERROR" does not occur, have the end user install a new SUSPECT HOST CABLE.
- **[11]** If "INIT ERROR" occurs, do the procedure for the Open DRAWER No HOST Connection. See Page 78.

## <span id="page-78-0"></span>**NETWORK INTERFACE CARD - 8670 PS THERMAL PRINTER**

**[1]** Do the following to check that the NETWORK INTERFACE CARD is installed correctly:

- **(a)** Press the test BUTTON, located between the *Ethernet* PORT and the SERIAL PORT, for 1 second but not more than 5 seconds.
- **(b)** If the test page does not print, de-energize the PRINTER.
- **(c)** Check that the NETWORK INTERFACE CARD is correctly installed.
- **(d)** Energize the PRINTER.
- **(e)** If the test page does not print, install a new NETWORK INTERFACE CARD.

# **Note**

The test print gives you important information when installing and configuring the PRINTER.

## **Initialization of the PRINT ENGINE**

**[1]** If the PRINTER does not initialize in 1 minute 36 seconds after energizing, check for a PRINTER error. See the procedure for the Diagnostics, Page 1[3.](#page-12-0)

#### **FAN Check**

- **[1]** Check the FAN BLADES for obstructions or jams.
- **[2]** Measure the voltages for the FAN at the POWER SUPPLY and/or FAN CONNECTOR.
- **[3]** If there is voltage at the FAN CONNECTOR and/or POWER SUPPLY and the FAN does not operate, install a new FAN.

## **Test PRINTER**

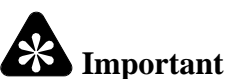

Do this procedure only if the "INIT ERROR" has been removed.

- **[1]** Energize the PRINTER.
- **[2]** Make a test print of the FRONT END.
- **[3]** Have the end user download and print an image from the HOST computer.
- **[4]** If the test print can be made but the end user cannot download and print an image, see the procedure for the Open DRAWER- SUSPECT HOST Connections, Page [78.](#page-77-0)

#### **Communication Errors**

#### *Centronics/***Parallel PORT**

- **[1]** Check that the PARALLEL CABLE is correctly connected to the PRINTER and HOST Computer.
- **[2]** Have the end user:
	- energize the PRINTER, then the computer.
	- send an image to the PRINTER.
- **[3]** If the end user can send an image, stop doing this procedure and send another image.
- **[4]** If the end user cannot send an image, go to the next step.
- **[5]** Use the SETUP GUIDE in the USER'S MANUAL to check for the correct setup of the PRINTER.
- **[6]** Have the end user:.
	- check that the LPT1 PORT is setup
	- send a different image
- **[7]** If the image prints, this could be an application malfunction.

#### **DIAGNOSTICS**

- **[8]** If the end user cannot send an image, continue with the next step.
- **[9]** De-energize the PRINTER.
- **[10]** Do the procedure for the CONTROLLER ENCLOSURE AND DRAWER AY. See the ADJUSTMENTS AND REPLACEMENTS, Publication No. AR3179-1.
- **[11]** Seat all CABLES and BOARDS on the PLATFORM.
- **[12]** Energize the PRINTER.
- **[13]** Have the end user send an image.
- **[14]** If the end user cannot send an image, continue with the next step.
- **[15]** De-energize the PRINTER.
- **[16]** Install a new FEE BD.
- **[17]** Energize the PRINTER.
- **[18]** The Communication Error should be removed.
- **[19]** Have the end user send an image to check for correct operation.

#### *Ethernet*

- **[20]** Check:
	- the CABLE for the correct connections to the PRINTER and HOST Computer.
	- that the WORKSTATIONS are configured to print to the 8670 PS THERMAL PRINTER use the SETUP GUIDE.
- **[21]** Have the end user:
	- send an image
	- send an image to another PRINTER
- **[22]** If the above steps do not correct the malfunction, continue with the next step. If the malfunction is corrected, see the procedure for the Test PRINTER, Page 7[9.](#page-78-0)
- **[23]** Do the procedure for the NETWORK INTERFACE CARD, Page 7[9.](#page-78-0)
- **[24]** De-energize the PRINTER.
- **[25]** Do the procedure for the CONTROLLER ENCLOSURE AND DRAWER AY. See the ADJUSTMENTS AND REPLACEMENTS, Publication No. AR3179-1.
- **[26]** Seat all CABLES and BOARDS on the PLATFORM.
- **[27]** Energize the PRINTER.
- **[28]** Have the end user send an image.
- **[29]** If the above steps do not correct the malfunction, continue with the next step.
- **[30]** De-energize the PRINTER.
- **[31]** Install a new NETWORK INTERFACE CARD.

#### **SCSI PORTS**

- **[32]** Check:
	- CABLE is correctly installed to the PRINTER
	- TERMINATOR is installed on 1 of the SCSI PORTS
	- length of the EXTERNAL CABLE is a maximum of 6 meters (18 feet)
- **[33]** If the steps above do not correct the malfunction, install a new FEE BD.

**This page is intentionally blank.**

*Kodak, ColorEase, Image Magic,* and *Kodak Professional* are trademarks.

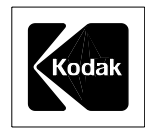

dg3179\_1.fm

Printed In USA

**GLOBAL CUSTOMER SERVICE AND SUPPORT**

EASTMAN KODAK COMPANY ● ROCHESTER, N.Y. 14650